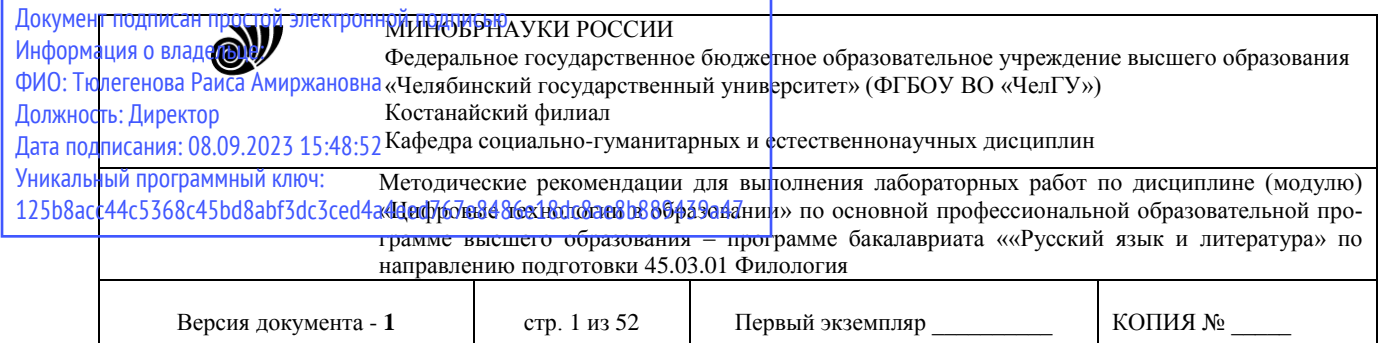

УТВЕРЖДАЮ Директор Костанайского филиала фГБОУ ВО «ЧелГУ» **ССЕРГАЛИЗИРА ДАЛИ Р.А. ТЮЛЕГЕНОВА** сударственный $25.05.2023$  Г.

# **Методические рекомендации для выполнения лабораторных работ**

# по дисциплине (модулю) **Цифровые технологии в образовании**

# Направление подготовки (специальность) **45.03.01 Филология**

# Направленность (профиль) **Русский язык и литература**

# Присваиваемая квалификация (степень) **Бакалавр**

# Форма обучения **Очная**

Год набора 2023

Костанай 2023

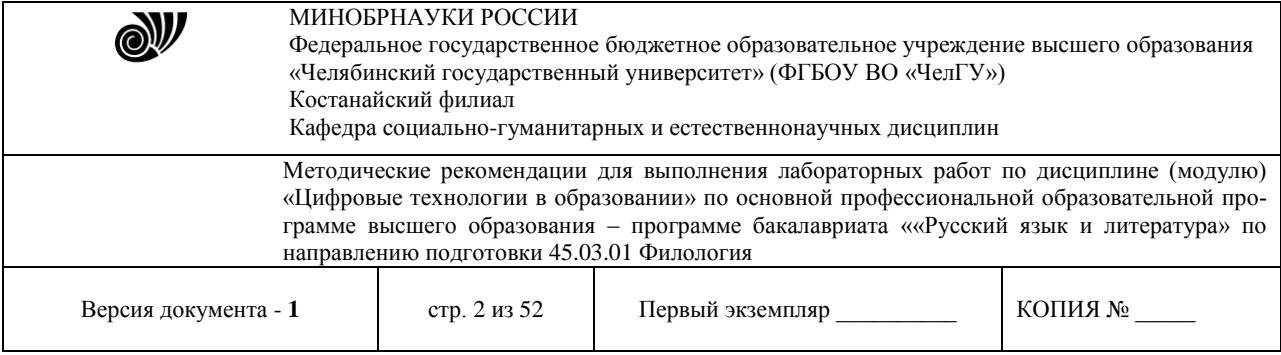

# **Методические рекомендации приняты**

Учёным советом Костанайского филиала ФГБОУ ВО «ЧелГУ»

Протокол заседания № 10 от 25 мая 2023 г.

Председатель учёного совета филиала

Р.А. Тюлегенова

Секретарь учёного совета филиала

# **Методические рекомендации рекомендованы**

Учебно-методическим советом Костанайского филиала ФГБОУ ВО «ЧелГУ»

Протокол заседания № 10 от 18 мая 2023 г.

Председатель

# Учебно-методического совета  $\Box$  Н.А. Нализко

# **Методические рекомендации разработаны и рекомендованы кафедрой социально-гуманитарных и естественнонаучных дисциплин**

Протокол заседания № 10 от 16 мая 2023 г.

Заведующий кафедрой Т.К. Нуртазенов

Автор (составитель) Рак О.В., старший преподаватель ка-

федры социально-гуманитарных и естественнонаучных дисциплин, магистр прикладной математики и информатики

The 14

Н.А. Кравченко

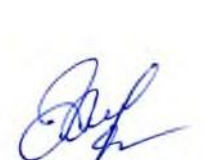

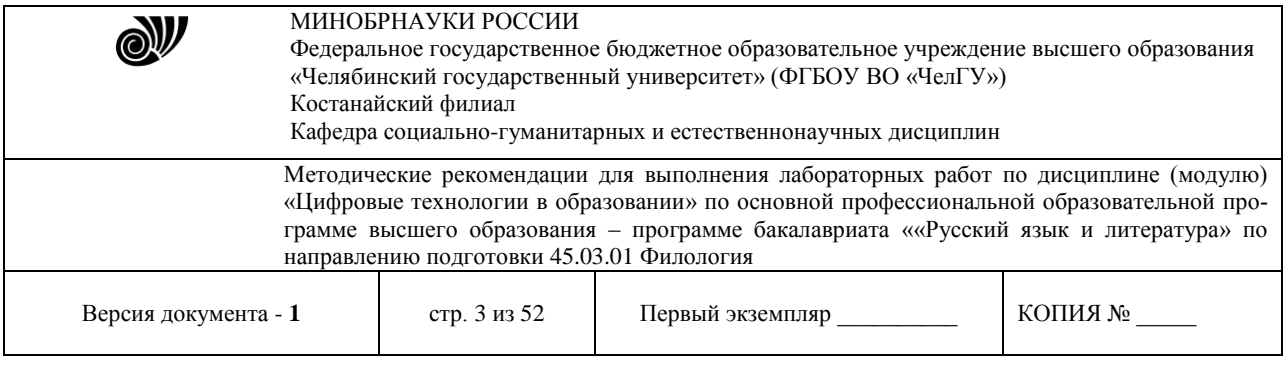

# **МЕТОДИЧЕСКИЕ РЕКОМЕНДАЦИИ ПО ПОДГОТОВКЕ И К ВЫПОЛНЕНИЮ ЛАБОРАТОРНЫХ РАБОТ**

Лабораторные занятия направлены на расширение и детализацию знаний, на выработку и закрепление навыков профессиональной деятельности. Подготовка к лабораторным занятиям предполагает предварительную самостоятельную работу студентов в соответствии с методическими разработками по каждой запланированной теме.

Лабораторные занятия позволяют интегрировать теоретические знания и формировать практические умения и навыки студентов в процессе учебной деятельности.

#### **Цели лабораторных занятий**:

1. закрепление теоретического материала путем систематического контроля за самостоятельной работой студентов;

2. формирование умений использования теоретических знаний в процессе выполнения лабораторных работ;

3. развитие аналитического мышления путем обобщения результатов лабораторных работ;

4. формирование навыков оформления результатов лабораторных работ в виде таблиц, графиков, выводов.

**Структура и последовательность занятий**: на первом, вводном, занятии проводится инструктаж студентов по охране труда, технике безопасности и правилам работы в лаборатории по инструкциям с фиксацией результатов в журнале инструктажа. Студенты также знакомятся с основными требованиями преподавателя по выполнению учебного плана, с расписанием лабораторных занятий, с графиком прохождения рубежных контролей, с основными формам отчетности по выполненным работам и заданиям.

Студентам для выполнения лабораторных работ необходимо индивидуальное рабочее место и компьютер.

#### **Структура лабораторного занятия**

1. В начале занятия называется его тема, цель и этапы проведения.

2. По теме занятия проводится беседа, что необходимо для осознанного выполнения лабораторной работы.

3. Лабораторная работа выполняются в соответствии с методическими указаниями.

4. Перед уходом из компьютерного класса должны навести порядок на своем рабочем месте столе.

# **Тема: Цифровая среда Работа с интернет-ресурсами.**

*Цель работы:*

Научиться использовать поисковые службы Интернет и поисковые серверы WWW для поиска необходимой информации.

Изучить типы поисковых серверов, язык запросов поискового сервера и технологию поиска.

*Основные понятия:*

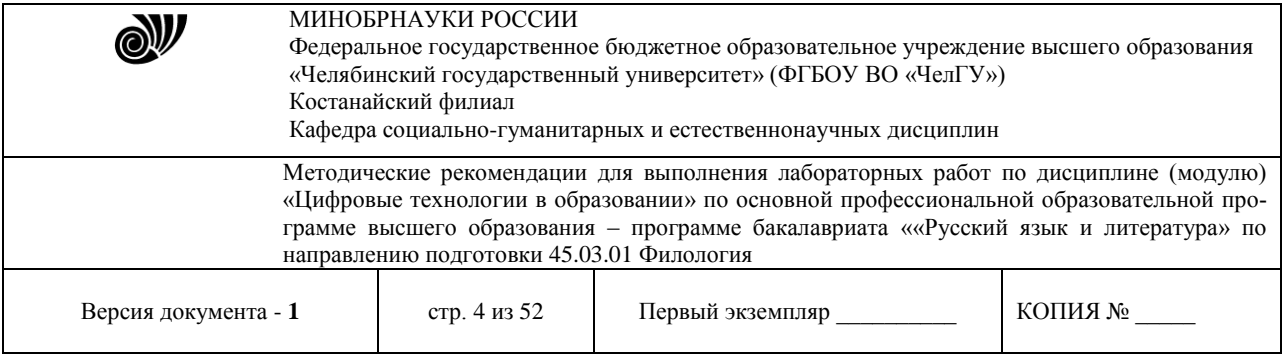

Поиск информации в Интернете осуществляется с помощью специальных программ, обрабатывающих запросы — информационно-поисковых систем (ИПС). Существует несколько моделей, на которых основана работа поисковых систем, но исторически две модели приобрели наибольшую популярность — это поисковые каталоги и поисковые указатели.

Поисковые каталоги устроены по тому же принципу, что и тематические каталоги крупных библиотек. Они обычно представляют собой иерархические гипертекстовые меню с пунктами и подпунктами, определяющими тематику сайтов, адреса которых содержатся в данном каталоге, с постепенным, от уровня к уровню, уточнением темы. Поисковые каталоги создаются вручную. Высококвалифицированные редакторы лично просматривают информационное пространство WWW, отбирают то, что по их мнению представляет общественный интерес, и заносят в каталог

Основной проблемой поисковых каталогов является чрезвычайно низкий коэффициент охвата ресурсов WWW. Чтобы многократно увеличить коэффициент охвата ресурсов Web, из процесса наполнения базы данных поисковой системы необходимо исключить человеческий фактор — работа должна быть автоматизирована.

Автоматическую каталогизацию Web-ресурсов и удовлетворение запросов клиентов выполняют поисковые указатели. Работу поискового указателя можно условно разделить на три этапа:

1. сбор первичной базы данных. Для сканирования информационного пространства WWW используются специальные агентские программы — черви, задача которых состоит в поиске неизвестных ресурсов и регистрация их в базе данных;

2. индексация базы данных — первичная обработка с целью оптимизации поиска. На этапе индексации создаются специализированные документы — собственно поисковые указатели;

3. рафинирование результирующего списка. На этом этапе создается список ссылок, который будет передан пользователю в качестве результирующего. Рафинирование результирующего списка заключается в фильтрации и ранжировании результатов поиска. Под фильтрацией понимается отсев ссылок, которые нецелесообразно выдавать пользователю (например, проверяется наличие дубликатов). Ранжирование заключается в создании специального порядка представления результирующего списка (по количеству ключевых слов, сопутствующих слов и др.).

Наиболее крупными и популярными поисковыми указателями являются: «Яndex» (www.yandex.ru) «Pамблер» (www.rambler.ru) «Google» (www.google.ru)

# *Задание 1. Освоение элементарных приемов поиска информации в сети Интернет.*

Порядок выполнения.

Запустить обозреватель MS Internet Explorer.

В адресной строке набрать адрес поискового WWW-сервера.

Открыть новое окно браузера, выполнив последовательность команд в главном меню-Файл - Создать - Окно или использовав сочетание клавиш Ctrl+N.

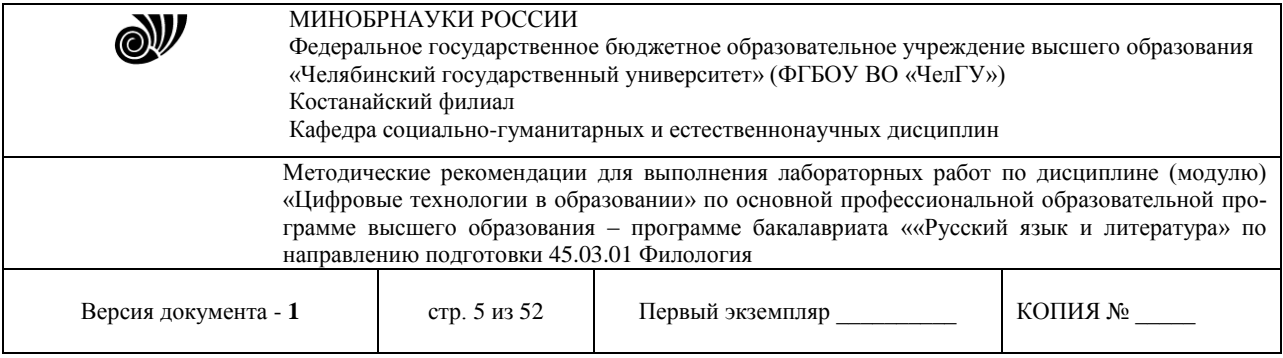

Повторить п.п. 2, 3 не менее четырех раз. В разные окна браузера загрузите главные страницы поисковых машин.

Сравнить интерфейсы поисковых WWW-серверов.

Примечание. Для оптимальной и быстрой работы с поисковыми системами существуют определенные правила написания запросов. Подробный перечень для конкретного поискового сервера можно, как правило, найти на самом сервере по ссылкам Помощь, Подсказка, Правила составления запроса и т.п.

С помощью справочных систем познакомьтесь с основными средствами простого и расширенного поиска.

Организуйте поиск, заполните таблицу и прокомментируйте результаты поиска:

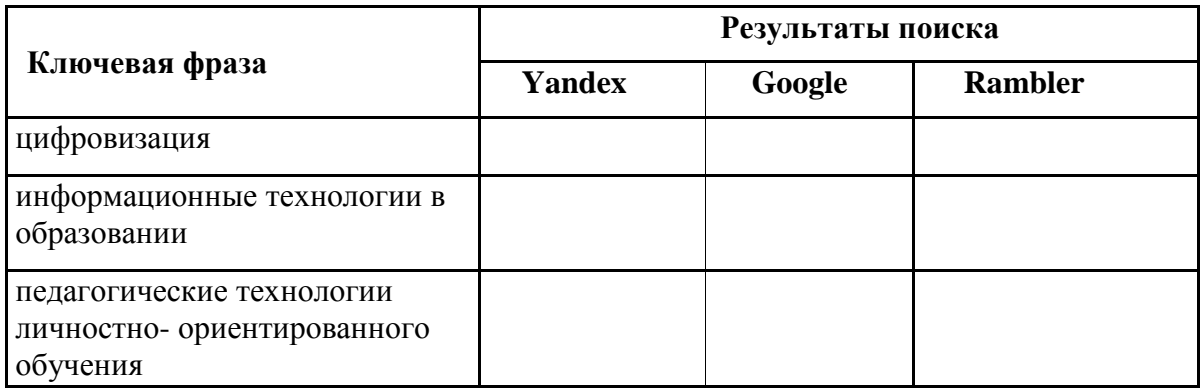

Дополните таблицу самостоятельно построенными запросами.

Познакомьтесь с избранными документами и оцените их релевантность (смысловое соответствие результатов поиска указанному запросу). Организуйте поиск интересующей Вас информации и внесите результаты в таблицу.

Сравнить результаты поиска (только первые блоки) всех серверов и прокомментировать их.

Примечание. Для многократного дублирования одного и того же запроса (

«чистоты» эксперимента), необходимо воспользоваться буфером обмена Windows. При анализе интерфейса поисковых WWW-серверов обратить внимание не только на окна запросов и кнопку Пуск (Старт, Начать, Искать, Go и т.д.), но и на ссылки о помощи (Помощь, Help, Как искать, Как сформировать запрос и т.д.).

# *Задание 2. Поиск образовательных сайтов.*

Найти сайты физико-математических школ с помощью тематического поискового каталога.

Примечание:

Поскольку каждый поисковый ресурс, имея общие принципы построения, обладает своими особенностями, рассмотрим два возможных варианта поиска через каталоги.

Порядок выполнения.

В интерфейсе поисковой системы найти список тематических категорий и, продолжая погружаться в тему поиска, дойти до списка конкретных Web-страниц.

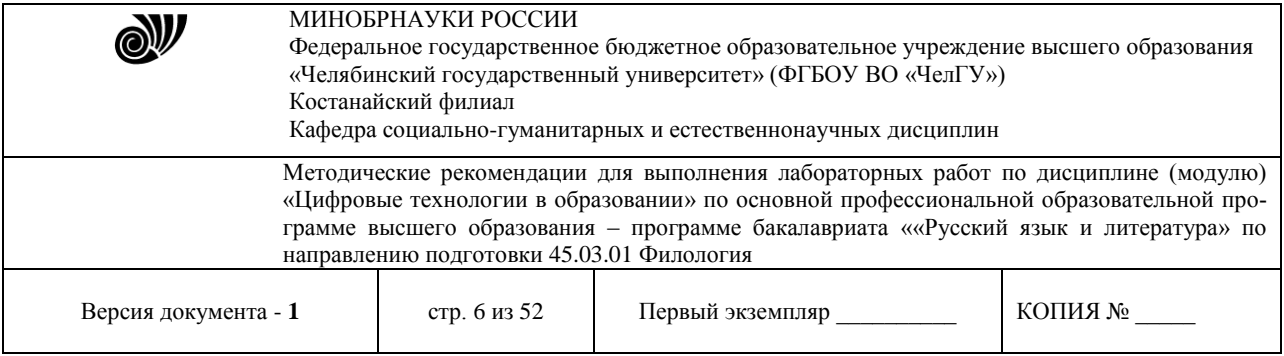

Если список страниц небольшой, выбрать среди них те ресурсы, которые лучше подходят для решения поставленной задачи. Если список ресурсов достаточно велик, необходимо в форме для поиска в строку ввода внести список ключевых, для уточнения поиска.

1 вариант. Поиск в каталоге LIST.RU.

Запустить обозреватель MS Internet Explorer.

Ввести адрес [http://www.list.ru в](http://www.list.ru/) адресную строку обозревателя.

В списке категорий перейти последовательно по следующим ссылкам Образование - Наука - Школы - Физико-математические школы:

В результате мы получили список 20 физико-математических школ. Каждая строка списка – гипертекстовая ссылка, перейдя по которой, можно просмотреть заинтересовавший вас школьный сайт.

2 вариант. Поиск в каталоге [WWW.RU.](http://www.ru/)

Запустить обозреватель MS Internet Explorer.

Ввести адрес [http://www.www.ru](http://www.www.ru/) в адресную строку обозревателя.

В форме для поиска перейти на русскоязычную версию сайта: щёлкнуть по ссылке Русская версия.

В форме для поиска убрать флажок Искать в английской версии (поскольку мы хотим найти русскоязычную информацию), щёлкнув мышкой по галочке в соответствующем окошке (галочка должна исчезнуть).

В списке категорий перейти последовательно по следующим ссылкам (разделам) Наука и образование - Образовательные учреждения. В разделе Образовательные учреждения список категорий отсутствует. В данном разделе представлены 582 ссылки на сайты образовательных учреждений (Данные на 11 марта 2003 года. Ваши результаты могут отличаться, поскольку информация в Интернет меняется очень быстро). Для выбора среди них сайтов физико-математических школ (поскольку просмотреть все 582 ссылки просто невозможно) необходимо произвести уточнение поиска.

Для уточнения параметров поиска проделаем следующие действия:

 ввести в строку на форме для поиска ключевые слова, разделяя их написание пробелом: школа физика математика;

 в форме для поиска под строкой ввода ключевых слов поставить флажок Искать в текущем разделе и убрать флажок Искать в английской версии;

нажать кнопку Поиск для инициализации процесса поиска.

По нашему запросу поисковый каталог представил список из девяти ссылок на сайты физико-математических школ.

По образцу, предложенному в задании 1, найти сайты школ по интересующему Вас профилю!

# *Задание 3. Поиск нормативных документов.*

Найти Положение Министерства образования Российской Федерации о порядке аттестации педагогических и руководящих работников муниципальных и образовательных учреждений.

Порядок выполнения

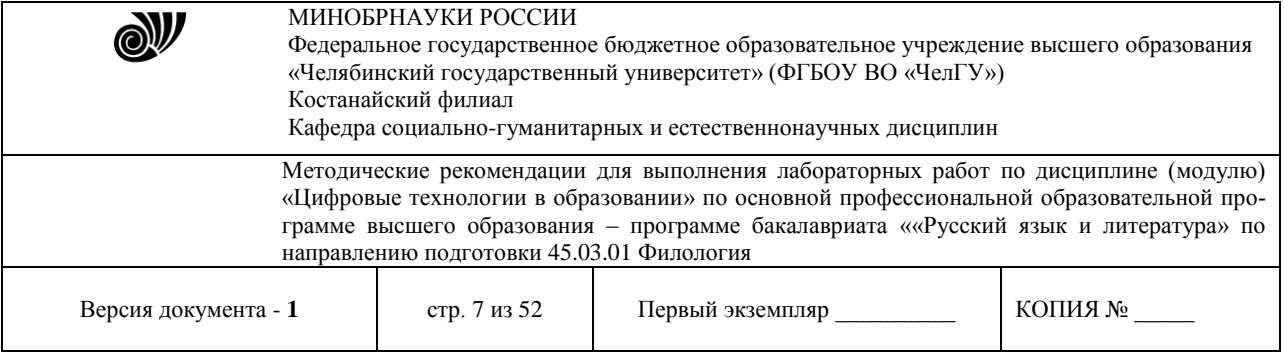

Примечание. Для проведения поиска документа воспользуемся, например, поисковой машиной Яndex.ru. В группу ключевых слов запроса необходимо включить значимые по смыслу слова и исключить стоп-слова (под значимыми понимают те слова, которые несут основную смысловую нагрузку документа; стоп-слова – слова не несущие смысловой нагрузки, например, предлоги, или слова, встречающиеся в каждом подобном документе). Словосочетания «Министерство образования РФ», «муниципальные и образовательные учреждения» можно отбросить, т. к. они встречаются в большинстве нормативных образовательных документов. Наш запрос будет выглядеть так: положение о порядке аттестации педагогических и руководящих работников.

Запустить обозреватель MS Internet Explorer.

В адресной строке набрать адрес поисковой системы [http://www.yandex.ru](http://www.yandex.ru/) и инициализировать процесс загрузки ресурса.

В строку поиска введите запрос: положение о порядке аттестации педагогических и руководящих работников.

Нажмите клавишу Enter или щёлкните мышью на кнопку Найти. По данному запросу Яndex выдал 1286 страниц (данные на 22 апреля 2003 года. Ваши результаты могут быть несколько другими, поскольку информация в Интернет меняется очень быстро). Необходимый документ располагался первым по списку.

Открыть найденный документ.

#### *Задание 4. Поиск графической информации.*

Подготовить иллюстрации к докладу о методике проведения уроков в школе.Порядок выполнения.

Запустить обозреватель MS Internet Explorer.

В адресной строке набрать адрес поисковой системы [http://www.yandex.ru](http://www.yandex.ru/) и инициализировать процесс загрузки ресурса.

В интерфейсе начальной страницы поисковой системы Яndex.ru найти форму для поиска и строку ввода запроса. Щелчком левой клавишей мыши по строке установить в ней курсор и напечатать: урок школа. Щелчком левой клавиши мыши в соответствующем окошке поставить флажок Картинки.

Инициализировать процесс поиска в поисковой сиситеме, нажав на кнопку Найти.

Просмотреть результаты поиска и найти среди них наиболее подходящие (релевантные) вашему запросу. По нашему запросу поисковой системой Яndex.ru было представлено 167 картинок.

Для просмотра увеличенного изображения необходимо щелкнуть левой кнопкой мыши по картинке. Для запуска интернет-ресурса, на котором располагается данное изображение, щёлкнуть левой кнопкой мыши по ссылке с его адресом под картинкой. Точно так же можно загрузить другие картинки с сервера (их количество представлено в скобках).

#### *Задание 5. Поиск литературных произведений в сети Интернет.*

Цель упражнения: Освоение приёмов поиска и скачивания файлов через [WWW.](http://www/) Задание:

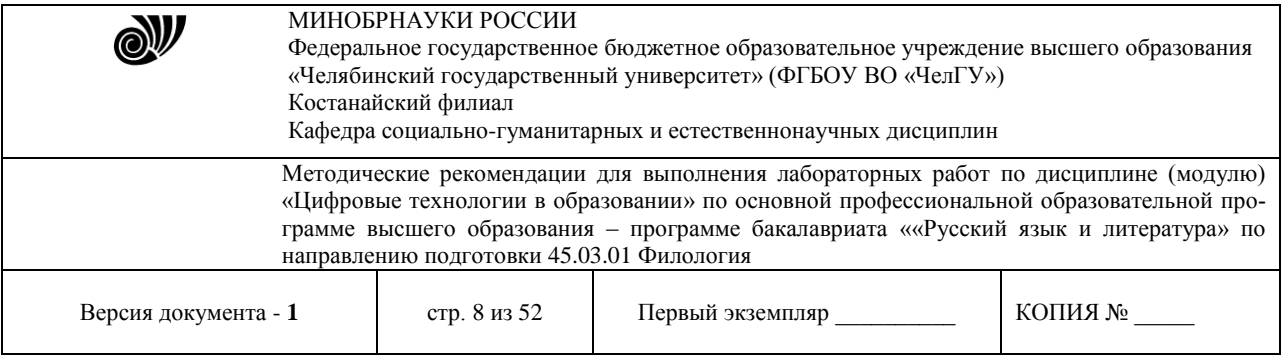

Найти и сохранить на локальном диске один из рассказов Ивана Безродного. Порядок выполнения:

Запустить обозреватель MS Internet Explorer.

В адресной строке набрать адрес архива файлов Курчатовского института [http://www.kiarchive.ru и](http://www.kiarchive.ru/) инициализировать процесс загрузки ресурса.

По рубрикатору перейти в раздел Электронная библиотека. В разделе Электронная библиотека открыть папку Arkanar (ассоциация молодых писателей). В папке выбрать раздел Творчество Ивана Безродного. Просмотреть названия представленных работ и выбрать подходящую.

Щёлкнуть мышью по ссылке с названием архивного файла (heaven.zip, Рай на земле). В появившемся окне Загрузка файла нажать кнопку Открыть.

В окне архиватора, открывшемся после загрузки файла, вы можете увидеть название файла. Разверните файл для прочтения двойным щелчком мыши по его названию. Просмотреть файл и при необходимости сохранить на локальном диске, выполнив команду Файл - Сохранить как. В окне сохранения не забудьте выбрать имя папки, в которую следует поместить файл.

# **Тема: Организация обучения в цифровой среде Работа большими текстовыми документами.**

**Задание:** отредактировать набранный ранее текст следующим образом: вставить колонтитулы, номера страниц, названия объектов (формул, рисунков, таблиц), установить закладки на каждуюглаву текста, вставить примечания и перекрестные ссылки.

# *Вставка и редактирование колонтитулов*

Выполнить команду меню *Вставка-Верхний колонтитул-Пустой*. В результате курсор поместится в область ближайшего верхнего колонтитула и на экране появится панель инструментов *Колонтитулы*(рис. 1).

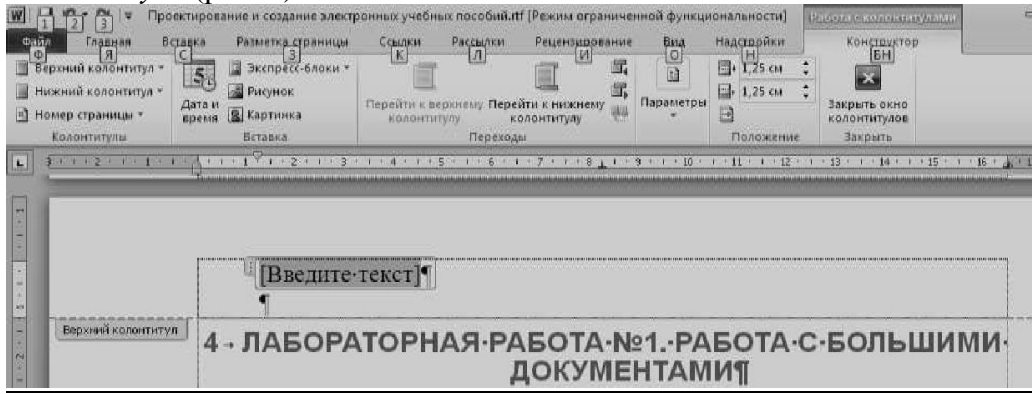

**Рисунок 1 – Редактирование колонтитулов**

Для форматирования текста введенного в колонтитул используются стандартные средства форматирования текста. При помощи кнопок на панели инструментов *Колонтитулы*  можно вставлять в область колонтитула автотекст, номера страниц, дату и время и т.д,; переходить из верхнего колонтитула в нижний и наоборот . Для выхода из режима редактирования колонтитулов щелкните кнопку *Закрыть окно колонтитулов* на панели инструментов *Колон-*

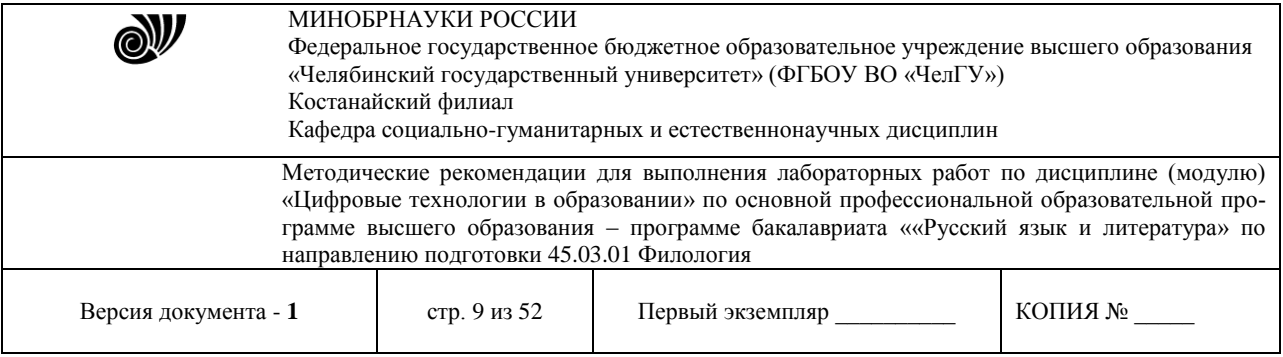

*титулы*. Для возврата в режим редактирования колонтитулов дважды щелкнуть левой кнопкой мыши в области колонтитула.

Для того чтобы отличать колонтитулы четных и нечетных страниц, а также первой страницынеобходимо выполнить команду меню *Разметка страницы – Параметры страницы* и в появившемся окне на вкладке *Источник бумаги* включить соответствующий пункт.

# *Вставка поля заголовка в колонтитул*

Дважды щелкнуть левой кнопкой мыши в области колонтитула. Выполнить команду меню *Работа с колонтитулами-Экспресс-блоки-Поле*, в диалоговом окне в списке *Категорий* указать *Связи и ссылки* в списке полей – *StyleRef*. Выбрать из списка стилей *Заголовок 1* (щелкнуть дважды левой кнопкой мыши по этой строке, чтобы ее содержимое добавилось к строке *Описание*). Щелкнуть ОК для выхода из окна*Поле*. Выделить вставленное поле в колонтитуле и установить для него подчеркивание известными способами.

#### *Вставка номеров страниц*

*1 способ:* Вставить колонтитул или открыть уже существующий и на панели инструментов *Колонтитул- Изменить* щелкнуть кнопку *Номер страницы*. Для изменения порядка и формата нумерации щелкнуть накнопку *Формат номера страницы* на панели инструментов *Колонтитулы* и в появившемся окне задать необходимые параметры. Щелкнуть ОК. Закрыть колонтитулы.

*2 способ:* Выполнить команду меню *Вставка-Номер страницы* и в появившемся окне установить порядок, положение, выравнивание и формат (нажав кнопку *Формат*) для нумерации. Щелкнуть ОК.

## *Вставка даты и времени*

Вставить колонтитул или открыть уже существующий и на панели инструментов *Колонтитул-Изменить* щелкнуть кнопку *Дата и время*.

#### **Вставка сноски**

*Обычная сноска*: установить курсор в то место в документе, куда необходимо вставить сноску. Выполнить команду меню *Ссылки-Сноски* (рис. 2).

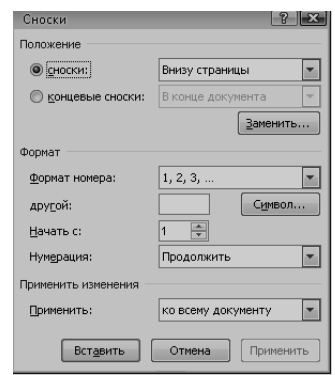

**Рисунок 2 – Вставка сносок**

В появившемся окне *Сноски* включить флажок *сноски*, выбрать тип нумерации (включив соответствующийфлажок), при необходимости изменить символ сноски, щелкнув мышью на кнопку *Символ*. Щелкнуть ОК для выхода из окна *Сноски*. В отведенном месте для текста сноски введите нужный текст сноски.

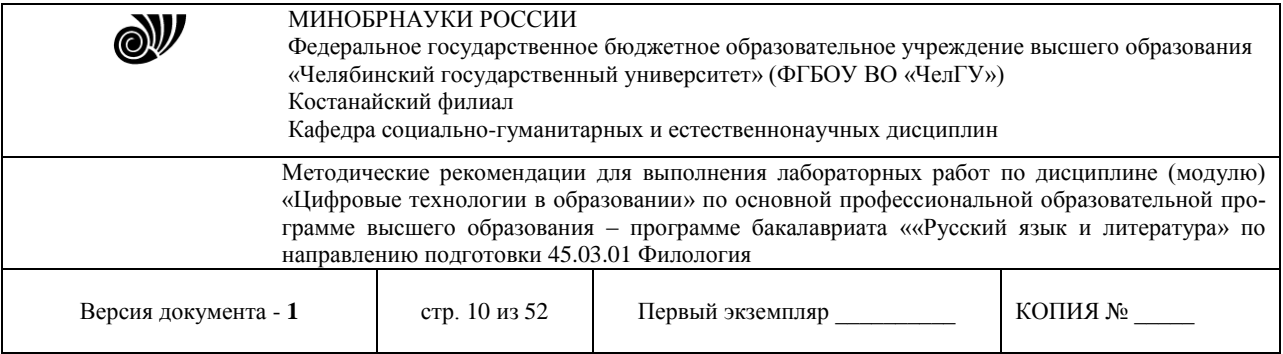

*Концевая сноска*: Все действия аналогичны вставке *Обычной сноски*. Для определения типа сноскиконцевая в появившемся окне Сноска включить флажок *концевые сноски*.

Для вставки сноски в конце раздела необходимо в конце раздела установить разрыв на текущей странице. Для этого выполнить команду *Разметка страницы-Параметры страницы-Источник бумаги-Со следующей страницы*.

# **Вставка названий формул, рисунков, таблиц**

Выделить объект (формула/рисунок/таблица). Выполнить команду меню *Ссылка-Вставить* название.Выбрать один из вариантов подписи названия в списке *подпись* (формула/рисунок/таблица) или создать новую, воспользовавшись кнопкой *Создать..*. В поле название ввести требуемый текст.

Выбрать требуемый формат номера, воспользовавшись кнопкой *Нумерация,* и выбрав один из предлагаемых вариантов формата. Щелкнуть ОК для выхода из диалога вставки названий.

#### **Установка функции Автоназвание для объекта**

Для того, чтобы название вставлялось автоматически при вставке объекта выполнить команду меню *Ссылка-Вставить название*. В появившемся окне щелкните мышью на кнопке *Автоназвание…* и всписке *Добавлять название* при вставке объекта включить флажок типа соответствующего объекта.

#### **Вставка перекрестной ссылки**

Выполнить команду меню *Вставка-Ссылки-Перекрестная ссылка*. В появившемся окне *Перекрестные ссылки* выбрать *Тип ссылки* и указать *Вставить ссылку на*:. Щелкнуть мышью покнопке *Вставить*.

# **Перемещение по документу**

*1 способ.* Выполнить команду меню *Главная-Найти* или нажать клавишу *F5*, в появившемся окневыберите объект перехода (таблица, раздел, закладка, сноска, примечание и т.д.) и ввести соответствующее имя объекта (номер). Используя кнопки *Назад* и *Вперед* для перехода к следующему или предыдущему объекту в документе. Для выхода из окна щелкнуть мышью на кнопку *Закрыть*.

*2 способ*. Воспользоваться кнопкой *Выбор объекта перехода* в нижней части вертикальной полосыпрокрутки <sup>(D</sup> (рис. 3).

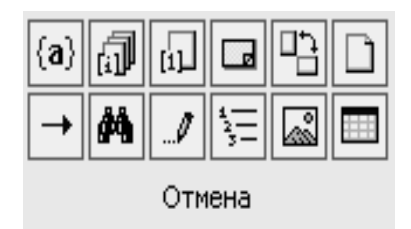

**Рисунок 3** – **Выбор объекта перехода**

В появившемся окне выбрать объект перехода, щелкнув мышью по соответствующей кнопке. Либощелкнуть мышью на кнопку  $\|\rightarrow\|$ для вызова окна диалога, описанного в способе 1.

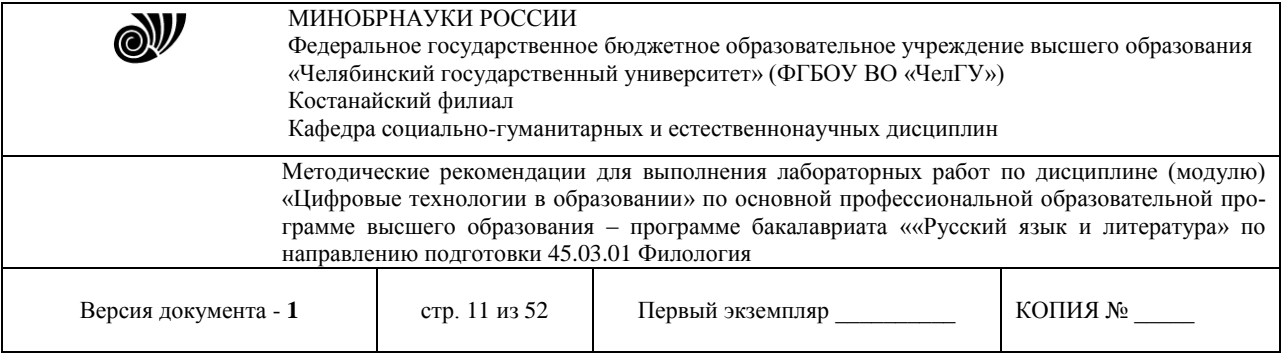

# **Тема: Организация обучения в цифровой среде Подготовка мультимедийных презентаций**

*Задание:* согласовать с преподавателем тему презентации с учетом основных принципов разработки электронных презентации на базе программного пакета PowerPoint; подготовить исходные материалыдля создания презентации по выбранной теме; презентация должна содержать не менее 15 слайдов и включать в себя таблицы, диаграммы, текст и рисунки, а также эффекты анимации внутри слайдов и при смене слайдов.

# *Основные принципы разработки мультимедийных презентацийсо сценарием*

Презентация является одним из эффективных элементов электронных учебных пособий. Различаютследующие виды презентаций:

- презентации со сценариями;
- интерактивные презентации, выполняемые под управлением пользователя;
- непрерывно выполняющиеся презентации.

Наиболее распространены в настоящее время мультимедийные презентации со сценарием. Они во многом напоминают традиционные презентации со слайдами, но, в отличие от последних, реализуются с привлечением средств показа цветной графики и анимации, позволяющих проецировать видеоматериал на большой экран или представлять его непосредственно на мониторе.По существу презентации со сценарием – это снабженные спецэффектами показы слайдов.

При создании схемы сценария и составлении текстового сопровождения к нему следует руководствоваться следующими принципами.

Презентация должна быть краткой, доступной и композиционно целостной. Ее продолжительность не должна составлять более 15-20 минут (показ одного слайда занимает около 1 минуты плюс время для ответов на вопросы слушателей).

Область применения презентации со сценарием весьма обширна – от обучающих программ до представления учебного заведения. Такие презентации используются, в частности, при поиске потенциальных абитуриентов. В любом из описанных случаев требуется лаконичное изложение материала. Ограничившись 15-минутной продолжительностью презентации, выступающий оставляетсебе достаточно времени для общения с аудиторией.

При изложении учебного материала следует выделить несколько ключевых моментов и в ходедемонстрации время от времени возвращаться к ним, чтобы осветить вопрос с разных сторон.

# *Структура презентации*

Прежде чем приступать к созданию собственно презентации, следует разработать как можно болееподробную схему (структуру). Это поможет в будущем избежать принципиальных ошибок в ходе работы над презентацией. Полезно создать такую структуру в виде трех основных блоков:

1. *Начало.* Сделать краткий обзор основной части презентации.

2. *Основная часть.* Эта часть презентации должна быть посвящена описанию кадров учебной презентации. Можно дать рекомендации о том, как лучше представить информацию об изучаемом материале, на какие преимущества предлагаемых методик по сравнению с существующимианалогами следует обращать особое внимание, какие категории слушателей являются наиболее перспективными, какой выигрыш получат при использовании этой

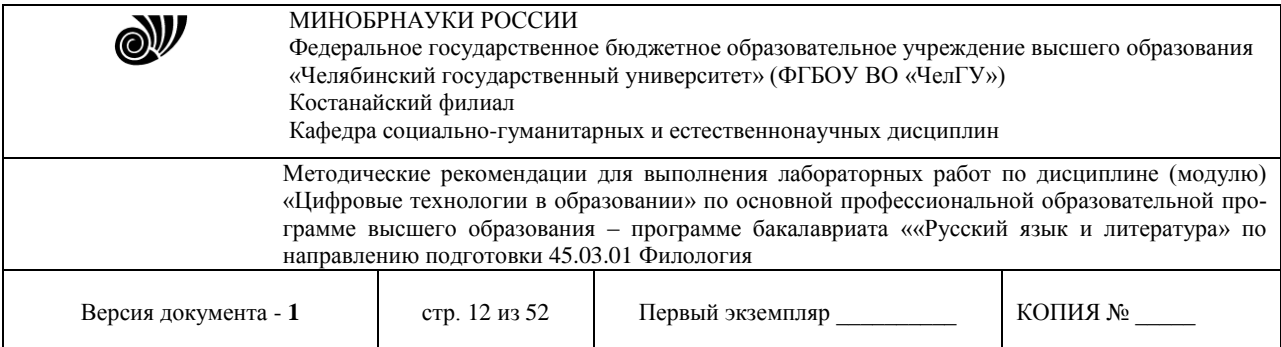

методики.

3. *Заключительная часть.* Здесь можно остановиться на предполагаемой модели учебного процесса, на положительных и отрицательных сторонах методики, сделать выводы, а затем перейти к демонстрации заключительных слайдов. Заключительные слайды – краткое резюме всей презентации.

# **Пакет подготовки и демонстрации презентаций PowerPoint** *Назначение и основные функции PowerPoint*

Программа PowerPoint фирмы Microsoft является одним из наиболее популярных пакетов подготовки презентаций и слайд-фильмов. Она предоставляет пользователю мощные функции работы с текстом, включая обрисовку контура текста, средства для рисования с использованием богатейшей цветовой гаммы, средства построения диаграмм, широкий набор дизайна, позволяющие использовать стандартныетемы и готовые стили для оформления презентаций.

*Презентация* – это набор слайдов и спецэффектов (слайд-фильм), раздаточные материалы, а такжеконспект и план лекции, хранящиеся в одном файле.

*Слайды* – это отдельные страницы презентации. Слайды могут включать в себя заголовок, текст, графику, диаграммы, таблицы, рисунки, рисованные объекты, фотографии, изображения из других приложений и многое другое. Слайды можно распечатать с помощью принтера на бумагу или на прозрачные пленки.

*Раздаточный материал* – это распечатанные в компактном виде два, четыре или шесть слайдов наодной странице. Раздаточный материал имеет целью закрепить восприятие и дать возможность обучаемым позднее вернуться к теме лекции. При желании распечатки нетрудно снабдить дополнительной информацией: названием дисциплины, датой, номерами страниц.

*Конспект лекции.* В процессе работы над презентацией можно получить конспект лекции, при печати которого на каждой странице будет выведено уменьшенное изображение слайда и текст, поясняющийего содержание.

#### *Запуск программы*

Пакет MicrosoftPowerPoint можно запустить несколькими способами:

1. В меню Программы главного меню Windows выбрать название PowerPoint.

2. Если на Рабочий стол выведена панель MicrosoftOffice, дважды щелкнуть по значкуPowerPoint.

3. Если на Рабочем столе создан ярлык PowerPoint, дважды щелкнуть на нем.

4. Если на Линейке задач создан ярлык PowerPoint, щелкнуть на нем.

После загрузки пакета на экране появится главное окно PowerPoint и окно, с помощью которого можно выбрать способ построения презентации (с помощью образцов шаблонов или пустую презентацию), а также открыть последние шаблоны или ранее созданную презентацию.

# *Элементы окна PowerPoint*

Окно PowerPoint и его компоненты аналогично продуктам Microsoft Office, таким как Word, Excel идр. (рис. 1).

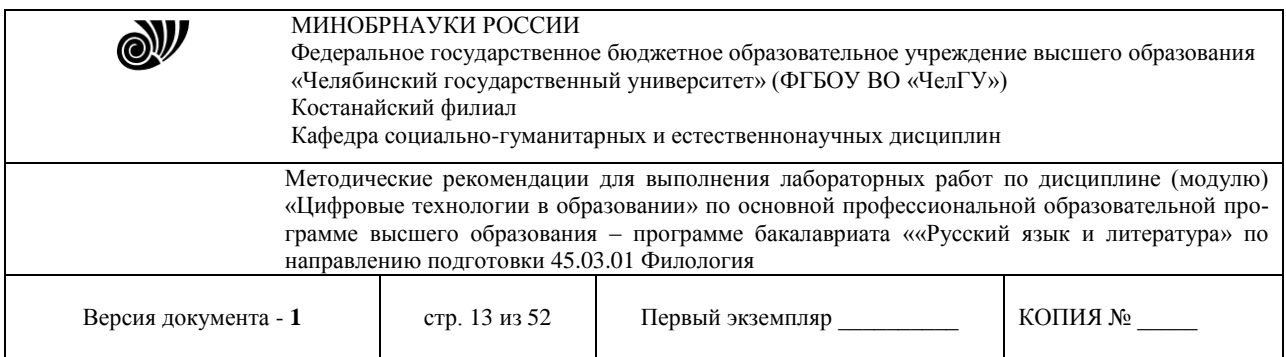

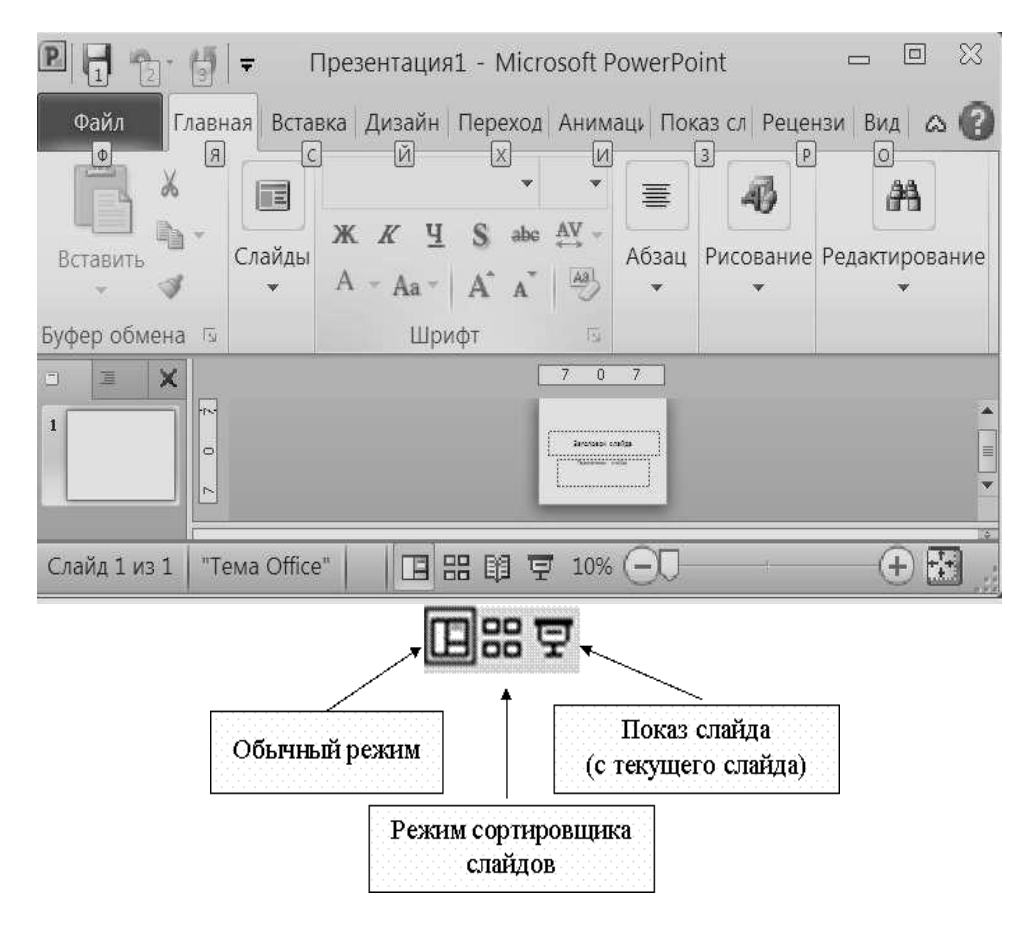

**Рисунок 1** – **Окно программы PowerPoint**

Вверху окна PowerPoint находится *Главное меню*, предоставляющее доступ к командам через пункты:*Файл, Главная, Вставка, Дизайн, Переходы, Анимация, Показ слайдов, Рецензирование, Вид, Настройки*. Каждая команда имеет свою панель инструментов. Каждая из панелей содержит достаточно богатый набор пиктограмм, предоставляющих быстрый доступ к соответствующим командам.

Внизу экрана находится *Строка состояния*, информирующая в частности о номере текущего слайдаи виде презентации.

Справа экрана расположена полоса прокрутки и бегунок перехода от слайда к слайду. Во времяперетаскивания бегунка PowerPoint отображает номер и название каждого слайда.

Внизу экрана находятся три кнопки, переключения режимов просмотра.

*Обычный режим* устанавливается по умолчанию, служит для разработки и редактированияотдельного слайда.

*Режим сортировщика слайдов* располагает на экране подготовленные слайды. Он дает возможность просмотреть сразу все слайды и при необходимости сделать их ручную перестановку, копирование или удаление.

Режим *Показ слайдов* позволяет просмотреть работу готовой презентации, показ начинается стекущего слайда.

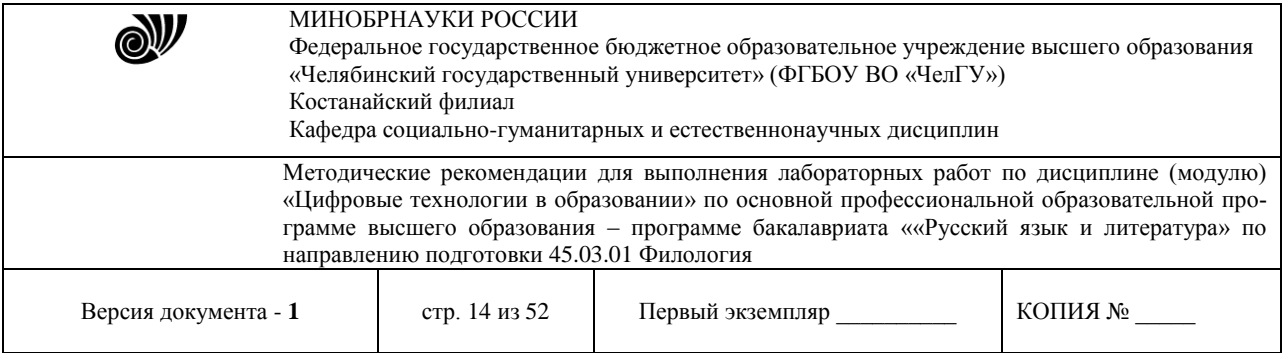

В обычном режиме слева расположена *Область навигации*, позволяющая быстро и удобно перемещаться по слайдам, ориентируясь на выносимый в эту область содержащийся в них текст. В *Области навигации* помещаются маленькие эскизы слайдов или структура (выносится в эту областьсодержащийся текст в слайдах). Так что даже при отсутствии текста на слайдах ориентироваться среди них легко и просто.

Закладки позволяют переключаться между двумя видами: слайды и структура (рис. 2).

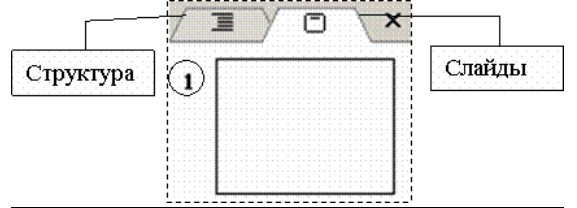

**Рисунок 2** – **Закладки области навигации**

# *Способы создания презентации*

После запуска пакета PowerPoint щелкнуть *Файл – Создать,* что дает возможность создать презентацию,используя *Шаблоны и темы* (рис. 3).

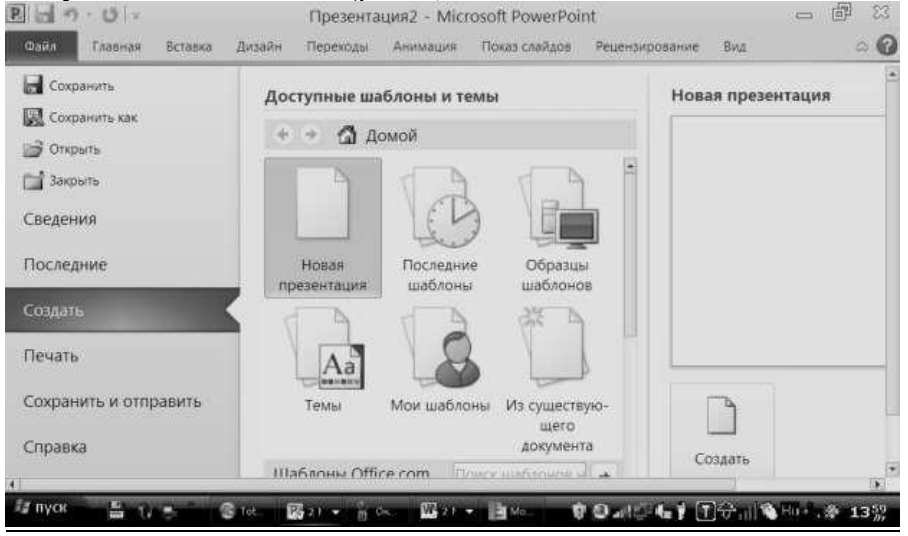

**Рисунок 3** – **Выбор способа создания презентации**

*Пустая (новая) презентация* дает возможность пользователю максимально проявить творческую фантазию и личные способности. Именно этот способ создания презентации и будет рассмотрен подробно.

*Образцы шаблонов презентации* предоставляет образцы различных типов презентаций с готовой структурой, оформлением и содержанием. Пользователь выбирает стандартные типы презентаций и приспосабливает их в соответствии со своими интересами. Шаблоны дизайна, дополняющие шаблоны презентации, помогают выдержать во всем наборе слайдов последовательное оформление ицветовую палитру.

Имеется возможность открыть презентацию, созданную и сохраненную ранее, чтобы отредактировать ее, добавить новые слайды, предлагается возможность создания презентации изимеющейся презентации.

#### *Вставка объектов в слайд*

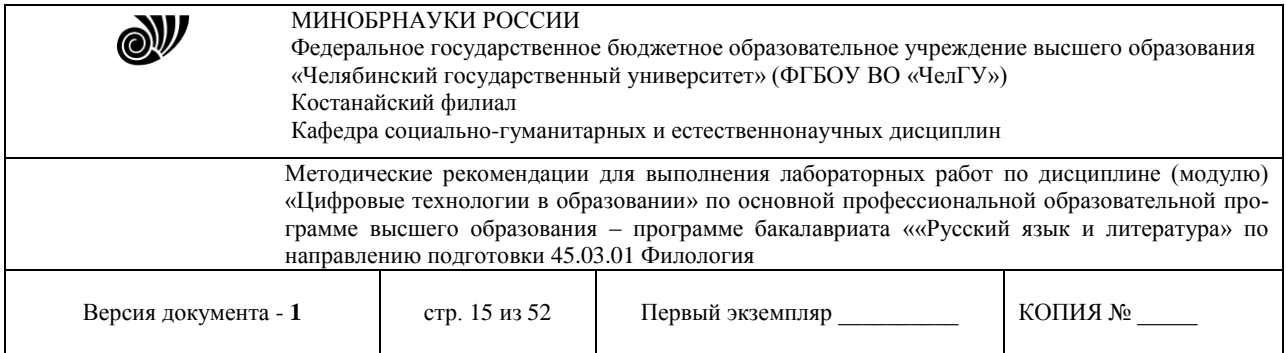

# *Ввод текста в слайд*

Ввод текста в слайд производится в предназначенные для этого области слайда, ограниченныерамками фиксации. Для того что бы, добавить область для ввода текста:

− меню *Вставка-Надпись;*

− указать область для текста, левой клавишей мыши или просто правым щелчком внеобходимом месте на слайде.

Если текст не помещается в отведенную для этого область, следует изменить размеры рамкификсации, выделенной для этого текста:

выделить рамку текста;

− щелкнуть мышью на границе выделения, после чего на линиях выделения появятсямаркеры;

подведя курсор к одному из маркеров, изменить размер рамки, увеличивая или уменьшая ее высоту, сужая или расширяя ее в ширину.

Редактирование введенного текста осуществляется, так же как и в MicrosoftWord.

#### *Изменение формата текста*

Чтобы изменить формат текста, нужно активизировать рамку фиксации этого текста, а затем указатьновые форматы с помощью командных кнопок *Шрифт* и *Абзац* из меню *Главная*.

# *Вставка таблиц*

Для того чтобы добавить таблицу в слайд, необходимо выполнить следующие действия:

в режиме слайдов отобразить слайд, в который следует добавить таблицу;

нажать кнопку Таблица, а затем, перемещая мышь с нажатой кнопкой, выбрать нужноеколичество строк и столбцов;

− ввести данные в ячейки таблицы, а затем отформатировать ее с помощью инструментов икоманд MicrosoftWord;

− щелкнуть мышью вне таблицы, чтобы вернуться в PowerPoint.

#### *Редактирование таблицы*

Чтобы отредактировать таблицу, надо:

- − дважды щелкнуть мышью таблицу;
- − отредактировать таблицу, используя инструменты и меню Word;

− щелкнуть мышью вне таблицы, чтобы вернуться в PowerPoint и обновить таблицу впрезентации.

#### *Вставка диаграммы*

Для того чтобы вставить диаграмму необходимо выполнить следующие действия:

- в режиме слайдов отобразить слайд, в который необходимо добавить диаграмму;
- − щелкнуть мышью кнопку *Диаграммы* (рис. 4);

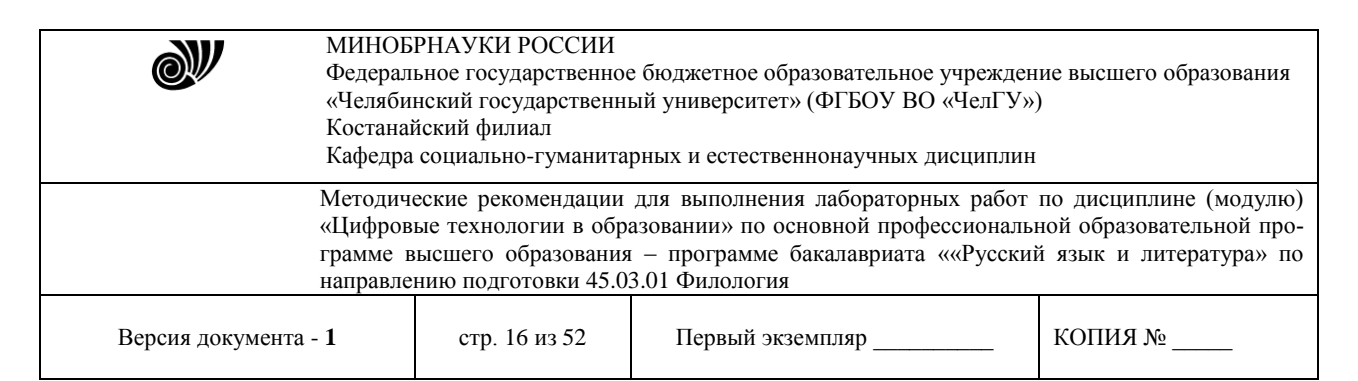

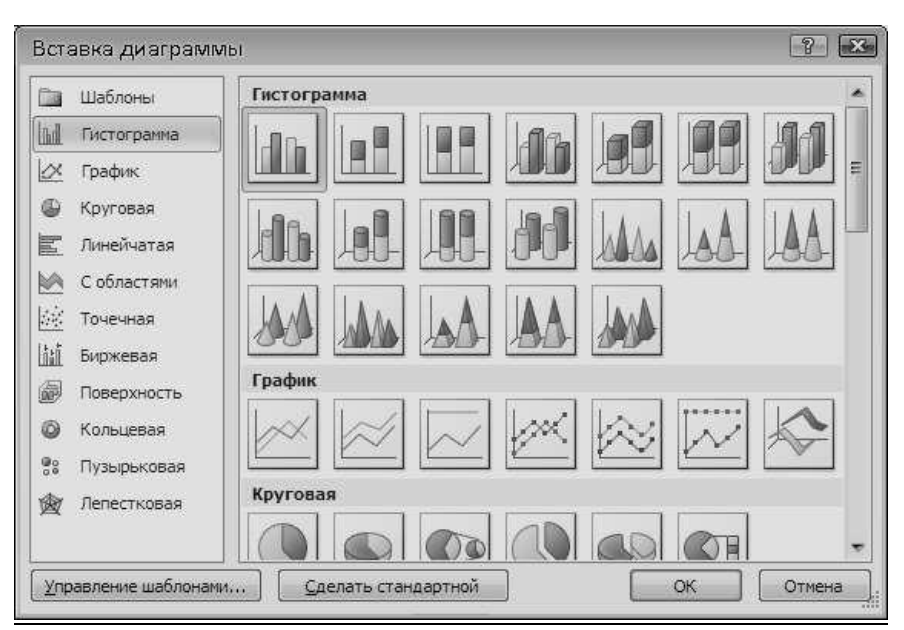

#### **Рисунок 4** − **Вставка диаграммы**

- выбрать нужный тип диаграммы;
- щелкнуть мышью вне диаграммы, чтобы вернуться в PowerPoint.

#### *Редактирование диаграммы*

Чтобы отредактировать диаграмму, надо:

- дважды щелкнуть мышью диаграмму;
- используя меню и панели инструментов MicrosoftGraph, отредактировать диаграмму;

# щелкнуть мышью вне диаграммы, чтобы вернуться в PowerPoint.

# *Добавление рисунка из файла*

Для того чтобы вставить рисунок из файла, необходимо выполнить следующие действия:

- в меню Вставка нажать кнопку Рисунок;
- выбрать папку, содержащую нужный рисунок, а затем выделить файл рисунка;
- − выполните одно из следующих действий:

− чтобы внедрить рисунок (после внедрения объект становится частью файла назначения), нажать кнопку Вставить;

− чтобы создать связь с файлом рисунка (вставка рисунка с поддержанием связи между этими двумя файлами, связанный объект в файле назначения может быть обновлен при обновлении файла-источника.) на жестком диске, щелкните стрелку рядом с кнопкой *Вставить*, а затем выбрать команду *Связать с файлом*.

# *Коллекция картинок (Microsoft)*

Коллекция картинок (Microsoft) содержит рисунки, фотографии, звуки, видео и другие файлы мультимедиа (называемые клипами), которые можно вставлять и использовать в презентациях,публикациях и других документах MicrosoftOffice (рис. 5).

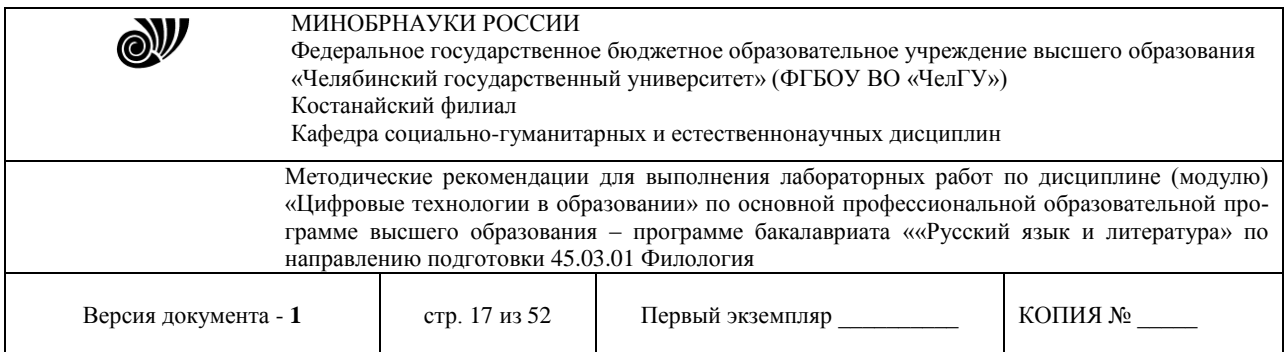

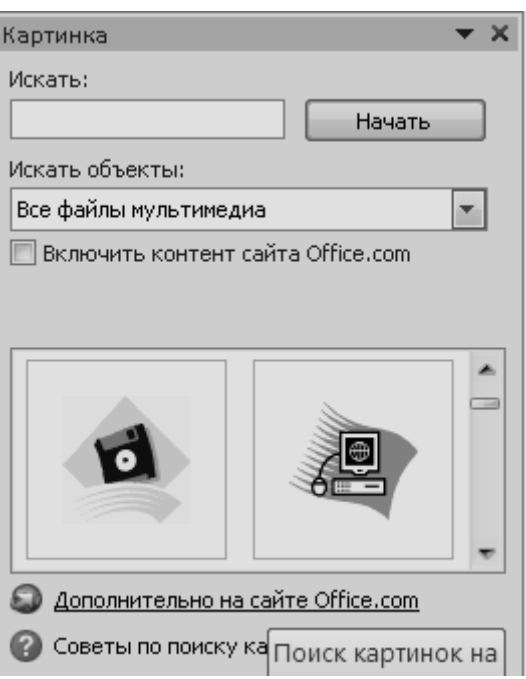

**Рисунок 5** − **Вставка картинки**

Для поиска, добавления и упорядочения клипов мультимедиа в приложениях MicrosoftOfficeиспользуются следующие средства.

*Вставка-Картинка-Начать* данная команда служит для открытия области задач, в которой можно выполнять поиск клипов. Поиск клипов мультимедиа можно выполнять по описательным ключевымсловам, имени файла, формату файла и коллекциям клипов.

В коллекции картинок (Microsoft) выделить клип, который нужно вставить в открытый документ.Перетащить (или скопировать и вставить) клип в открытый документ.

# *Добавление в слайд анимации*

Мультимедиа-эффекты обеспечивают движение объектов на слайдах, а также переходы между слайдами. В презентацию можно вставлять видео- и аудиоклипы. Анимацию можно создавать какдля отдельных объектов слайда, так и для слайда в целом.

# *Применение готовой схемы анимации*

*Анимация* − добавление к тексту на слайдах готовых видеоэффектов. В каждой схеме обычно содержится эффект для заголовка слайда и эффект для маркеров списка или абзацев текста на слайде.

Если схему анимации требуется добавить только на определенный слайд, выбрать нужные слайды в

*Область анимации*.

- 1. Выбрать команду Стили анимации.
- 2. В области задач выбрать из списка файл анимации.

3. Если схему анимации требуется применить ко всем слайдам, нажать кнопку *Добавитьанимацию*.

#### *Применение специальной анимации*

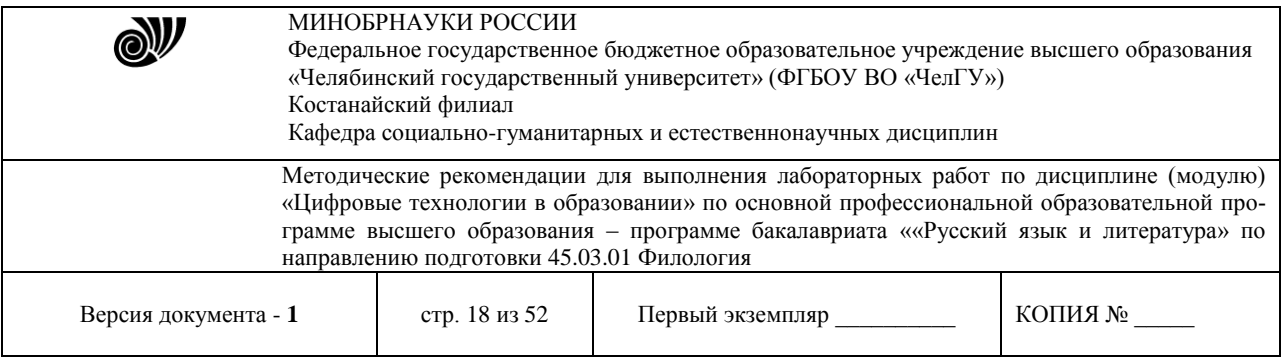

1. Вызвать область задач *Анимация*.

2. Выбрать объект для анимации.

3. В области задач *Анимация* нажать кнопку *Параметры эффектов* и выполнить одно из следующихдействий:

− если во время показа слайдов требуется ввести текст или объект в сопровожденииопределенного визуального эффекта, указаье значок Вход, а затем выбрать эффект;

если требуется добавить определенный визуальный эффект в текст или объект, находящийся на самом слайде, указать значок *Выделение*, а затем выбрать нужный эффект;

если требуется добавить определенный визуальный эффект в текст или объект, который вызвать удаление текста или объекта со слайда в заданный момент, выбрать значок *Выход*, а затем −нужный эффект.

*Примечание:* эффекты отображаются в списке настройки анимации сверху вниз в порядке ихприменения. Объекты с эффектами анимации отмечаются на слайдах непечатаемыми пронумерованными маркерами, соответствующими эффектам в списке. Эти маркеры не отображаются в режиме показа слайдов.

*Примечание:* при предварительном просмотре эффектов анимации слайда с помощью кнопки *Просмотр* в области задач *Анимация* для запуска воспроизведения последовательности эффектованимации никаких дополнительных щелчков не требуется.

#### *Показ слайдов*

Выбрать в меню команду *Показ слайдов* (рис. 6).

| $-15 =$                                                 |                               |                       |                            | $\Box$    |                                   |                                                                                                    |                               |
|---------------------------------------------------------|-------------------------------|-----------------------|----------------------------|-----------|-----------------------------------|----------------------------------------------------------------------------------------------------|-------------------------------|
| Файл<br>Главная                                         | Вставка                       | Дизайн                | Переходы                   | Анимация  | Показ слайдов                     | Вид<br>Рецензирование                                                                                                    |                               |
| 부<br>Ģ<br>начала $\mathbb{R}$ *<br>Начать показ слайдов | $\frac{1}{2}$ or<br>Настройка | <b>S</b> Скрыть слайд | <b>В</b> Настройка времени | Настройка | Использовать время показа слайдов | <b>И Воспроизвести речевое сопровождение</b><br>демонстрации СЭЗапись показа слайдов • О Показать элементы управления проигрывателем | 面<br>Мониторы<br>$\mathbf{v}$ |

**Рисунок 6** − **Показ слайдов**

Чтобы просмотреть презентацию в режиме показа слайдов начиная с первого слайда, необходимо выполнить следующие действия: на вкладке *Показ слайдов* в группе *Начать показ слайдов* нажать *Сначала.*

Чтобы просмотреть презентацию в режиме показа слайдов начиная с первого слайда, необходимо выполнить следующие действия: на вкладке *Показ слайдов* в группе *Начать показ слайдов* нажать *Стекущего слайда.*

#### *Настройка демонстрации*

Настройка демонстрации позволяет *Скрыть слайд.* Он не будет отображаться при показе слайдов вполноэкранном режиме. Осуществить настройку времени запуска показа слайдов в полноэкранном режиме, что позволяет отрепетировать презентацию. Начать запись с первого слайда речевого сопровождения, движения лазерной указки или времени показа слайдов и анимации для воспроизведения при показе слайдов (рис. 6.6).

#### *Настройка презентации для использования в режиме докладчика*

На вкладке *Показ слайдов* в группе *Мониторы* нажать кнопку *Режим докладчика.*

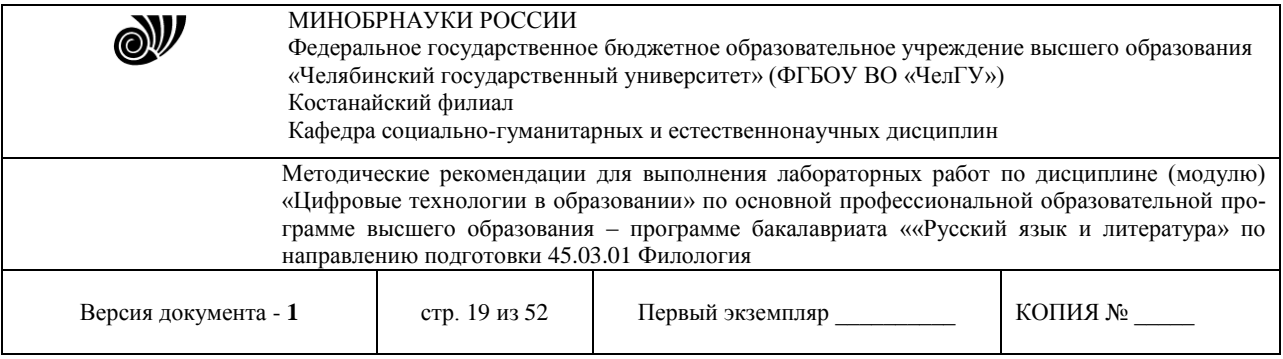

В диалоговом окне *Параметры* экрана на вкладке монитор выбрать значок монитора, который будет использоваться для просмотра заметок докладчика и поставить флажок *Использовать этот мониторкак основной*.

Если флажок *Использовать этот монитор как основной* установлен и недоступен для изменения,этот монитор уже выбран в качестве основного.

Выбрать значок монитора для второго монитора, на котором аудитория будет просматривать презентацию, установить флажок *Расширить рабочий стол на этот монитор* и затем нажать кнопкуОк.

# **Тема: Организация обучения в цифровой среде. Использование электронных таблиц для анализа педагогических измерений.**

**Цель работы:** изучить возможность использования электронных таблиц MS Excel для анализа и обработки педагогических измерений.

Под педагогическими измерениями понимают операции присвоения чисел объектам и их свойствам в соответствии с определенными правилами. Уровень знаний или умений учеников, их моральные качества, дисциплинированность и другие данные могут быть измерены и оценены на основе деятельности учащихся, их ответов на вопросы, решения задач и т.д.

MS Office Excel имеет большие возможности для проведения анализа и наглядного представления учебной деятельности по отдельному разделу, предмету, ученику, классу, учебному заведению. Лабораторная работа описывает возможности MS Excel по обработке и анализу исходных данных.

# **Рекомендации к выполнению лабораторной работы**

Проведем анализ успеваемости первых классов (1а, 1б, 1в, 1г) начальной школы по окончании первой четверти. Для наглядного представления процесса выполнения данного задания рекомендуется из архива заданий открытьдокумент «Успеваемость 1 классов 1 четв» (папка Excel), а также самостоятельно выполнить все нижеперечисленные рекомендации.

1. Создать Книгу Microsoft Excel с именем «Успеваемость 1-х классов за 1-ю четв», Лист1 переименовать в «1а кл» и создать таблицу с исходными данными, перечислив в столбцах названия изучаемых предметов, в строкахфамилии и имена учащихся и их отметки по соответствующим предметам.Использую статистическую функцию СРЗНАЧ (), вычисляющую среднее значение в указанном диапазоне ячеек, можно вычислять среднюю оценку каждого ученика и среднюю оценку класса по каждому предмету.

| $N$ ° п.п           | Фамилия Имя                   | скому языку | Оценка по рус-Оценка по литера-<br>туре | $\cdots$ | Оценка по рисо-<br>ванию | Средняя<br>оценка уче-<br>ника |
|---------------------|-------------------------------|-------------|-----------------------------------------|----------|--------------------------|--------------------------------|
|                     | Александров Олег              |             |                                         | $\cdots$ |                          | 4,7                            |
| 2                   | Арнаутов Николай              |             |                                         | $\cdots$ |                          | 3,5                            |
| $\cdot \cdot \cdot$ | .                             | $\cdot$     | $\cdot\cdot\cdot$                       | $\cdots$ | $\cdot \cdot \cdot$      | $\cdots$                       |
|                     | Средняя оценка по<br>предмету | 4,1         | 3,9                                     | $\cdots$ |                          | 4,1                            |

*Анализ успеваемости 1а класса за 1-ю четверть*

© Костанайский филиал ФГБОУ ВО «ЧелГУ»

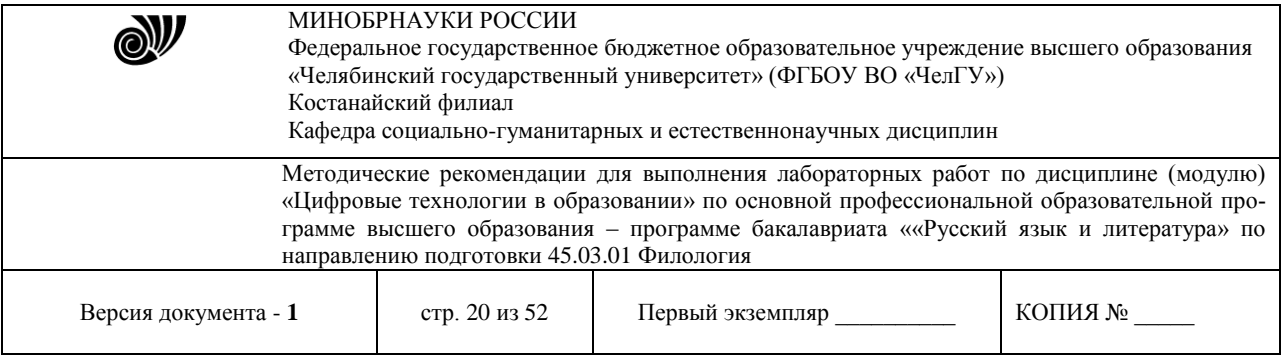

Для ввода исходных данных для остальных классов удобно Лист «1а кл.» скопировать на другие листы (удерживая клавишу Ctrl, перетащить ярлычок копируемого Листа на новое место или выбрать из контекстного меню пункт Переместить/ Скопировать → Создать копию), переименовать листы и отредактировать исходные данные.

Используя исходные данные любой таблицы, можно организовать наглядное представление успеваемость с помощью диаграмм.

С целью анализа, наглядного представления и сравнения успеваемости всех классов можно создать сводную таблицу, отражающую средние оценки классов по учебным предметам. Для этого необходимо на новом Листе создать сводную таблицу и связать ее с данными классов, находящихся на соответствующих Листах.

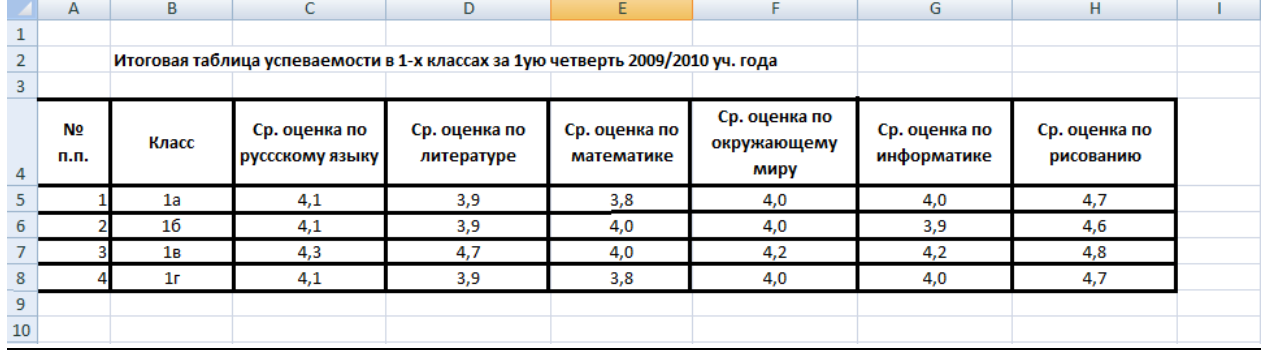

Для заполнения данной таблицы в ячейку средней оценки по русскому языку 1а класса (в нашем случае ячейка С5) нужно ввести знак =, перейти на Лист «1а кл.» (щелкнуть по ярлычку Листа), указать на ячейку, содержащую среднюю оценку по русскому языку и нажать *Enter*. В результате средняя оценка с Листа «1а кл.» отразиться в итоговой таблице. Воспользовавшись операцией копирования, распространить формулу на всю строку. Аналогичнымобразом заполнить все строки.

Для наглядного представления данной таблицы необходимо: выделитьтаблицу (кроме столбца «№ п.п.») → *Вставка → Гистограмма* (выбрать тип диаграммы)

Аналогичным образом можно смоделировать анализ и наглядное представление любого направления учебно-воспитательного процесса.

# **Разработка теста педагогического назначения в среде MS Office Excel**

**Цель работы**: привить умения и навыки использования электронных таблиц для организации тестового контроля знаний учащихся.

Для проведения тестового контроля знаний учащихся необходимы качественные тесты, способные достоверно оценивать знания. Для тестирования можно воспользоваться готовыми тестами, имеющимися в сети Интернет и в печатных изданиях. Однако многие педагоги предпочитают разрабатывать свои тесты, отвечающие своему уровню требований по данному предмету.

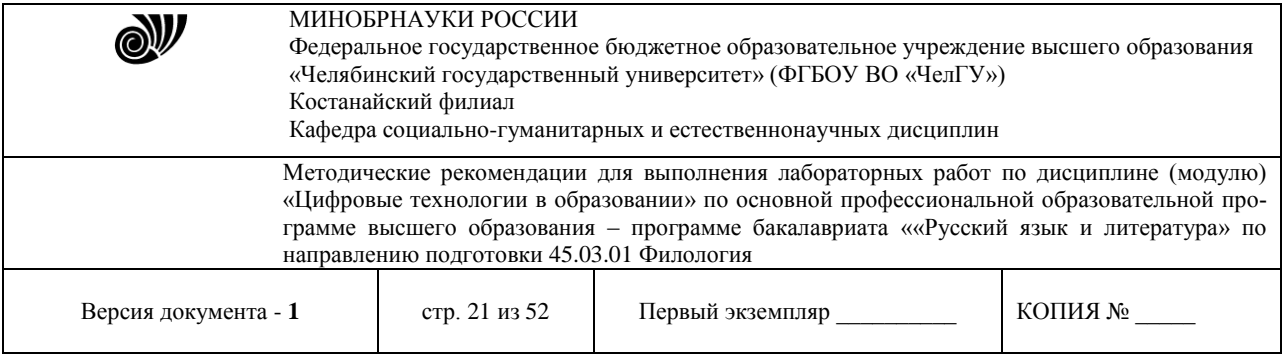

В данной лабораторной работе даются рекомендации по разработке тестовых заданий на основе использования электронных таблиц MS Excel.

# Рекомендации к выполнению лабораторной работы

Оформление титульного листа. После запуска MS Excel рекомендуем:

Переименовать Лист 1 в Титул, Лист 2 в Задание 1 (Два щелчка левой клавишей мыши по ярлыку Лист и ввести новое название).

Выделить всю область Листа Титул и залить цветом (например, светло-серым). Для выделения всего листа необходимо щелкнуть на пустой прямоугольник между именами строк и столбцов и выбрать цвет заливки.

При оформлении титульного листа можно ввести название учебного заведения, учебной дисциплины, данные автора и т. д.. При этом можно использовать весь изобразительный арсенал MS Excel: вставка текстовых полей (Надпись), рисунков, фигур, редактор WordArt и т. д., их оформление с помощью эффектов для фигур, цветов заливки (Формат → группа Стили фигур) и т. д.

Оформление Листов с заданиями. Для оформления содержания Листов с заданиями рекомендуется оформить один Лист Задание 1. Например:

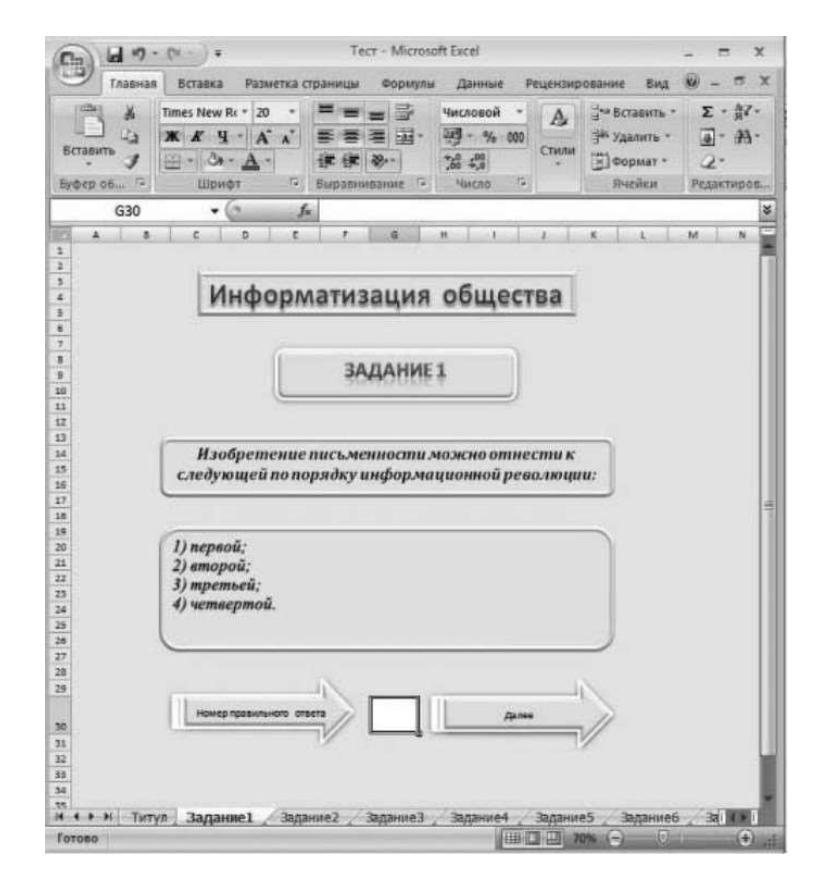

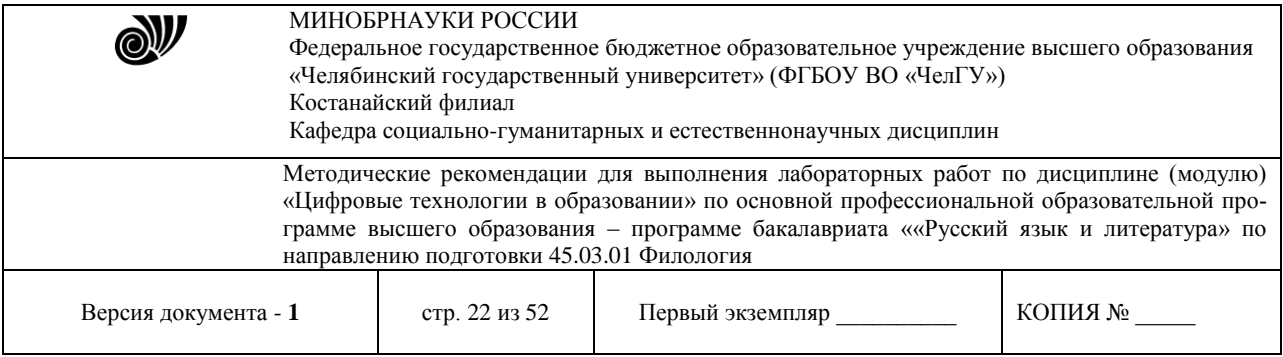

Для всех однотипных заданий скопировать Лист Задание 1 необходимое количество раз, переименовывая их соответственно на Задание 2, Задание 3 и т. д. Копирование осуществляется при правом нажатии указателя мыши на имени ярлычка Листа  $\rightarrow$  Переместить/Скопировать  $\rightarrow$  переместить в конец  $\rightarrow$  Создать копию или, удерживая клавишу Ctrl левой клавишей мыши, перетащить имя ярлычка.

В каждом Листе отредактировать элементы задания, а элемент Далее сделать гиперссылкой перехода на лист со следующим заданием (выделить элемент Далее → панель Вставка  $\rightarrow$  Гиперссылка  $\rightarrow$  местом в документе  $\rightarrow$  указать Лист перехода).

Проверка и вывод результатов. Для проверки результатов тестарекомендуется создать отдельный Лист с произвольным оформлением. Например:

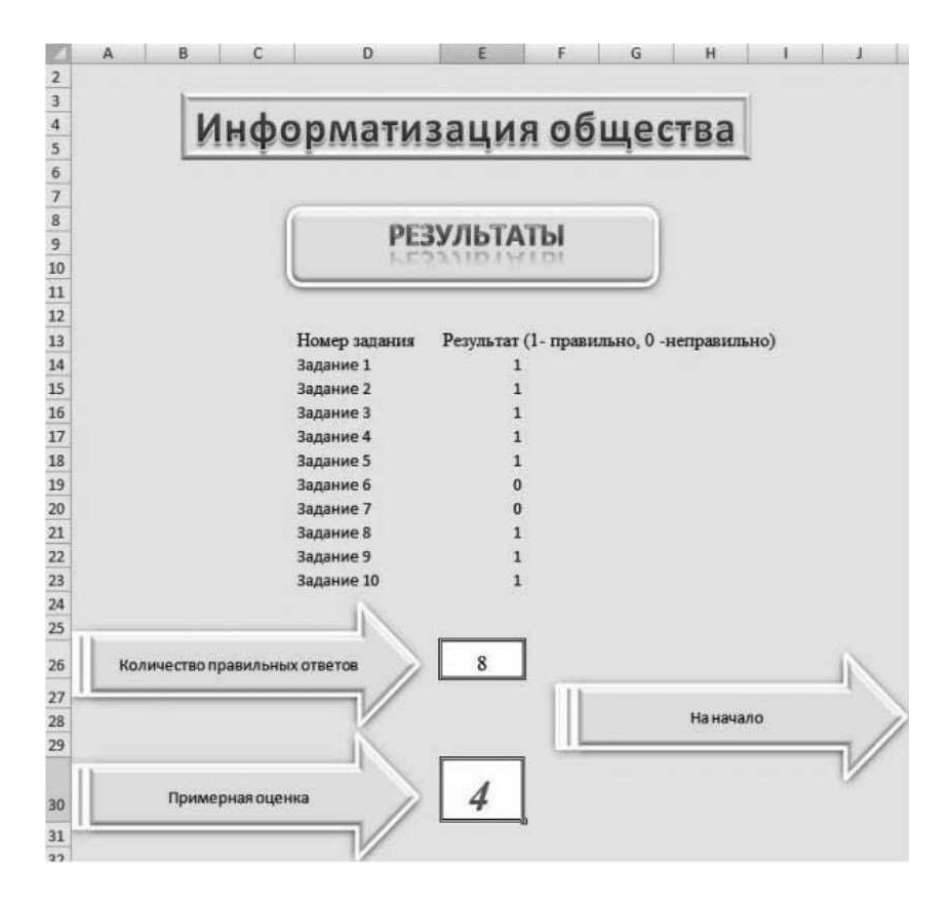

Для проверки ответа первого задания необходимо выбрать ячейку, которая будет отражать результат выполнения одного задания (в нашем случае предлагается создание двух колонок, где напротив каждого задания будет проверяться результат) и ввести формулу:

=ЕСЛИ("Значение1"! Адрес ячейки = Правильный ответ;1;0), где ЕСЛИ функция языка MS Excel, предназначенная для проверки условий;

Залание 1 - Лист MS Excel с Заланием 1:

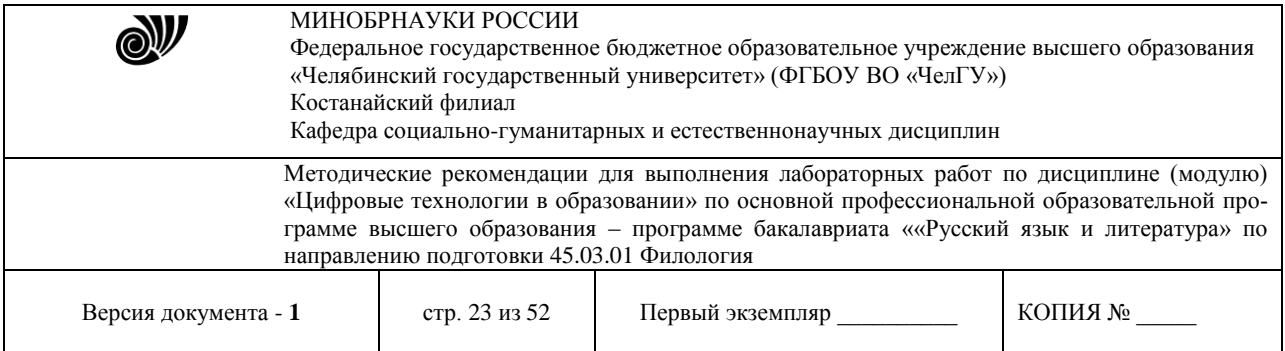

Адрес ячейки – это адрес ячейки Листа Задание 1 для ввода номера правильного ответа; Правильный ответ - это номер правильного ответа в Задании 1. Если введен правильный ответ, дается 1 балл, если нет - 0 баллов.

Упрощенный ввод данной формулы осуществляется по следующемуалгоритму:

1. Установить указатель в ячейку напротив Задания 1 в Листе Результаты.

2. Выбрать пункт Мастер функций (кнопка  $fx$  в строке формул)  $\rightarrow$ 

Категория Логические  $\rightarrow$  ЕСЛИ или Формулы  $\rightarrow$  Логические  $\rightarrow$  ЕСЛИ).

В открывшемся диалоговом окне функции ЕСЛИ, при заполнении поля Лог - выражение щелкнуть на ярлычок Листа Задание 1, установить указатель в ячейку для ввода номера правильного ответа (при этом адрес Листа и проверяемой ячейки автоматически введется в поле), дописать логическое выражение (= Номер правильного ответа в Задание 1, например:  $=$ 2), в поле Значение если истина ввести 1, в поле Значение если ложь – 0, нажать ОК.

Аналогично ввести формулу для проверки всех заданий.

Количество правильных ответов подсчитывается формулой СУММА, для этого установить указатель в соответствующее поле, щелкнуть на кнопку Автосумма, выделить область ячеек, где проверяются правильные ответы, нажать Enter.

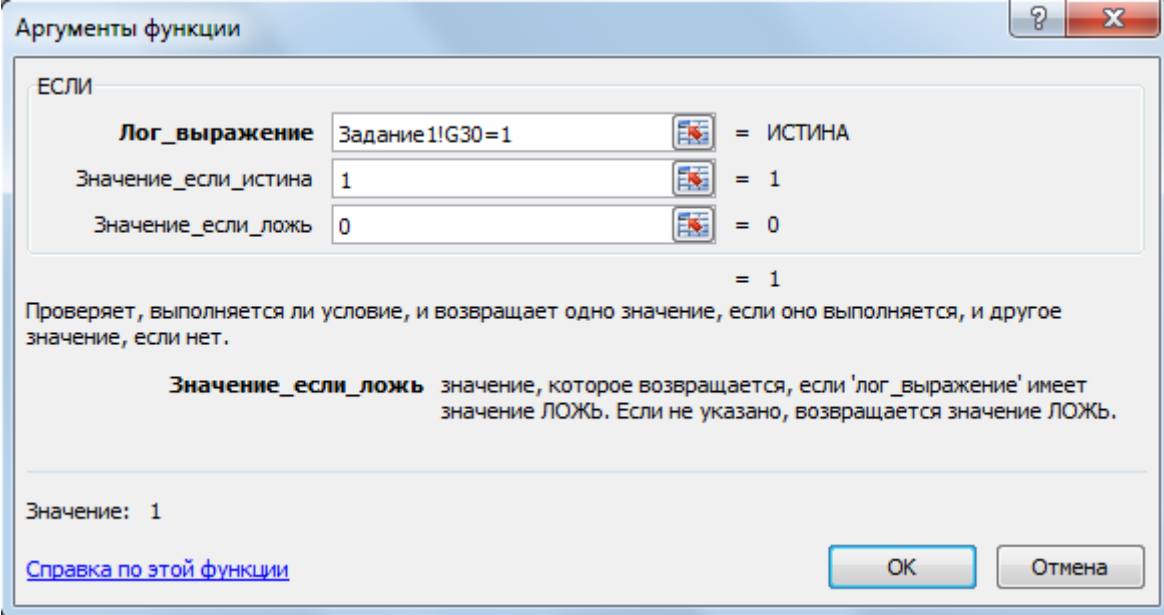

Примерную оценку можно вычислить условно. Для этого необходимоопределить оценку по количеству правильных ответов. Например, из 10 заданий ставим "отлично", если правильных ответов больше 7; "хорошо" – еслибольше 6; "удовлетворительно" – если больше 4; "неудовлетворительно" - в остальных случаях. Формула будет выглядеть следующим обра- $30M$ 

 $=$ ЕСЛИ(E26>8;5; ЕСЛИ(E26>6;4; ЕСЛИ(E26>4;3;2))) Тест готов к использованию

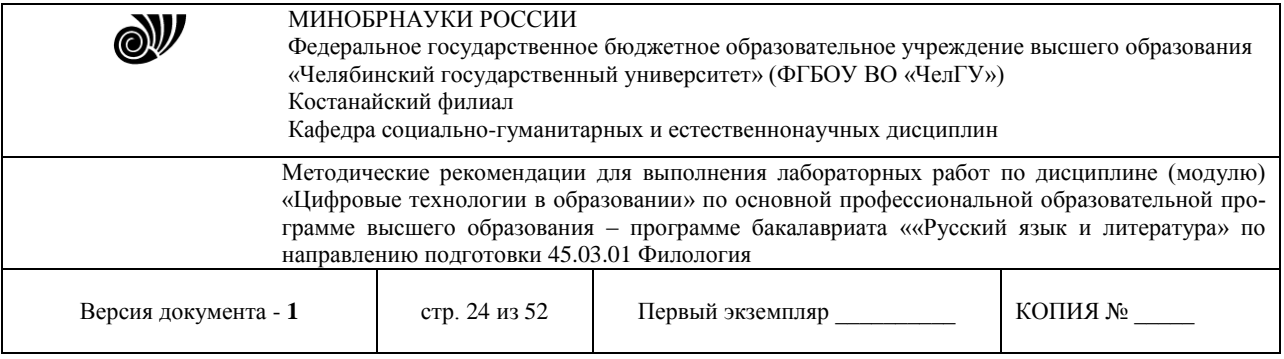

# **Тема: Цифровые образовательные ресурсы Особенности применения ЦОР в профессиональной деятельности. Разработка учебных материалов в Prezi.**

**Цель:** проведение сравнительного анализа сетевого ресурса Prezi с PowerPoint, выделение преимуществ и недостатков, освоение основных действий по созданию презентаций учебного назначения.

**Prezi.com** – это сервис, с помощью которого можно создать интерактивную презентацию онлайн. Возможности Prezi позволяют создавать презентации нового вида с нелинейной структурой. Всю презентацию можно свернуть в одну картинку, и напротив, каждый элемент презентации может быть увеличен (акцентирован) для более детального изучения и привлечения внимания.

Prezi.com – это социальный сервис, а значит, создаваться презентации могут коллективно, и это качество можно использовать при работе над совместными проектами. Готовая презентация может быть успешно загружена на диск, ее дальнейшее использование не требует при этом установки какого-либо программного обеспечения. Как и любой социальный сервис Prezi.com требует регистрации на нем участников. Зарегистрированный пользователь получает 100 Мбайт сетевого пространства для реализации своих идей.

Опишем основные приемы и действия по созданию презентаций учебного назначения.

# *Личный кабинет*

Сразу после регистрации на сайте Prezi вам становится доступен Личный кабинет веб-сервиса Prezi, по адресу [http://prezi.com/your/.](http://prezi.com/your/)

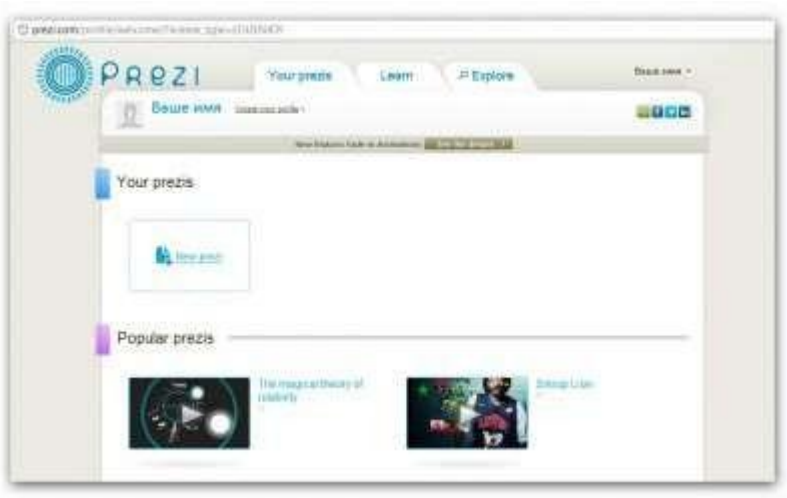

При входе в Личный кабинет рядом с вашим именем в контекстном меню расположена ссылка Profile Page (Cтраница профиля) (или «Create your profile» Заполните свой профиль), после перехода по которой вам будет предложено указать расширеннуюинформацию о себе и произвести ряд настроек.

# **Настройки учётной записи в Prezi.com**

# **Группа полей «Profile Settings» («Настройки профиля»)**

- Name – ваши имя и фамилия, указанные ранее.

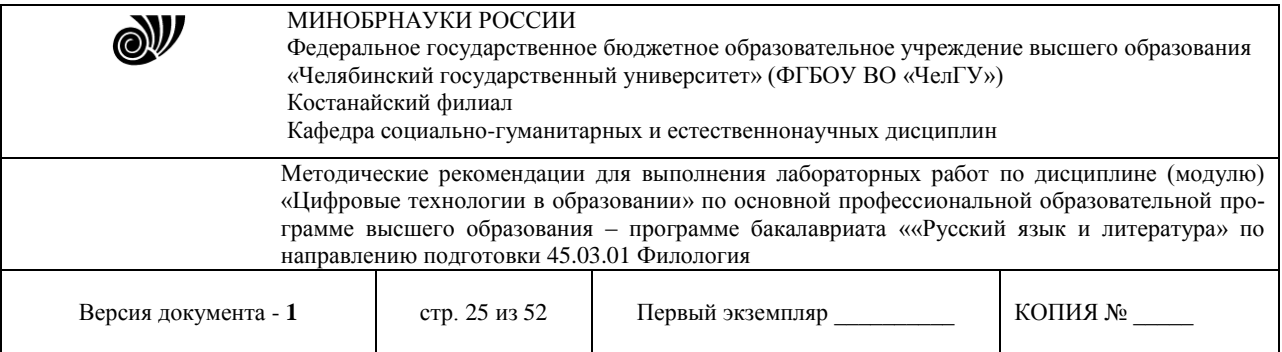

- You profile – здесь можно написать несколько слов о себе. Если ваш профиль публичный, то эту информацию увидят другие пользователи.

Notifications – настройка системных уведомлений. 1) «Receive notifications if a comment is made on one of your prezis» («Получать уведомления, если прокомментировали вашу презентацию»). 2) «Receive notifications if a reply is made to one of your comments» («Получать уведомления об ответах пользователей на ваши комментарии».

– Public profile link - настройки конфиденциальности. 2 режима: *приватный* и *публичный* профили пользователя (при регистрации с тарифом «Public FREE» доступен только публичный профиль).

- Recommend Prezi.com – поделиться с друзьями информацией о Prezi через социальные сети.

Publik Profile Link – настройка ссылки на ваш профиль в Prezi. Вместо предложенного идентификатора можно указать свою фамилию или псевдонимна английском языке (ссылка будет иметь вид <http://prezi.com/user/Ваше> имя).

# После внесения изменений нажмите **кнопку «Upgrade»** («Обновить»).

# **Группа полей «Account settings» («Настройки учётной записи»)**

- Your license details – описание действующего тарифного плана с возможностью его смены.

Password change – смена пароля доступа к сервисам Prezi.

Secure connection – настройки безопасного соединения с Prezi (Настройка доступна только пользователям с Pro-аккаунтом).

Delete account... – удаление своего аккаунта из Prezi. Здесь же предупреждение о том,что после удаления аккаунта с серверов Prezi будут удалены ваши презентации, а деньги (если вы пользуетесь платным аккаунтом) не будут возвращены.

После настройки учётной записи можно вернуться на главную страницу Личного кабинета. Чтобы сделать это, нажмите на **вкладку «You prezis»** вверху страницы.

Обратите внимание, что ссылка «Create your profile» изменилась на Profile Page или «View your profile» («Просмотр профиля»). Теперь по этой ссылке можно изменить указанные выше данные.

#### **Главная страница Личного кабинета**

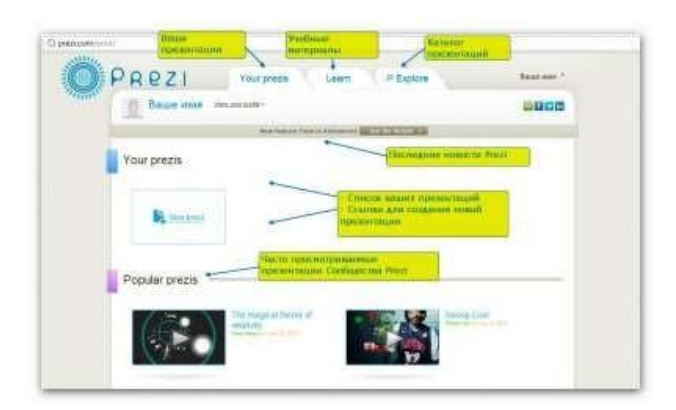

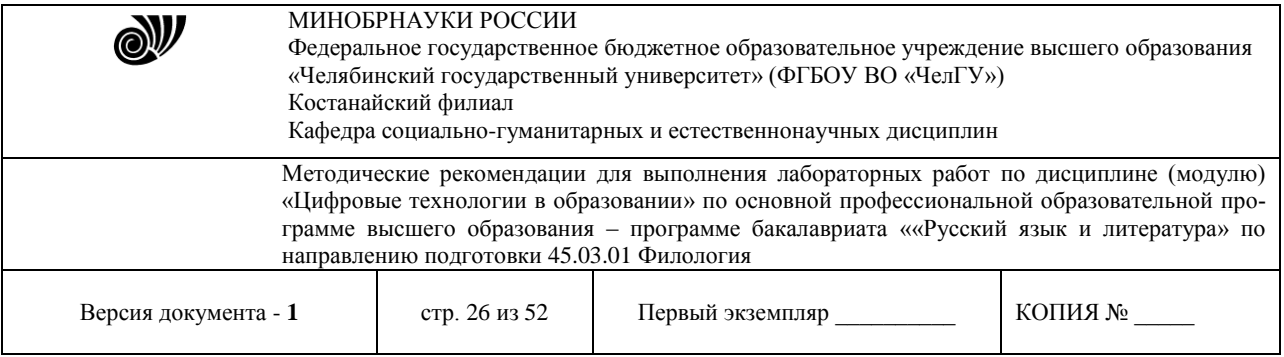

На главной странице Личного кабинета расположены основные элементы интерфейса пользователя:

- 1. Вкладки вверху:
- Your prezis страница с вашими презентациями;
- Learn and Support обучающие материалы по работе с сервисом Prezi(на английском языке);
- Explore тематический каталог с готовыми Prezi-презентациями.

(2. Информационная лента с последними новостями веб-сервиса Prezi.com.)

3. Блок с вашими презентациями («Your prezis»), где расположена ссылка,позволяющая создать новую презентацию («New prezi»).

(4. Ниже расположен блок наиболее часто просматриваемых презентаций «Popular prezis».)

5. Внизу страницы расположено меню с основными ссылками для быстрого доступак важной информации сервиса Prezi (тарифные планы, правовая информация, помощь и др.).

Для завершения работы с Prezi нажмите на ссылку «Logout» в раскрывающемся меню верху справа (указывая на Ваше имя).

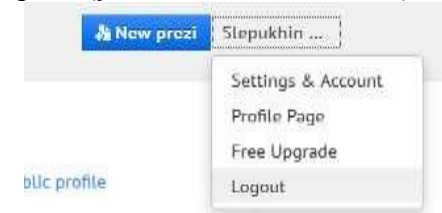

# *Интерфейс редактора Prezi*

Все основные элементы редактора вынесены в верхнюю панель и проиллюстрированы пиктограммами.

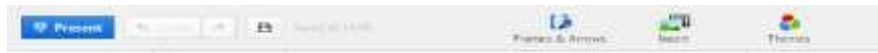

*Верхнее левое меню.*

- Prezent демонстрация презентации:
- Отменить / повторить последнее действие;
- Сохранить изменения в презентации.

*Верхнее центральное меню.*

- Frames & Arrows вставка фреймов (рамок);
- Insert вставка объектов в презентацию, в частности:
- Symbols вставка символов (флажков, звёздочек и т.п.);
- Shapes вставка готовых элементов (стрелок, маркеров, геометрических фигур и других объектов);

PowerPoint – вставка слайдов из презентаций, подготовленных в Microsoft PowerPoint.

- Themes – выбор шаблона презентации.

*Верхнее правое меню.*

r\* Share ▼  $\times$  Exit  $=$   $\ast$ 

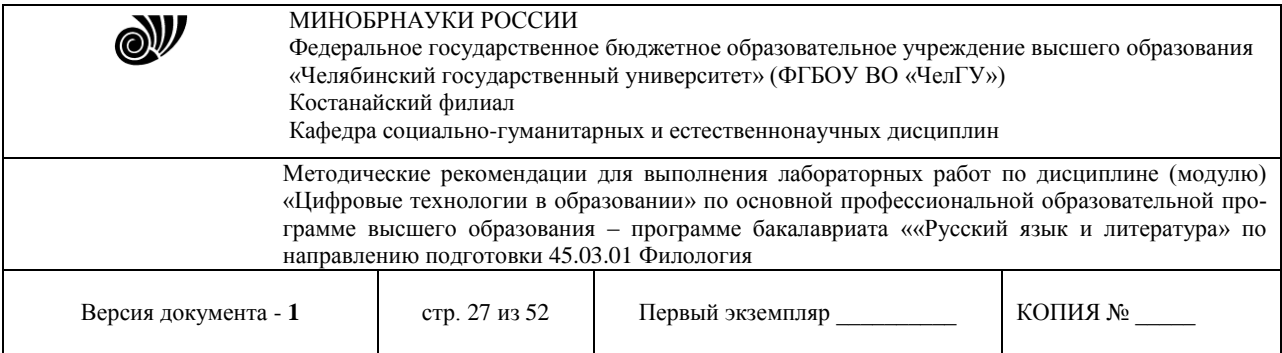

- Настройка показа презентации на разных мониторах (16:9 – широкоформатныймонитор);

- Справка на английском языке;

- Предоставление совместного доступа к презентации;

- Сохранение презентации в формате .pdf для дальнейшей печати;

- Сохранение и выход из режима редактирования презентации.

*Меню траекторий.*

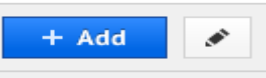

- Add – добавить нвую область (слайд);

Edit path and animation – меню позволяет настроить путь перемещенияпо презентации, соединяя кадры/слайды в нужной последовательности, с возможностью осуществления остановки и увеличения на требуемых участках слайда.

# **Создание первой Prezi-презентации**

В Личном кабинете нажмите на ссылку «New prezi».

Создайте презентацию с «чистого листа» или воспользуйтесь готовым шаблоном.

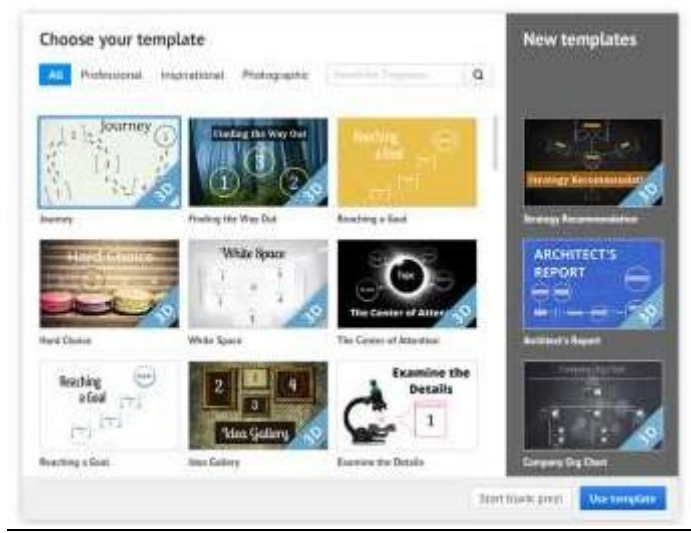

Нажмите на кнопку «Start blank prezi».

# *Основные приемы создания и редактирования объектов презентации*

# *2.1* **Редактор текста**

Для оформления текста в Prezi есть два варианта – глобальная и локальная настройки. **Глобальные настройки текста.**

В Prezi поддерживается русский шрифт. В новой версии программы он включен в проект презентации по умолчанию. Открыв проект можно печатать текст русскими буквами. Если необходимо создать презентацию из шаблонов, предлагаемых Prezi сразу при входе в редактор программы, то можно настроить русский шрифт следующим образом:

Theme; Customize Current Theme – Theme Wizard – Next – Fonts&Colors;

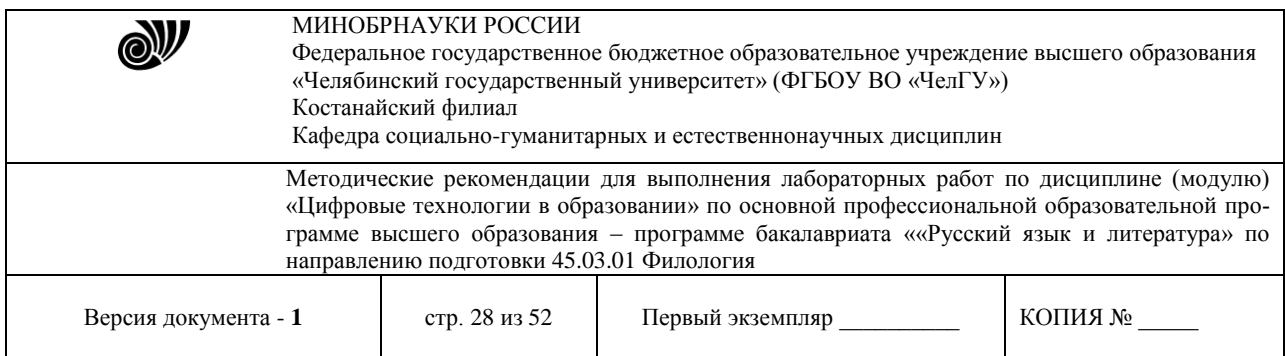

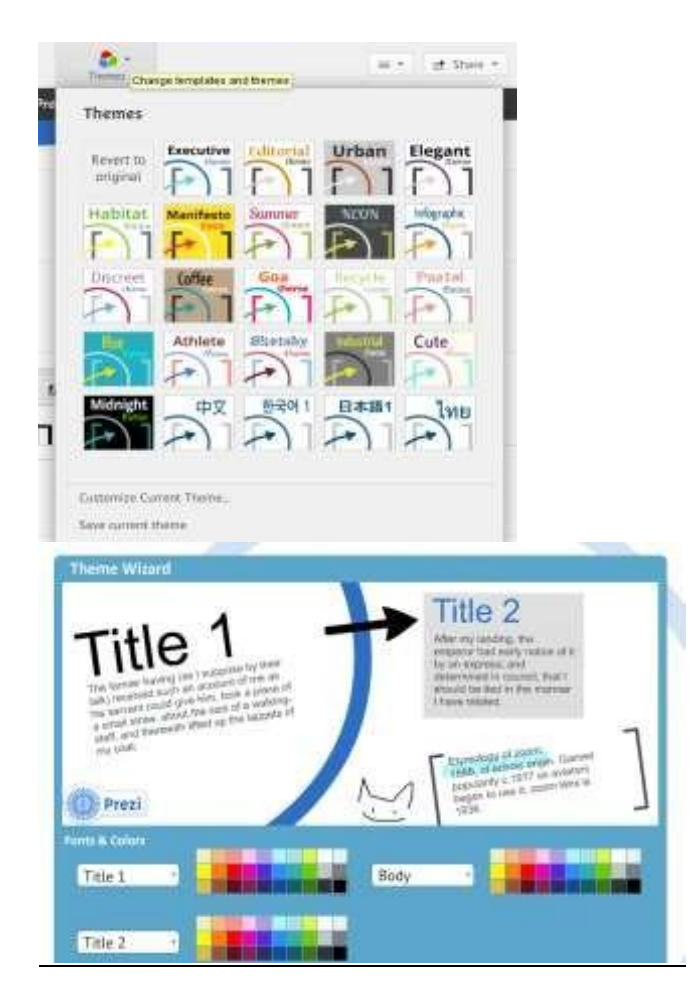

в подменю Title 1, Title 2 и Body выберите и установите шрифт текста (перечислены только русскоязычные)

PT Sans

Open Sans Bold

Crimson Text

# **Локальные настройки текста.**

Для ввода текста в презентацию кликните два раза левой кнопкой мыши по Рабочей области Prezi.

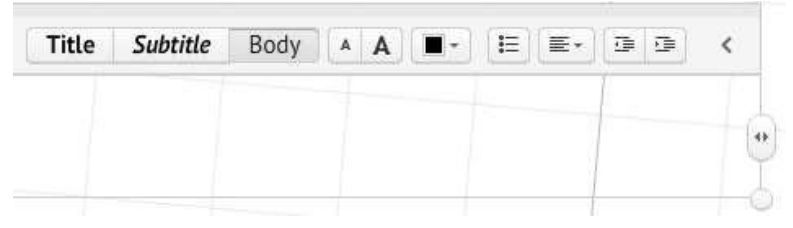

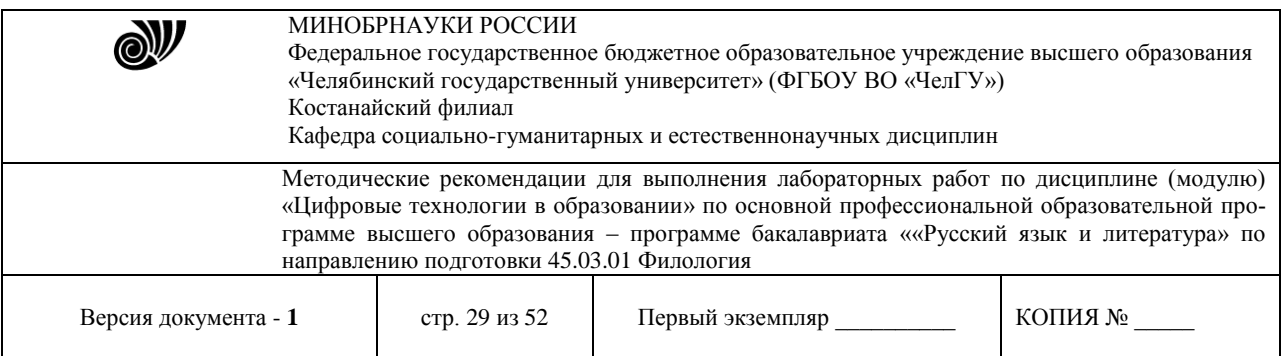

В инструменте по работе с текстом реализованы следующие возможности:

- Настройка выравнивания текста (по ширине, по левому и правому краям, по цен- $T\mathbf{D}V$ ).

- Установка списков.

- Настройка отступов от левого края текстовой области.

- Выбор цвета букв, слов, предложений.

- Указание предустановленных настроек для текста (обычный текст, заголовоки подзаголовок), о которых говорилось выше.

В зависимости от объёма текста, расширяется и текстовая область, что позволяет вставлять текст любого объёма.

Рассмотренные настройки – глобальная и локальная – дополняют друг друга. Они позволяют как настроить единообразие в оформлении, так и сделать акцент на отдельных текстовых блоках.

# *2.2* **Изменение объектов**

Инструмент для изменения и редактирования объекта вызывается одинарным щелчком по объекту. С помощью инструмента можно:

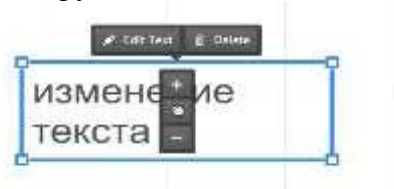

переместить объект («ладошка» в центре);

изменить размер объекта на фиксированную величину (знаки **+** и **–**) или на произвольную величину;

вращать объект (при подведении курсора мыши к границе);

редактировать объект («карандаш»).

Дополнительные функции редактирования объекта осуществляются с помощью клавиатурных команд:

удалить объект: Delete;

 $\Box$  создать копию объекта: доступны действия по CTRL+C, CTRL+V;

выбор нескольких объектов для дальнейшего совместного форматирования:  $\Box$ последовательные щелчки по объектам при нажатой клавише Shift.

# *2.1* **Вставка изображения**

Для загрузки изображения необходимо щелкнуть по Insert, далее Image – Select File. Загрузка изображения осуществляется стандартными методами.

Разрешенные форматы JPG, PNG и GIF. Максимальный размер изображения 2880 Х 2880 пикселей, максимальный размер файла 50 Мбайт.

Изображение может также редактироваться (изменяться размер, положение и т.д.) с помощью инструмента редактирования. По значку «Crop Image» можно выполнить обрезку изображения.

# *2.2* **Вставка файлов мультимедиа**

*Вставка видео в презентацию Prezi*

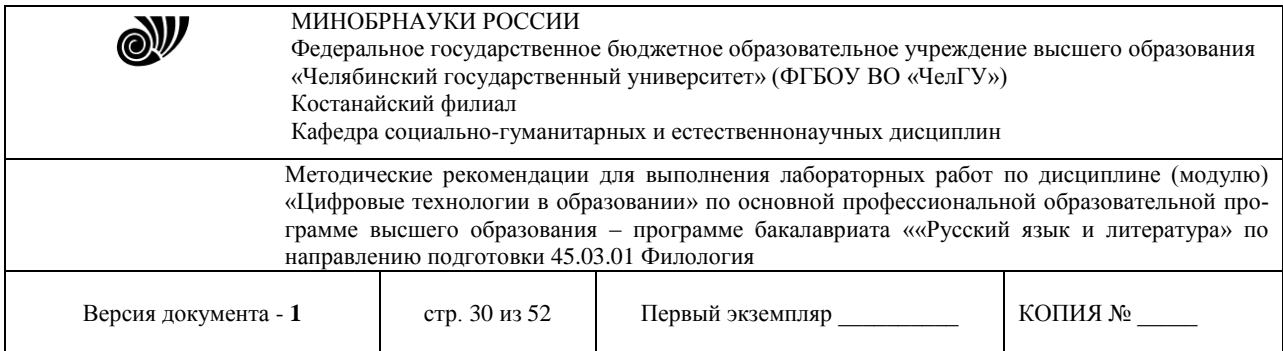

Использование видео, хранящегося в компьютере

Для вставки видеоролика с компьютера нажмите на ссылку «From file (PDF, video)».

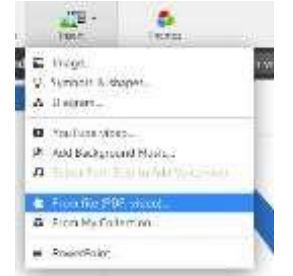

После этого начнется процесс конвертации видеофайла в рабочее пространство Prezi.

С видеофрагментами можно работать с помощью *Панели работы с видео*, которая появляется после нажатия на область плеера. В Панели реализованы следующие возможности:

- уменьшение масштаба окна плеера;
- поворот окна плеера;
- перемещение плеера;
- удаление видеофрагмента.

Таким образом, можно достаточно гибко использовать видеоролики в Preziпрезентациях.

Использование видео из YouTube

Для вставки видео из YouTube кликните по ссылке «YouTube video» в меню Insert.

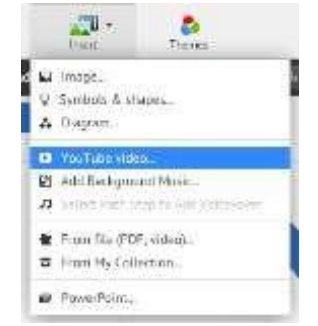

В появившемся окне в специальное поле необходимо вставить ссылку на страницу с видеороликом из адресной строки веб-браузера.

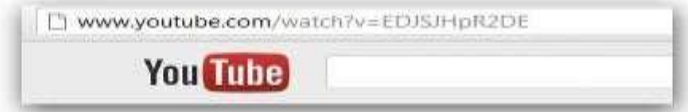

Работа с видеороликом из YouTube аналогична работе с загруженным роликом.

Разница заключается в том, откуда идёт трансляция видео – с сервера Prezi или напрямую из YouTube. При высокой скорости доступа в Интернет это не имеет большого значения.

#### *Вставка слайдов из PowerPoint в Prezi*

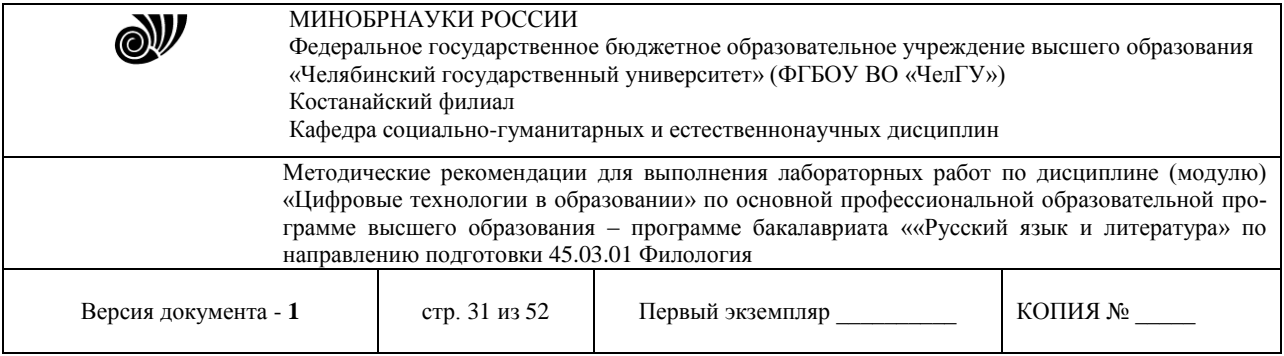

Вставить слайды из Microsoft PowerPoint в Prezi достаточно просто. Особенностью вставки является то, что из слайдов PowerPoint импортируется текст, который можно быстро изменить в Prezi. Иллюстрации из PowerPoint могут быть изменены непосредственно в веб- редакторе Prezi.

Для вставки слайдов из PowerPoint откройте Prezi-презентацию в режиме редактирования и нажмите кнопку Powerpoint в верхнем центральном меню.

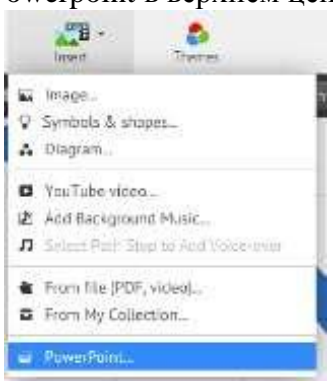

В появившемся окне выберите презентацию PowerPoint на своём компьютере. После этого начнётся процесс конвертации слайдов в формат Prezi. Скорость конвертации зависит от количества слайдов и объёма загруженных в них данных.

Справа появится панель с импортированными из PowerPoint слайдами.

Нажмите на кнопку Insert All... – это позволит переместить слайды на Рабочую область Prezi-презентации.

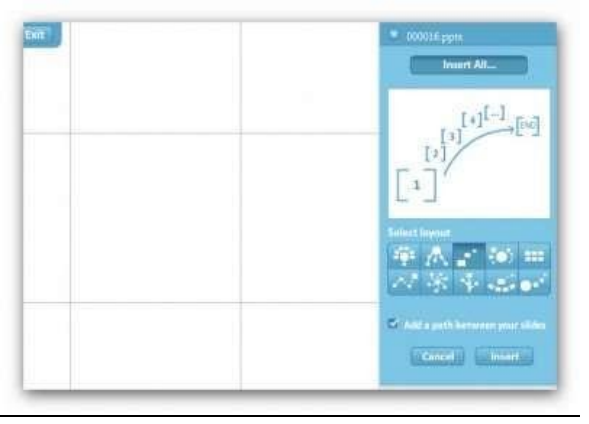

В открывшемся окне (см. рис. выше) появится возможность выбора стиля вставкислайдов PowerPoint в Prezi.

Отметив галочкой опцию «Add a path between your slides», вы добавите к слайдам *пути перехода*.

Нажмите на кнопку Insert**.** После этого слайды PowerPoint будут импортированыв Рабочую область Prezi в виде фрейма.

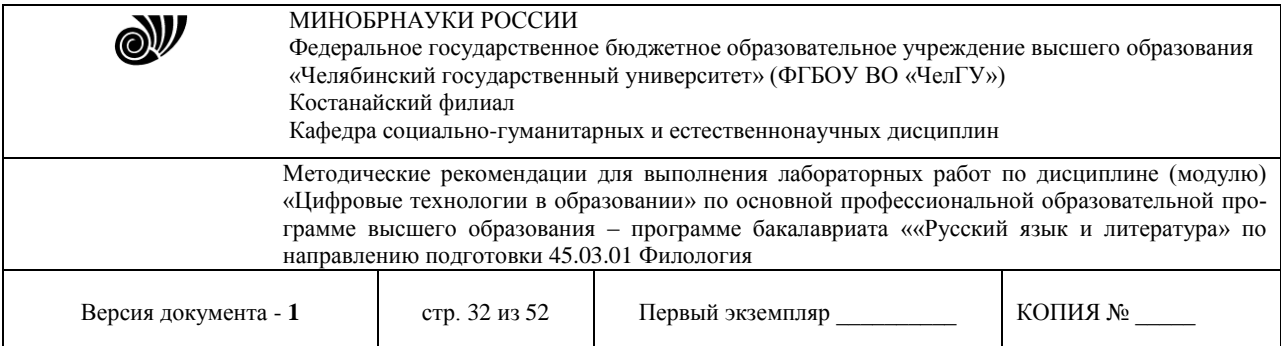

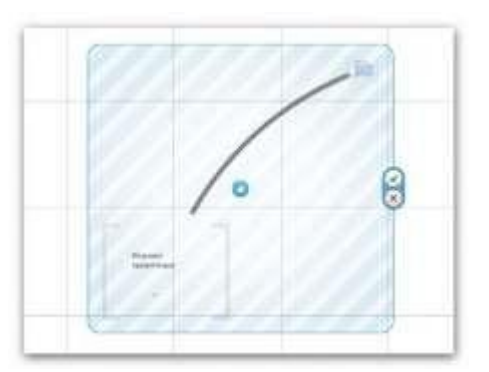

Укажите место, в которое необходимо вставить слайды, и нажмите на зелёную галочку. Слайды импортированы из PowerPoint. Теперь они также видны слева в Панели управления слайдами.

#### **Линии, символы**

Вызов инструментов осуществляется по щелчку в меню Insert, далее Simbols and shapes. В правой рабочей области выберите категорию и переместите нужный объект при нажатой левой клавиши мыши.

#### **Вставка ссылок**

Для вставки ссылки на внешний сайт из Prezi-презентации необходимо в текстовом поле указать полный адрес сайта.

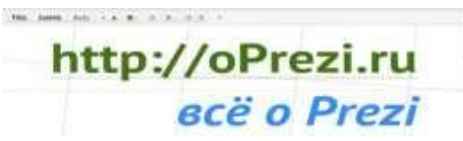

Если убрать из текста протокол сайта — **http://**, то исчезнет и ссылка.

Обратите внимание, для перехода по внешней ссылке необходимо запустить презентацию в режиме демонстрации.

#### **Фреймы**

Prezi предоставляет возможность объединять несколько объектов в один фрейм, который используется для обозначения места в рабочей области, которое в дальнейшембудет отображаться как один кадр. При этом каждый объект фрейма может редактироваться отдельно, а редактирование фрейма приводит к тому, чтобы все входящие в него объекты изменяются одновременно. В том случае, когда необходимо отредактировать сам фрейм без входящих в него объектов, то необходимо выполнить щелчок по нему при нажатой клавише Alt.

Вызов инструмента осуществляется щелчком по меню Frame, на выбор предлагается четыре вида фрейма:

- квадратные скобки,
- окружность,
- прямоугольник,
- скрытый фрейм (*Hidden*) без внешнего контура при просмотре презентации.

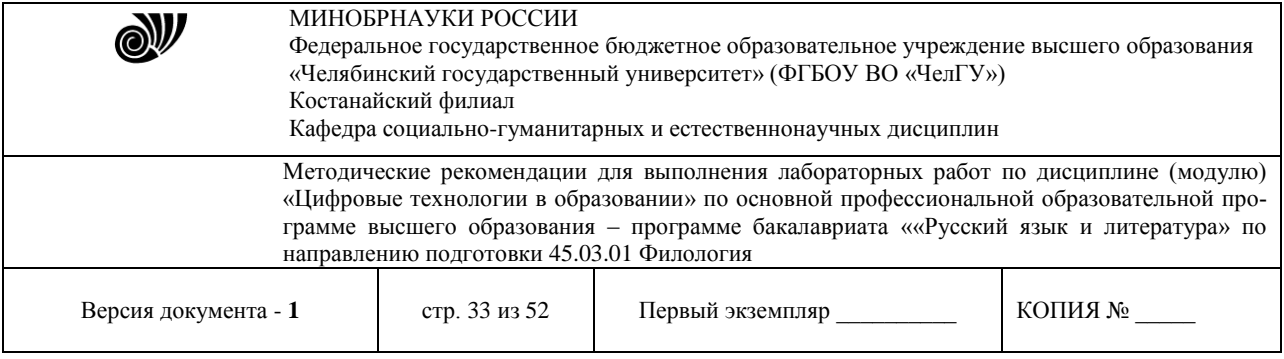

#### **Порядок показа объектов презентации**

Объекты презентации могут располагаться в рабочей области в любом порядке, иметь различные размеры и ориентировку.

Настройка порядка показа объектов создается по выбору команды Edit Path, далее Add. Выбирая щелчком объекты, мы задаем порядок их появления при демонстрации, при этом разворот и масштабирование объекта осуществляется сервисом прези автоматически. К одному и тому же объекту можно обратиться много кратно. Можно отображать группу объектов, объединенных во фрейм (при этом выбирать необходимо именно фрейм), либо отдельные элементы, входящие во фрейм.

Если необходимо вставить еще один объект внутрь созданной последовательности, то необходимо перетащить соответствующую маркерную точку (с символом +) на объект.

# **Управление презентациями**

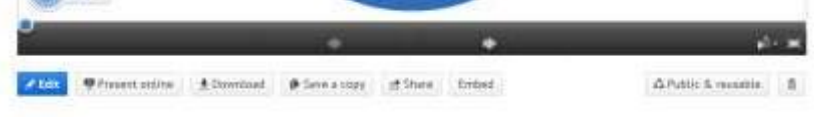

В личном кабинете <http://prezi.com/your/> у вас есть возможность выполнить ряд действий с готовыми презентациями. При выборе любой созданной презентации открывается окно, в котором эти действия можно выбирать.

Управление презентациями включает следующие действия:

- 1. Изменение заголовка презентации.
- 2. Редактирование презентации.
- 3. Создание копии презентации.
- 4. Загрузка готовой презентации на диск.
- 5. Удаление презентации.
- 6. Кнопки управления просмотра презентации.
- 7. Голосование за презентацию.
- 8. Получение URL-адреса презентации.
- 9. Получение кода презентации для встраивания в другие ресурсы.
- 10. Публикация презентации (рекомендуем устанавливать Public, если вы хоти-
- те,чтобы ваш продукт был доступен для просмотра другим).

11. Приглашение к соавторству других пользователей.

Для *встраивания презентации в другие ресурсы* (с проигрывателем презентации) после нажатия ссылки Embed открывается окно, в котором находится код. Его необходимо скопировать и вставить в нужное место другого ресурса.

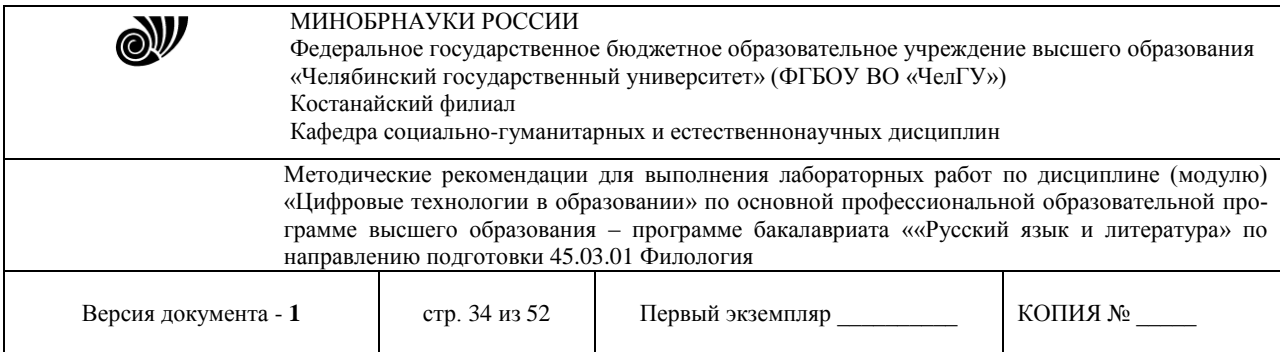

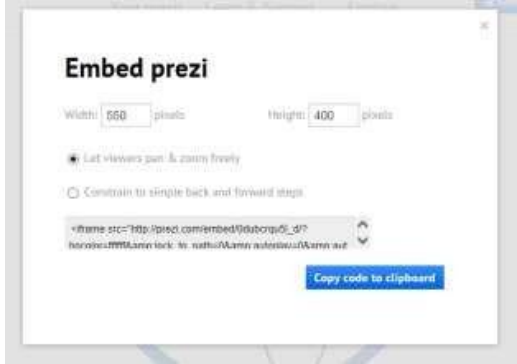

В случае установки этого кода в контент необходимо в режиме редактирования выбрать кнопку Источник и вставить код. После сохранения контента вы увидите проигрыватель презентации и сможете ее просмотреть.

Если вы планируете работу над презентацией нескольких участников**,** то после нажатия ссылки Share откроется окно со ссылкой, которую необходимо скопировать и переслать тем пользователям, которые будут вашими соавторами. Перейдя по этой ссылке коллеги смогут редактировать презентацию вместе с вами.

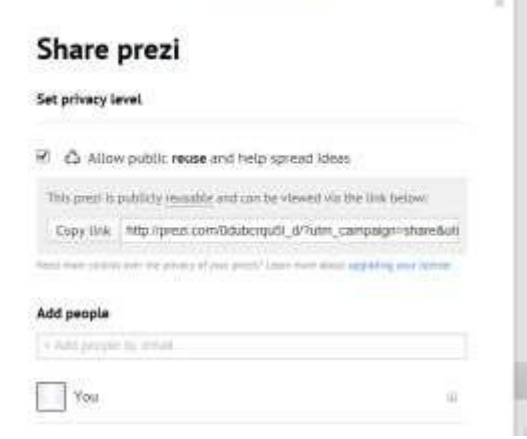

*Задание для самостоятельного выполнения*

Создайте презентацию учебного характера. Требования к презентации:

- количество слайдов 8–12,
- наличие графических объектов,
- наличие видеоматериалов,
- возможность нелинейного хода презентации.

Сохраните копию презентации прези в своей личной папке.

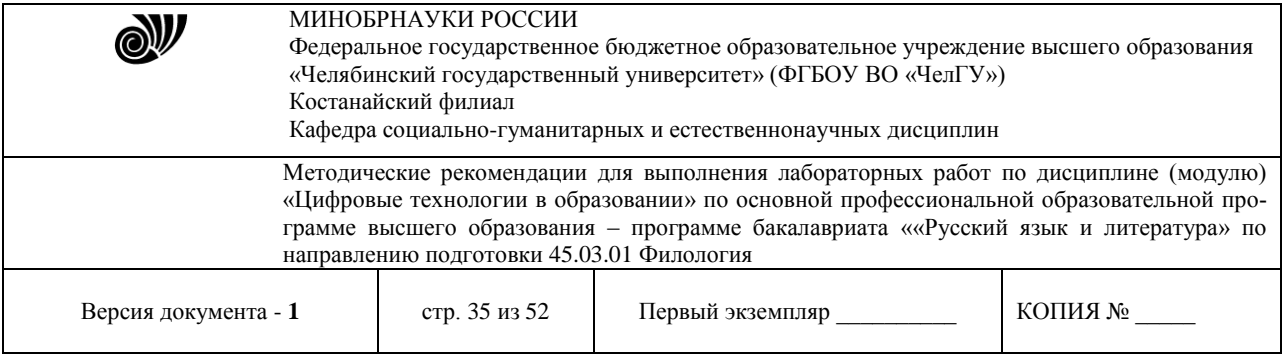

# **Тема: Использование Веб -сервисов в образовательном процессе Язык разметки гипертекста HTML**

Цель работы: Познакомиться с основами языка разметки HTML и научиться создавать собственные web-страницы с применением форматирования на основе HTML.

#### **Общие теоретические сведения**

Внимательно ознакомьтесь с теоретическим материалом. Дальнейшие задания лабораторной работы будут ссылаться на представленный материал.

#### **1. Понятие об HTML**

Гипертекстовые документы создаются на специальном языке, который называется HTML (Hyper Text Markup Language – язык разметки гипертекста). Разработка этого стандарта позволила снять две существенные проблемы, которые возникали у пользователей больших сетей.

Первая из них – время доставки информации, оно существенно зависит от объема передаваемого файла. В стандарте HTML вводится иерархическая структура документов: вся информация по некоторой теме разбивается на небольшие смысловые блоки и посылается пользователю только по мере возникновения необходимости в ней. Это существенно сокращает время ожидания ответа на возникший вопрос и делает работу в сети более комфортной и дешевой. Для организации такого режима работы в языке HTML введено средство гиперссылка. Вторая проблема – распознавание пришедшей по запросу информации. Способы кодировки одних и тех же сведений в разных текстовых редакторах часто бывают разными. И если компьютер-получатель оснащен не тем текстовым редактором, на котором создавался документ, он не всегда может интерпретировать пришедшую на него информацию. Чтобы преодолеть это, в языке HTML установлены специальные правила.

1. Весь документ набирается только текстовыми символами (их коды понятны всем редакторам), т. е. его можно набрать в любом текстовом редакторе (например, "Блокнот", "WordPad").

2. Символы и конструкции, которые непонятны браузеру (программе, позволяющей просматривать web-страницы), игнорируются (а текстовые редакторы обычно прекращают интерпретировать документ, если встречают в нем непонятные коды).

3. В текст документа можно добавлять разнообразные команды, которые указывают, как следует изображать на экране тот или иной фрагмент текста. Эти команды называют тегами. Они так же, как и документ, набираются текстовыми символами, но отделяются от него угловыми скобками: < >.

4. Файлы c HTML-кодом должны помечаться расширением .html или .htm.

# **2. Структура тегов**

Каждый тег обязательно содержит пару угловых скобок < >, между которыми находится ключевое слово, обозначающее основную функцию тега. Например, ключевое слово HR в теге <HR> означает, что тег вставляет в документ серую горизонтальную линию (Horizontal Row) по всей ширине страницы и толщиной в один пиксел. Действие тега детализируется с помощью атрибутов. Например, применительно к тегу <HR> можно уточнить, какой длины, толщины и цвета должна быть линия. Каждому ключевому слову

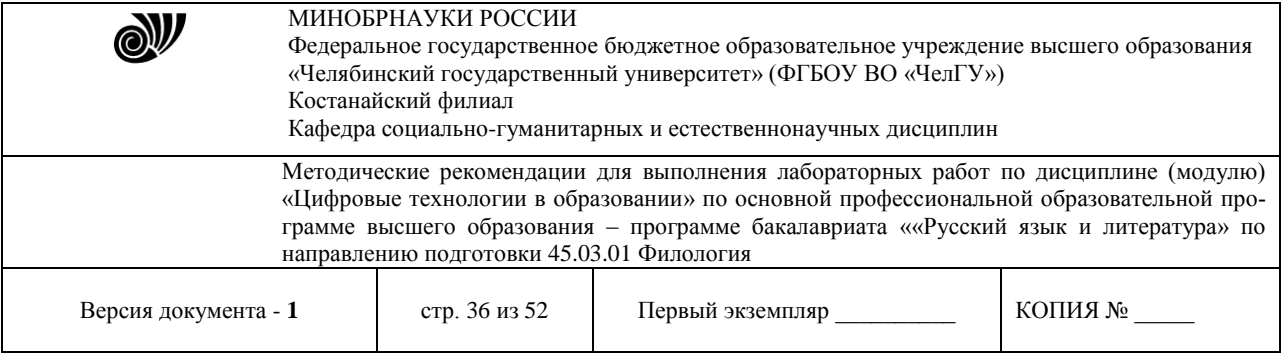

сопоставляется свой собственный набор атрибутов и стандартные значения для них. Атрибуты размещают после ключевого слова и перечисляют в произвольном порядке через пробел. После каждого атрибута ставят знак = и нужное значение. Например, тег <HR WIDTH=50% SIZE=4> означает, что в документ следует вставить горизонтальную линию, которая должна доходить только до середины строки и иметь ширину четыре пиксела. Значения атрибутов в некоторых случаях полагается заключать в двойные кавычки.

Атрибуты, соответствующие одним и тем же свойствам, в разных тегах часто, но не всегда, обозначаются одинаковыми словами. Например, выравнивание текста в пределах строки, ячейки таблицы или около картинки задается одинаковым словом ALIGN. А свойство «цвет шрифта» для документа в целом задается атрибутом TEXT, но для отдельно взятого фрагмента документа – атрибутом COLOR. Соответствующие теги, задающие темно-синий цвет шрифта, выглядят так:

<BODY TEXT=NAVY>, <FONT COLOR=NAVY>.

Многие теги являются парными. Открывающий тег включает какое-нибудь действие, закрывающий прекращает его. В этом случае ключевое слово у обоих тегов одинаковое, но в открывающем теге дополнительно перечисляются все необходимые атрибуты, а в закрывающем атрибутов нет, и перед ключевым словом ставится знак /. Парные теги называются контейнерами. Например, контейнер <B>Я изучаю язык HTML</B> означает, что текст Я изучаю язык HTML следует изобразить жирным шрифтом, а дальнейшие символы – так, как до него.

Замечания:

1) в ключевых словах и атрибутах строчные и прописные регистры букв не различаются;

2) URL файлов-ссылок заключаются в двойные кавычки, и регистры букв в них учитываются;

3) в последовательности пробелов, идущих подряд, учитывается только первый, остальные игнорируются;

4) признак начала новой строки игнорируется. Поэтому при составлении кода можно клавишей <Enter> разрывать его на строки так, как код удобно просматривать и редактировать. На виде документа в окне браузера это не отражается. Если нужно сохранить при просмотре через браузер введенные в код HTML пробелы и разрывы строк, следует воспользоваться тегами компоновки текста.

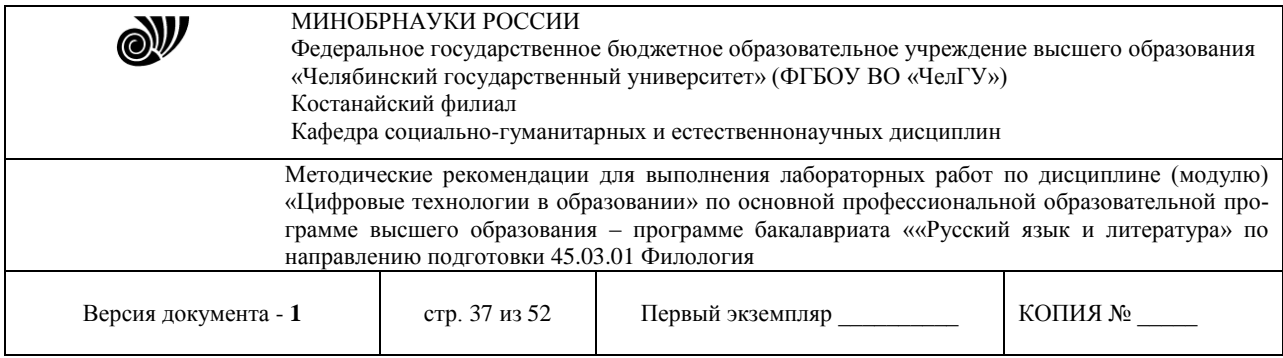

# Таблица 1. Основные теги форматирования и компоновки текста

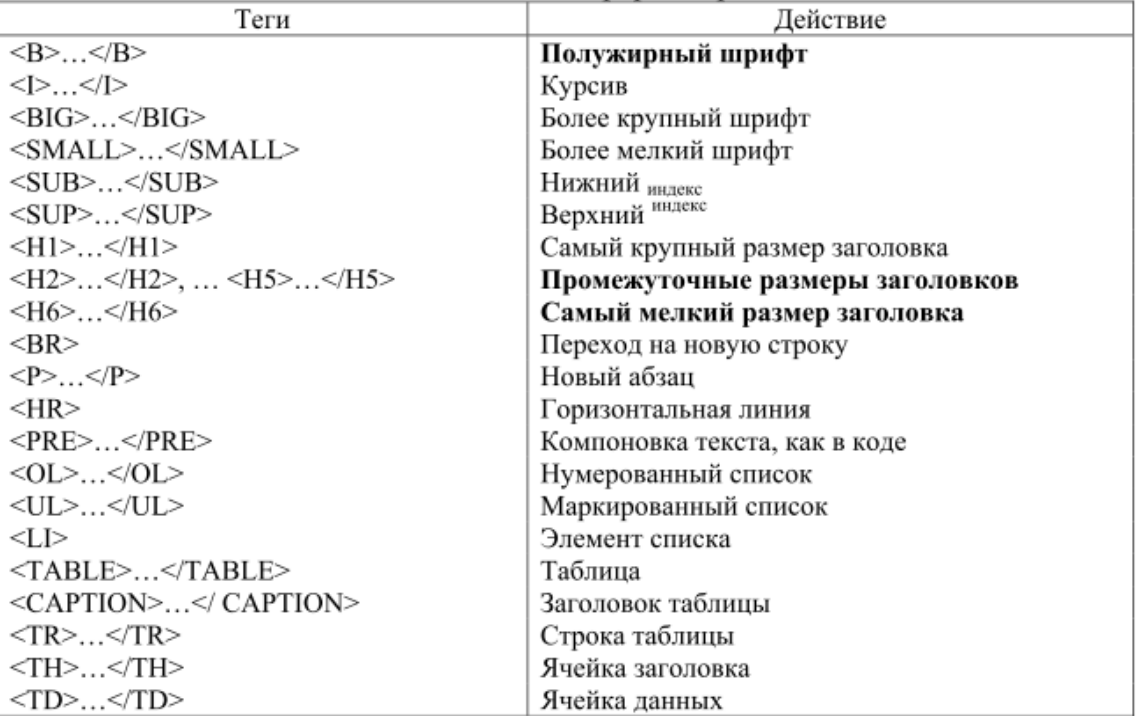

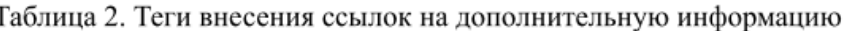

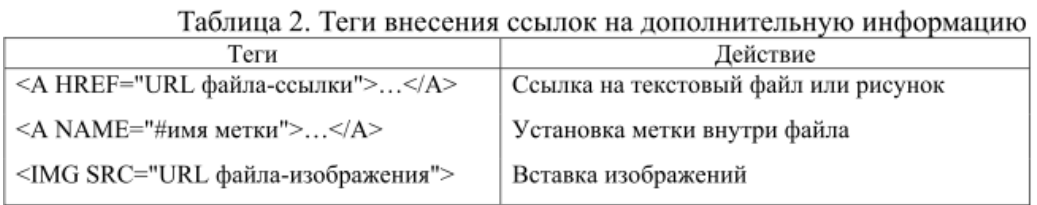

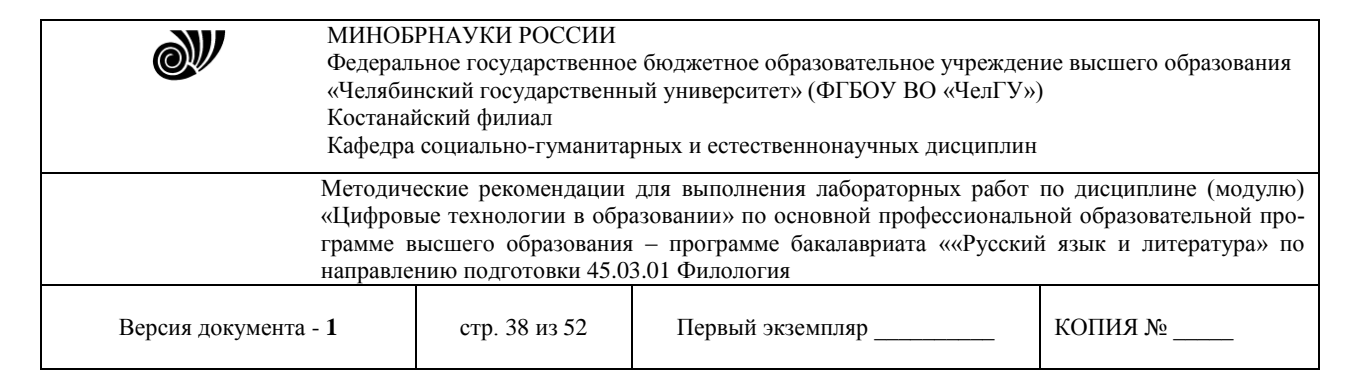

#### Таблица 3. Основные атрибуты тегов

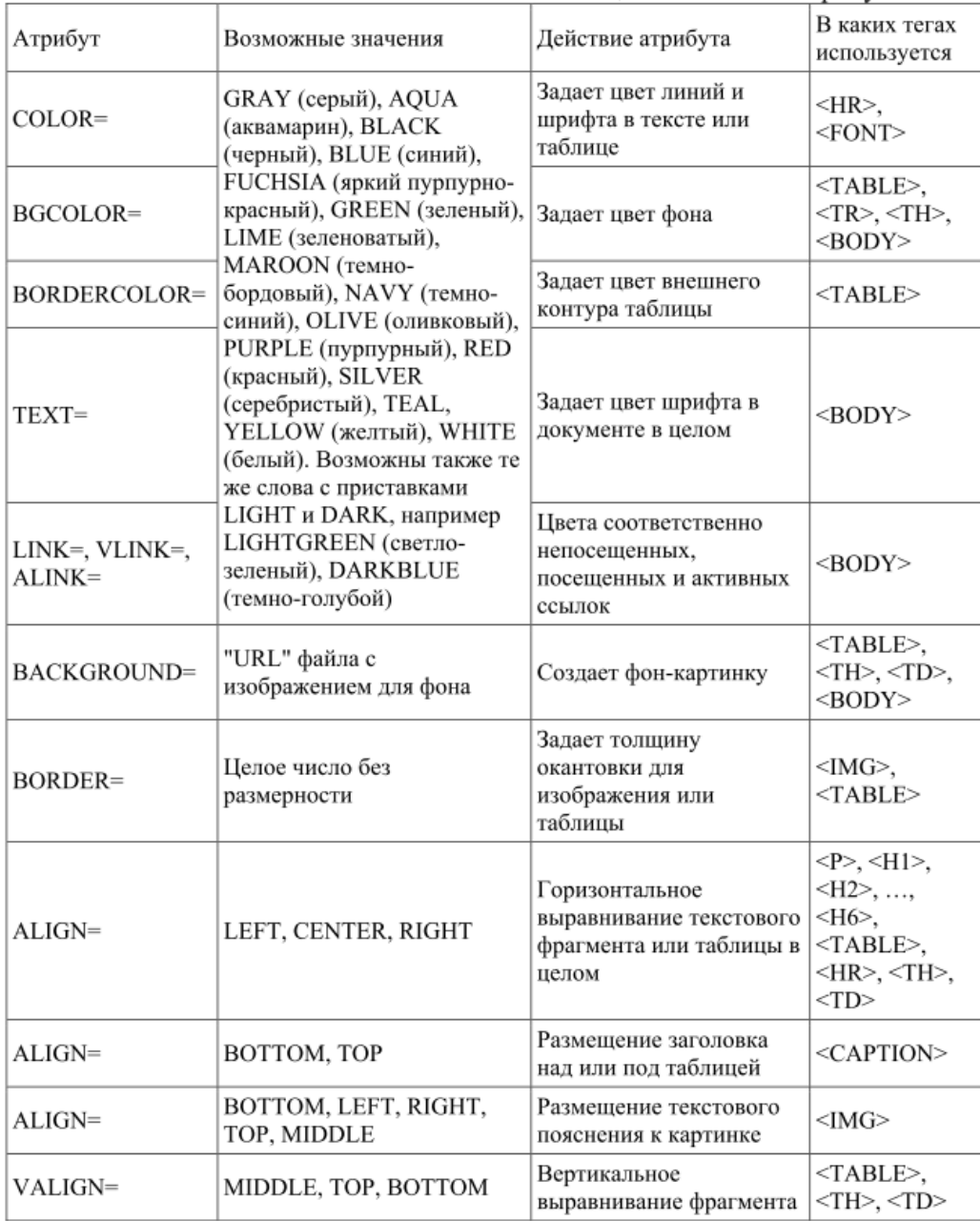

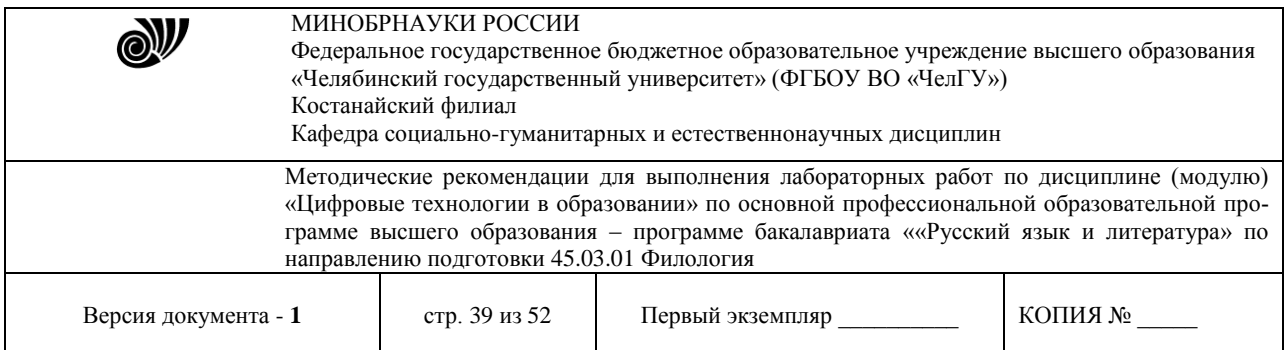

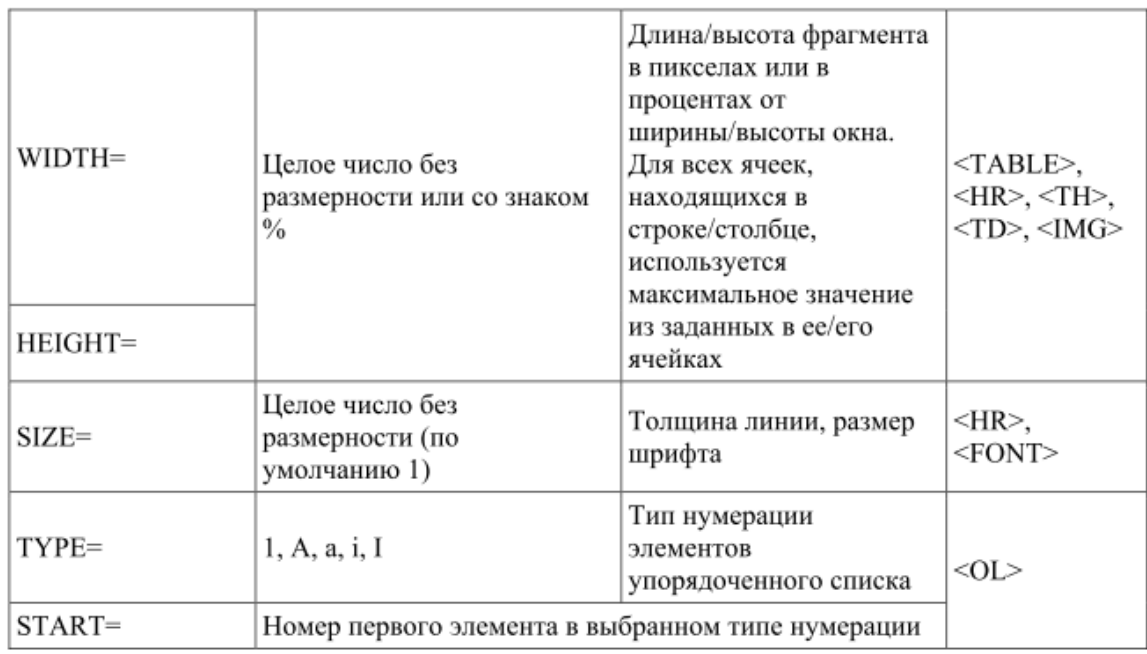

Примечание. Первое из перечисленных значений атрибутов тегов - значение по умолчанию.

#### 3. &-последовательности, комментарии

Иногда в документе приходится использовать такие знаки, которые имеют в языке HTML специальный смысл. Например, двойные кавычки " " выделяют значение атрибута, и если их использовать вне тега, браузер не поймет конструкцию и пропустит ее. Чтобы этого не произошло, для отображения служебных символов используют специальные последовательности знаков, начинающиеся с символа & и заканчивающиеся знаком; (точка с запятой) - так называемые &-последовательности. Основные из них:

- последовательность &It; (от английского "less than") – вместо символа  $\leq$  (меньше);

- последовательность > (от "greater than") - вместо символа > (больше);

- последовательность " (от "quotations mark") - вместо символа " (двойные кавычки):

- последовательность & amp; (от "ampersand") - вместо символа &;

- последовательность (от nonbreaking space - неразрывный пробел) - вместо пробела, который не следует игнорировать при выдаче документа в окно браузера. Эта &-последовательность как бы вставляет в текст невидимую глазу букву, которую браузер воспринимает как реальную и оставляет для нее место на экране. Она используется для заполнения пустых ячеек таблицы, пустых абзацев, для склеивания слов (если набрать TOP 100, то у вас никогда не получится, что TOP останется в одной строке, а 100 перенесется на следующую, например, при изменении шрифта или размера окна браузера).

Внимание: &-последовательности должны набираться только в нижнем регистре,

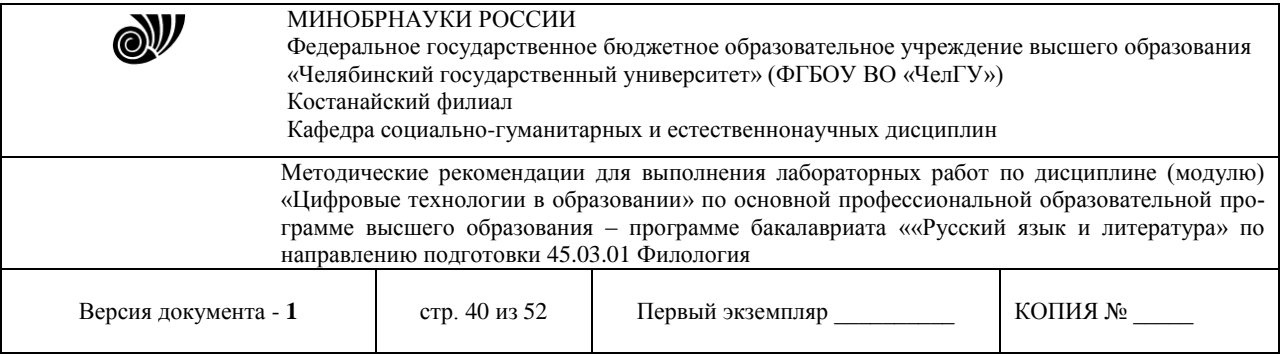

точка с запятой в конце последовательности обязательна. Пример: чтобы пользователь увидел на экране слова крейсер "Аврора", в HTML-документе должен быть следующий код: крейсер &quot:Aврора&quot:

Чтобы код HTML было легче понимать и править, полезно вводить в него комментарии, которые были бы видны только при работе с кодом, но не отражались бы в окне браузера при просмотре документа. Для этой цели используют специальный контейнер, написанный не по стандартным правилам.

Он выглядит так: <!-- ... -->

Примеры:

<!-- Это мой комментарий -->

<!-- А этот комментарий занимает в тексте несколько строк -->

Внимание: в текст комментария не допускается вставлять два и более дефисов подряд: -- или ----- (разные браузеры по-разному реагируют на это).

#### 4. Структура документа HTML

Каждый HTML-документ состоит из трех главных частей.

1. Объявление HTML-кода - контейнер <HTML> ...</HTML>

2. Заголовок документа – контейнер <HEAD> ... </HEAD>

3. Тело документа – контейнер <BODY> ... </BODY>

Заголовок и тело документа вкладываются внутрь объявления HTML по следуюшей схеме:

 $\le$ HTML $>$  $<$ HEAD $>$  $<$ /HEAD>  $\langle$ RODY $>$ . . . . . . . . . . . . .  $<$ /BODY>  $\langle$ /HTML $\rangle$ 

В заголовок помещаются теги, определяющие информацию о документе в целом. Наиболее употребительный из них - контейнер <TITLE>:

<TITLE> Краткая расшифровка содержания документа (не более 64 символов)  $\langle$ TITLE $>$ .

Пример.

<TITLE> Гостиницы для участников конференции </TITLE>

Текст, помещенный в <TITLE>, заменяет системную информацию в заголовке браузера. При просмотре большого количества файлов это облегчает ориентировку среди них.

В разделе «тело документа» размещается содержание документа, которое выдается в рабочее окно браузера. Атрибуты тега <BODY> задают следующие свойства:

- ТЕХТ - цвет текста там, где он не указан специальными средствами.

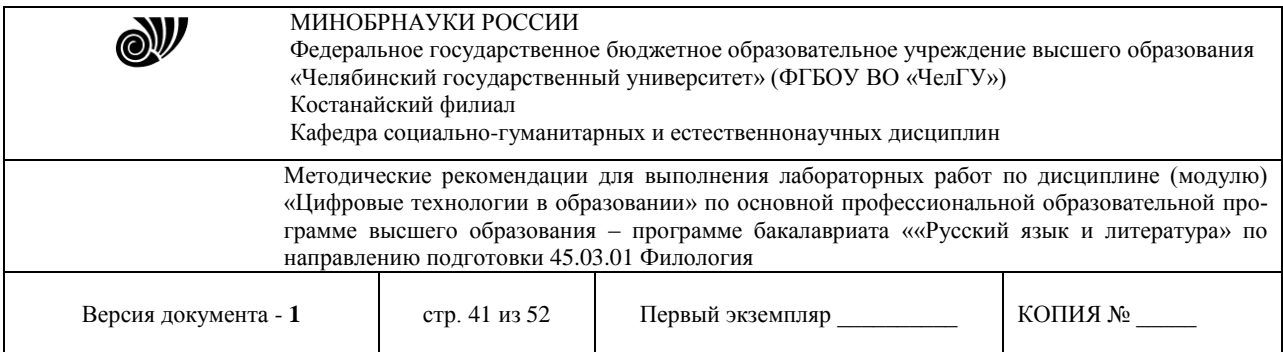

По умолчанию черный.

– BGCOLOR – цвет фона. По умолчанию белый.

– BACKGROUND – фоновое изображение (аналогично рисунку на Рабочем столе). Значением является URL файла–изображения.

– LINK,VLINK, ALINK – соответственно цвета непосещенных, посещенных и активных в данный момент гиперссылок.

Примеры:

<BODY TEXT=SILVER BGCOLOR=NAVY>

<BODY TEXT=SILVER BACKGROUND="море.jpg">

Первый тег задает для базового оформления документа светло-серый шрифт на темно-синем фоне. Все отступления от этого стандарта в дальнейшем надо будет оговаривать дополнительными тегами внутри документа. Второй в качестве фона использует изображение, находящееся в файле море.jpg, расположенном в том же каталоге, что и вызывающий его документ. Цвет шрифта так же, как и в первом примере, – светло-серый.

Основные теги, определяющие вид документа в окне браузера, рассмотрены ниже и приведены в виде справочника в табл. 1, 2, 3.

#### **5. Теги форматирования шрифта**

В HTML существуют два подхода к шрифтовому оформлению текста – так называемые физические и логические стили. Здесь рассматриваются только физические стили. Под ними подразумевают прямое указание браузеру на изменение текущего шрифта. Теги физических стилей – контейнерные.

Например, между тегами < $B$ > и </ $B$ >будет жирный шрифт (Bold), а между < $I$ >  $u \leq l$  – курсив (наклонный – Italic). Основные контейнеры физических стилей:

 $\langle B \rangle$  ...  $\langle B \rangle$  – жирный шрифт;

 $\langle$   $>$   $\ldots$   $\langle$   $/$   $>$  – курсив;

 $\langle U \rangle$ ...  $\langle U \rangle$  – подчеркнутый текст;

<STRIKE>… </STRIKE>,

 $<\!\!S\!\!>...<\!\!S\!\!>$ 

– перечеркнутый шрифт;

 $\langle BIG \rangle$  ...  $\langle BIG \rangle$  – шрифт большего размера;

 $\langle$ SMALL> ... $\langle$ SMALL> – шрифт меньшего размера;

 $\langle$ SUB> ... $\langle$ SUB> – подстрочный индекс;

 $\langle$ SUP> ... $\langle$ SUP> – надстрочный индекс;

 $\langle$ FONT> ... $\langle$ FONT> – изменение типа, цвета и размера шрифта.

В теге <FONT> допускаются атрибуты:

– SIZE – размер букв, возможные значения: 1, 2, 3, ..., 7. По умолчанию 3;

– COLOR – цвет шрифта. Можно указывать шестнадцатеричными кодами или английскими словами. По умолчанию BLACK;

– FACE – изменение типа шрифта, возможные значения: ARIAL, COURIER и т. д. По умолчанию VERDANA.

Теги могут комбинироваться, но при этом надо следить, чтобы контейнеры имели вложенную структуру (контейнер, открытый позже, должен быть закрыт до того, как будет закрыт внешний). Например, для комбинации жирного и наклонного шрифтов можно ис-

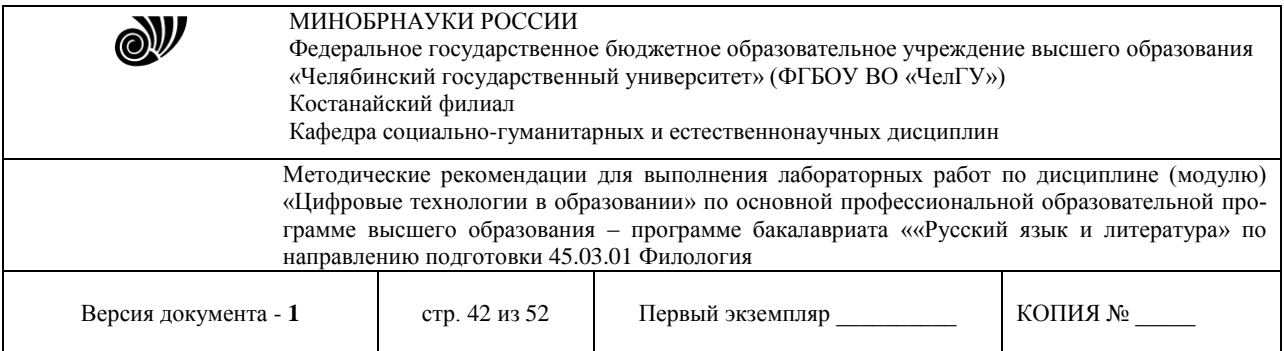

пользовать такой кол:

 $\langle B \rangle \langle I \rangle$  пример  $\langle I \rangle \langle B \rangle$ 

В окне браузера мы получим:

# пример

Помимо перечисленных выше тегов существуют шесть контейнерных тегов, удобных для оформления заголовков: <H1>...</H1>, <H2>...</H2>, ..., <H6>...</H6>. Заголовки отличаются от текста и между собой толщиной и высотой букв (в заголовке  $\langle H1 \rangle$  самые крупные символы, в  $\langle H6 \rangle$  - самые мелкие), а также увеличением интервала по вертикали между заголовком и прочей информацией. Атрибут ALIGN управляет выравниванием заголовков по горизонтали. По умолчанию он принимает значение LEFT. Другие возможные значения: CENTER, RIGHT.

#### Пример:

<H4 ALIGN=CENTER> 6. Теги выделения смысловых частей текста </H4>

Результат действия тега похож на заголовок следующего параграфа.

#### 6. Теги выделения смысловых частей текста

Абзацы в тексте выделяются контейнером <P>...</P>. Атрибут ALIGN задает выравнивание по горизонтали. По умолчанию он принимает значение LEFT. Другие возможные значения: CENTER, RIGHT. При просмотре браузером абзацы отделяются друг от друга пустой строкой. Закрывающий тег </P> необязателен. Его можно использовать только тогда, когда было заказано нестандартное выравнивание текста.

Примеры:

 $<$ Р> Этот абзац расположен слева  $<$ /Р>

 $\langle P \text{ ALIGN=CENTER>}\rangle$  Этот абзац по центру  $\langle P \rangle$ 

 $\langle P|$  ALIGN=RIGHT> А вот этот абзац справа  $\langle P \rangle$ 

Приведенный выше код при просмотре выглядит так:

Этот абзац расположен слева

Этот абзац по центру

А вот этот абзац справа

Чтобы перейти на новую строку, не вставляя пустую строку в текст, применяется тег <BR>. Закрывающего тега у него нет.

Иногда полезно разделять смысловые части документа горизонтальной чертой. Это делается с помощью одиночного тега <HR>. Его атрибуты:

SIZE - толщина линии в пикселах. По умолчанию 1 пиксел.

WIDTH - длина линии в пикселах или процентах от ширины экрана. По умолчанию 100%.

ALIGN - выравнивание линии, возможные значения: LEFT, CENTER, RIGHT. По умолчанию LEFT.

COLOR - цвет линии. По умолчанию GRAY.

NOSHADE - линия рисуется без тени. По умолчанию тень есть.

Пример. Код. в котором использованы теги <BR> и <HR>:

 $\langle B \rangle$ Жизненная позиция  $\langle B \rangle$ 

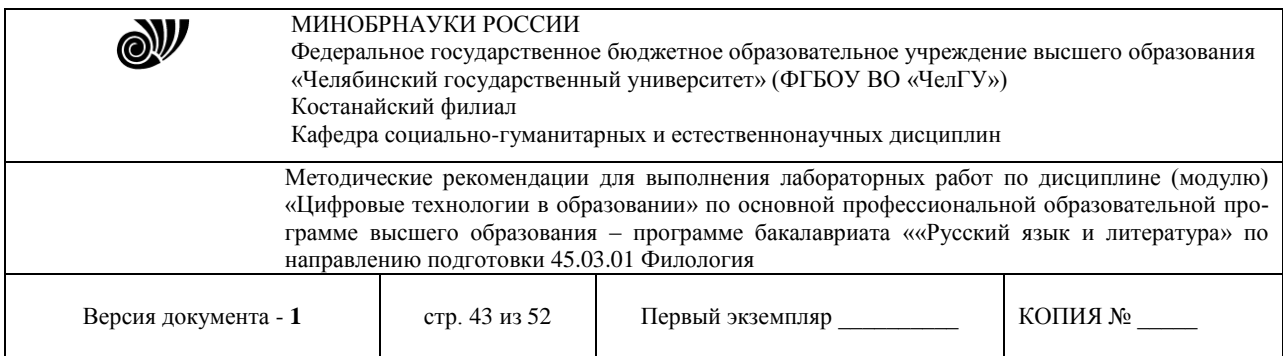

#### $\leq$ HR NOSHADE WIDTH=250>

Хорошо на свете жить, <BR> Информатику учить! <BR> <HR SIZE=4 WIDTH=50% ALIGN=CENTER>

В окне браузера этот код изображается так: Жизненная позиния

Хорошо на свете жить, Информатику учить!

#### 7. Оформление списков

Списки облегчают нахождение нужной информации при перечислении сведений, объединенных общим смыслом: пункты меню, списки товаров перечень сотрудников и т. п. В HTML предусмотрено несколько вариантов оформления списков, которые чаще всего используются в документации. Здесь будут рассмотрены только маркированные и нумерованные списки.

Для того чтобы оформить фрагмент документа в виде маркированного списка, его помещают в контейнер <UL>... </UL> (Unordered List). Для нумерованного - в контейнер <OL> ... </OL> (Ordered List). Затем текст в контейнере разбивается на отдельные пункты списка тегами <LI> (List Item - элемент списка). Закрывающий тег </LI> в конце каждого пункта ставить необязательно. В маркированном списке все пункты автоматически помечаются одинаковыми маркерами, в нумерованном - элементы нумерует сам браузер.

Примеры кода: <UL>Список лисциплин: <LI>Информатика <LI>Физика <LI>История  $\langle$ /UL> <OL>Список дисциплин: <LI>Информатика <LI>Физика <LI>История  $$ Это дает на экране следующие списки:

Список лиспиплин:

- Информатика
- Физика
- История

Список лисциплин:

- 1. Информатика
- 2 Физика

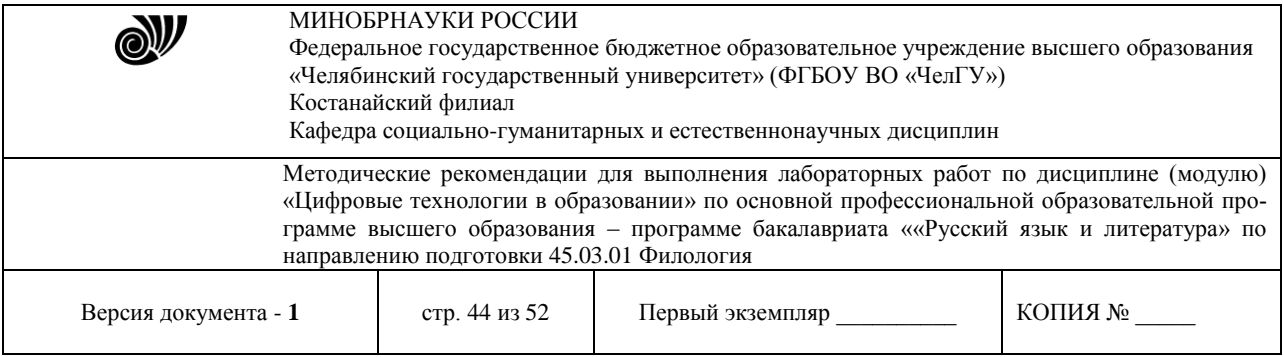

# 3. История

Можно организовать многоуровневые списки (разумно ограничиться тремя уровнями вложения). Для этого после каждого <LI> следует разместить контейнеры <UL>... </UL> или <OL>... </OL> с разбивкой информации этого пункта на дополнительные подпункты.

В теге <OL> могут использоваться следующие атрибуты:

ТҮРЕ - определяет стиль оформления меток для элементов списка, подробнее ниже; START - (только для нумерованного списка <OL>) определяет значение первого элемента списка, задается всегда числом (по умолчанию 1). В зависимости от значения атрибута ТҮРЕ этому числу сопоставляются разные символы, подробнее ниже;

VALUE - (только для метки <LI> списка <OL>) устанавливает номер текущего элемента списка. Как и в предыдущем случае, метка пункта может быть нечисловой, хотя значение атрибута - всегда число.

Для нумерованного списка в зависимости от стиля нумерации значением атрибута ТҮРЕ могут быть:

- 
- 1 арабские цифры  $(1,2,3,...)$
- а строчные буквы  $(a, b, c, \ldots)$

 $A$  – прописные буквы  $(A, B, C, \ldots)$ 

- $i p$ имские цифры строчные  $(i, ii, iii, ...)$
- $I$  римские цифры прописные  $(I, II, III, ...)$

По умолчанию значения ТҮРЕ устанавливаются в зависимости от степени вложенности списка

Число, указанное в атрибуте START, показывает порядковый номер элемента в ряду знаков, заданных в ТҮРЕ. С этого элемента следует начинать нумерацию пунктов списка.

## 8. Создание таблиц

Средства HTML для создания таблиц удобно использовать не только при представлении табличных данных. Их также применяют для точного выравнивания элементов на экране или комбинирования изображений и текстов. В качестве примера рассмотрим код, который создает простейшую таблицу:

Простая таблина

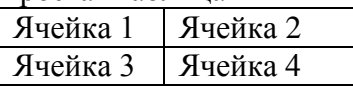

<TABLE BORDER=1 WIDTH=200 ALIGN=CENTER> <CAPTION> Простая таблица </CAPTION>  $\langle TR \rangle$  $\langle TD \rangle$ Ячейка 1 $\langle TD \rangle$ <TD>Ячейка 2</TD>  $\langle$ TR>  $\langle TR \rangle$ <TD>Ячейка 3</TD> <TD>Ячейка 4</TD>

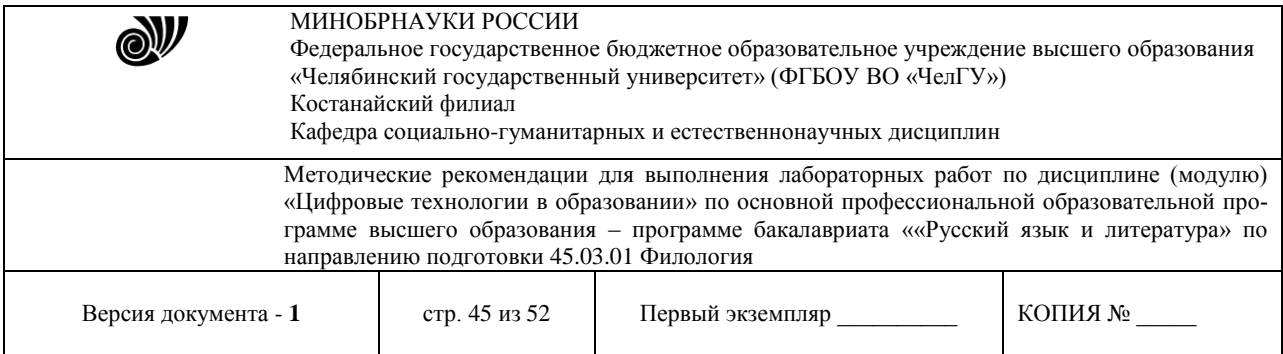

 $<$ TR $>$  $\langle$ TABLE>

Как видно из примера, начало и конец таблицы оформляются тегами <TABLE> и </TABLE>. Все остальные теги, создающие структуру таблицы и ее содержание, вкладываются в этот контейнер. Для того, чтобы создать рамку вокруг таблицы, можно задать атрибут BORDER=n, где n – толщина рамки в пикселах. По умолчанию таблицы не имеют рамок, т.е.  $n = 0$ . Атрибут WIDTH=n%, где n – целое число, позволяет занять таблицей нужный процент от ширины экрана. Если знак процента опущен, то считается, что n задает размер таблицы в пикселах. Сразу после тега <TABLE> можно вставить контейнер, создающий заголовок таблицы: <CAPTION> текст заголовка </CAPTION>. Заголовок по умолчанию располагается над таблицей слева. Другое выравнивание задается атрибутом ALIGN:

LEFT – значение по умолчанию, заголовок над таблицей слева;

TOP –заголовок над таблицей по центру;

RIGHT – заголовок над таблицей справа;

BOTTOM – заголовок под таблицей по центру.

Если таблица имеет сложную структуру и какие-то ячейки занимают несколько столбцов или строк, следует в тегах <TH> или <TD> добавить атрибуты соответственно COLSPAN=n или ROWSPAN=n, где n – количество столбцов (строк), на которые растянута данная ячейка. Например, COLSPAN=3 означает, что ячейка по ширине будет простираться на 3 колонки, ROWSPAN=2 означает, что ячейка по высоте занимает две строки таблицы.

Пример. Фрагмент кода, создающего показанную слева таблицу:

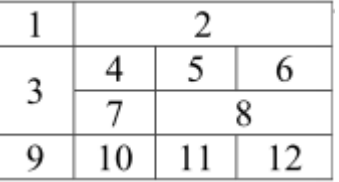

```
<TABLE ВORDER=1> 
<TR>\langle TH \rangle 1 \langle TH \rangle \langle TH \langle OLSPAN=3 \rangle 2 \langle TH \rangle\langleTR>\langle TR \rangle\langleTH ROWSPAN=2> 3 \langleTH> \langleTH> 4 \langleTH>
\langle TH \rangle 5 \langle TH \rangle \langle TH \rangle \langle TH \rangle 6 \langle TH \rangle\langleTR><TR>\langle TH \rangle 7 \langle TH \rangle \langle TH COLSPAN=2> 8 \langle TH \rangle\langleTR>\langle TR \rangle\langle TH \rangle 9 \langle TH \rangle \langle TH \rangle 10 \langle TH \rangle \langle TH \rangle 11 \langle TH \rangle
```
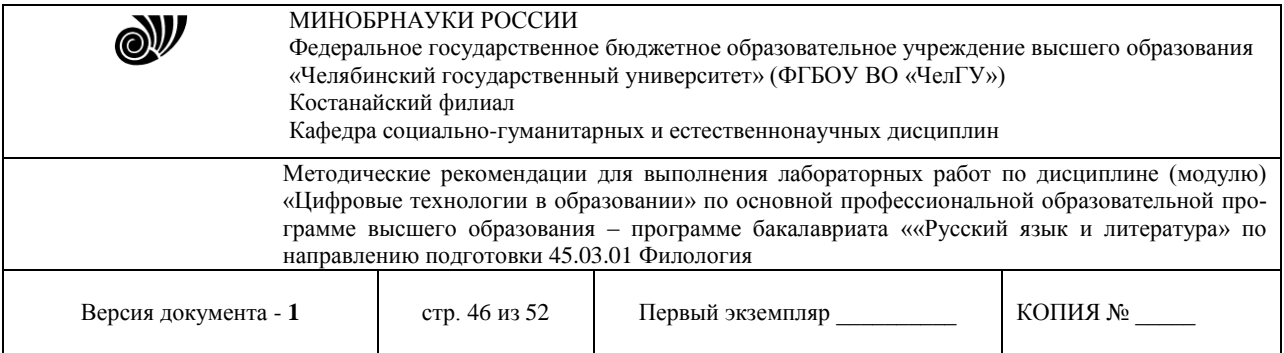

 $<$ TH $>$  12 $<$ /TH $>$  $\langle$ TR $>$  $\angle$ /TABLE>

Таблица создается по строкам. Для каждой строки создается контейнер  $\langle TR \rangle$ ... $\langle TR \rangle$ , определяющий, какие ячейки и информация должны находиться в этой строке. Атрибут ALIGN со значениями LEFT, CENTER или RIGHT задает горизонтальное выравнивание во всех ячейках строки. Атрибут VALIGN со значениями TOP, MIDDLE или BOTTOM – вертикальное выравнивание (по умолчанию MIDDLE – по центру).

Для оформления ячеек используются два вида контейнеров: <TH>…</TH> (Table Head) и <TD>...</TD> (Table Data). Первый свою информацию выравнивает по центру и изображает жирным шрифтом, второй выравнивает по левому краю и использует обычный шрифт. Обычно <TH>…</TH> используют для ячеек с заголовками строк или столбцов, а  $\langle TD \rangle$ ... $\langle TD \rangle$  – для ячеек с данными таблицы. Можно также оставить ячейку пустой, но, чтобы она была отображена на экране, следует внести в нее &-последовательность

Для оформления данных, скомпонованных в виде таблицы, в теги <TABLE>, <TR>, <TH>, <TD> добавляют атрибуты.

Основные атрибуты тега <TABLE>:

WIDTH – определяет ширину таблицы в пикселах или процентах, по умолчанию ширина таблицы определяется содержимым ячеек;

ALIGN – определяет расположение таблицы в документе. По умолчанию таблица прижата к левому краю страницы. Допустимые значения атрибута:

LEFT , CENTER и RIGHT;

BORDER – устанавливает толщину рамки в пикселах. По умолчанию – 0 (таблица рисуется без рамки);

BORDERCOLOR – устанавливает цвет рамки, по умолчанию черный. Цвет можно задавать английским словом или шестнадцатеричным числом;

CELLSPACING – определяет расстояние между рамками ячеек таблицы в пикселах;

CELLPADDING – определяет промежуток в пикселах между рамкой ячейки и текстом внутри нее;

BGCOLOR – устанавливает цвет фона для всей таблицы. По умолчанию белый. Цвет можно задавать английским словом или шестнадцатеричным

числом;

BACKGROUND – заполняет фон таблицы изображением.

Значением атрибута является URL нужного файла.

Тег <TR>, открывающий строку таблицы, может иметь такие атрибуты:

ALIGN – устанавливает горизонтальное выравнивание текста во всех ячейках строки. Может принимать значения LEFT (по умолчанию), CENTER и

RIGHT;

VALIGN – устанавливает вертикальное выравнивание текста в ячейках строки. Допустимые значения: TOP (выравнивание по верхнему краю),

MIDDLE (выравнивание по центру – это значение принимается по умолчанию), BOTTOM (по нижнему краю);

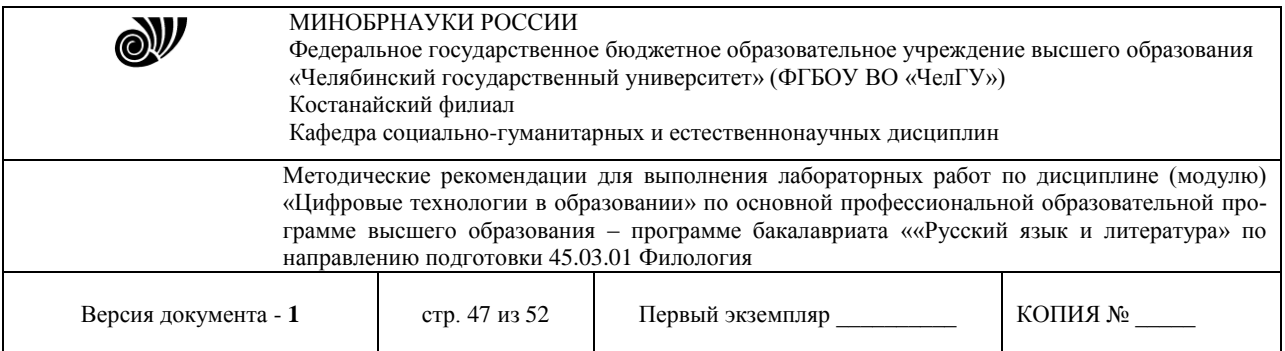

BGCOLOR – устанавливает цвет фона для строки.

Ячейки таблицы начинаются тегами <TН> или <TD>. Для них предусмотрены следующие атрибуты:

ALIGN – устанавливает горизонтальное выравнивание текста в ячейке.

Может принимать значение LEFT, CENTER и RIGHT;

VALIGN – устанавливает вертикальное выравнивание текста в ячейке.

Допустимые значения: TOP, CENTER (это значение принимается по умолчанию), BOTTOM;

WIDTH – определяет ширину ячейки в пикселах;

HEIGHT – определяет высоту ячейки в пикселах;

NOWRAP – присутствие этого атрибута показывает, что текст должен размещаться в одну строку;

BGCOLOR – устанавливает цвет фона ячейки;

BACKGROUND – заполняет фон ячейки изображением. Значением атрибута является URL нужного файла.

#### **9. Использование изображений**

Внесение в документ изображений, как правило, существенно улучшает его внешний вид и делает его привлекательным для просмотра. Файлы рисунков можно использовать как фон для основной информации или же включать в документ как самостоятельные объекты. В Интернете обычно используют изображения в формате GIF и JPEG (файлы с расширениями .gif и .jpg). Современные браузеры понимают и другие форматы графических файлов (например, .png, .svg). Все они хорошо сжимают изображение, но в то же время прилично сохраняют его цветовую гамму и детали.

Чтобы использовать рисунок в качестве фона, применяют атрибут BACKGROUND. Его можно указывать в теге <BODY> и табличных тегах <TABLE>, <TR>, <TH>, <TD>. Если размер рисунка больше размера площади, которую следует закрыть фоном, то берется левая верхняя часть изображения, если меньше – рисунок повторяется, пока вся отведенная под фон площадь не будет закрыта.

Рисунок в качестве самостоятельного объекта (логотип фирмы, фотография и т. п.) вставляется тегом <IMG> (IMaGe – изображение).

Обязательный атрибут – SRC (SouRCe – источник). Значением этого атрибута является URL файла с изображением. URL обязательно надо выделять двойными кавычками и следить, чтобы пробелы и регистры букв в названиях папок и файлов в точности соответствовали оригиналу.

Примеры.

 $\leq$ IMG SRC="picture.gif"> – рисунок picture.gif находится в том же каталоге, что и текущий документ;

 $\leq$ IMG SRC="images/picture.gif"> – из текущего каталога перейти в подкаталог images и взять файл picture.gif оттуда;

 $\langle$ IMG SRC="../images/picture.gif"> - подняться в родительский каталог, оттуда перейти в каталог images и взять там рисунок picture.gif;

<IMG SRC="http://www.fortunecity.com/business/artics/practic/myphoto.gif"> – указание полного пути к файлу. Обычно применяется, если рисунок находится на другом сервере

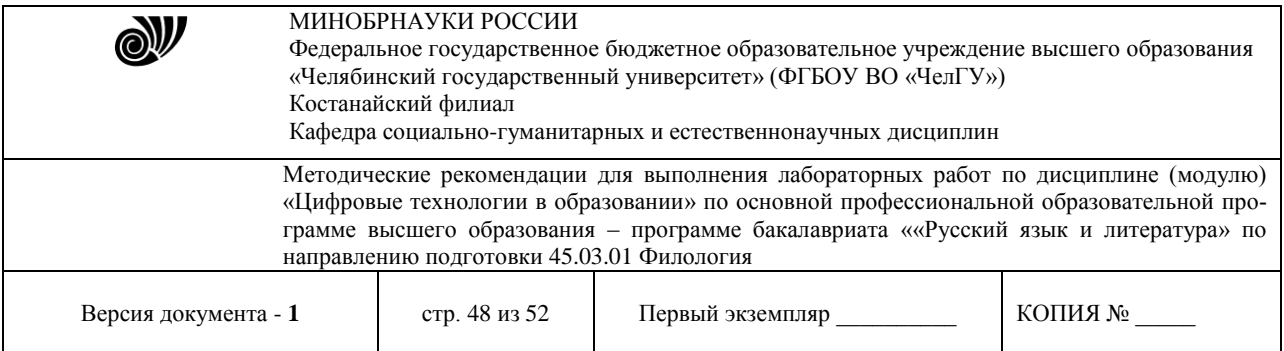

или используется файл с другого сайта.

Остальные атрибуты тега <IMG>, перечисленные ниже, оговаривают размеры и положение рисунка на странице, а также то, где должен располагаться поясняющий текст:

BORDER=n – рамка вокруг рисунка, где n – ее толщина в пикселах;

WIDTH=n – задается ширина изображения в пикселах или в процентах от ширины экрана браузера (тогда после n следует знак %);

HEIGHT=n – высота изображения в пикселах или в процентах от высоты экрана;

HSPACE=n – отступ слева и справа от картинки шириной в n пикселов (т.е. свободное пространство между рисунком и текстом или чем-то иным);

VSPACE=n – вертикальный отступ от картинки в пикселах;

ALIGN=BOTTOM – по умолчанию. Сопровождающий текст выравнивается по нижнему краю рисунка справа от него. Другие значения атрибута ALIGN, приводящие к выравниванию текста справа от рисунка по его высоте: TOP – по верхнему краю рисунка, CENTER или MIDDLE – по центру рисунка. Чтобы текст обтекал рисунок, используются значения LEFT или RIGHT. Рисунок прижимается соответственно к левому или правому краю экрана, а остальное пространство рядом с ним занимает текст;

ALT="какой-то текст" – альтернативный текст. Текст, который появляется вместо картинки, если по какой-либо причине загрузка изображения не состоялась.

Пример:

 $\leq$ IMG SRC="picture.gif" ALT="Здесь должен быть рисунок"> – рисунок picture.gif находится в том же каталоге, что и текущий документ. В том случае, если его не удается найти или открыть, в рамку, отведенную под рисунок, будет выдан текст: Здесь должен быть рисунок

#### **10. Теги гиперссылок**

Ссылки – инструмент, позволяющий связывать между собой различные документы или обеспечивать быстрый переход от одной части документа к другой. Браузер обычно выделяет ссылку цветом и подчеркиванием. Курсор при наведении его на ссылку приобретает вид указательного пальца. По двойному щелчку на ссылке браузер включает поисковые средства и раскрывает заказанный документ либо поверх старого, либо в специально оговоренном окне.

Ссылки создаются с помощью контейнера <A >…</A> (Add – добавлять).

Обязательный атрибут – HREF (Hiper REFerence – гиперссылка). При минимальном наборе атрибутов структура ссылки выглядит так:

 $\leq$ А HREF="URL вызываемого файла"> якорь ссылки  $\leq$ А>

Примеры.

 $\leq$ A HREF="filename.html"> нужный документ  $\leq$ /A> – по двойному щелчку на тексте нужный документ браузер раскроет документ filename.html, находящийся в том же каталоге, что и текущий документ;

 $\leq$ A HREF="folder/filename.html"> нужный документ  $\leq$ /A> – по двойному щелчку на тексте нужный документ браузер раскроет документ filename.html в подкаталоге folder текущего каталога;

 $\leq$ A HREF="../folder/filename.html"> нужный документ  $\leq$ /A> – по двойному щелчку на

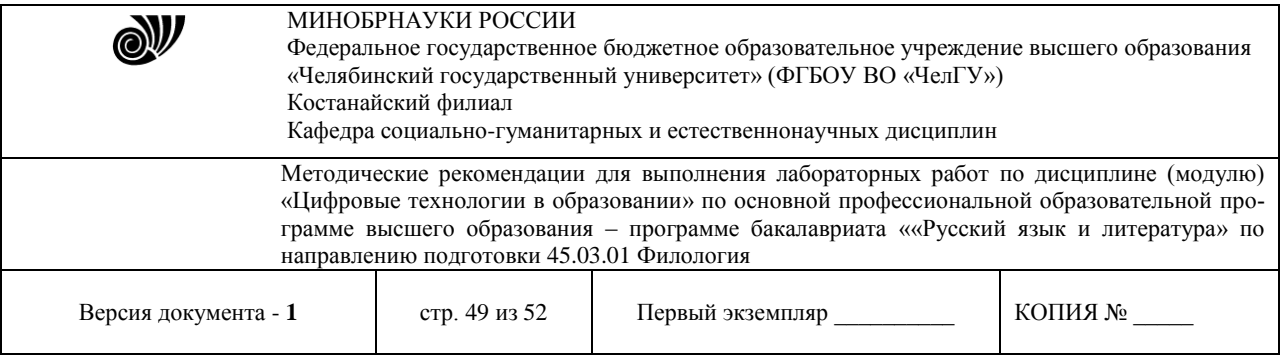

тексте нужный документ браузер из каталога, в котором расположен вызывающий документ, поднимется в родительский каталог, затем перейдет в его подкаталог folder и раскроет находящийся там документ filename.html.

<A HREF="http://www.fortunecity.com/business/fax/339/index.html"> нужный документ  $\langle A \rangle$  – ссылка с указанием полного адреса файла на другом компьютере. По двойному щелчку на тексте нужный документ установится связь с нужным компьютером и раскроется документ index.html, находящийся там по адресу /business/fax/339/.

Другие атрибуты тега <A>:

TITLE ="поясняющий текст"– всплывающая подсказка с пояснением к ссылке;

TARGET="имя окна" – указывает, в каком окне следует раскрывать вызванный документ.

**Пример** (прокомментируйте сами):

<A HREF="май/ОтчетПродажиМай.html" TITLE="Майский отчет по продажам" > просмотр отчета </A>

**Замечание.** Якорем ссылки может быть любой объект, видимый в окне браузера, например, рисунок. Для этого разместите <IMG SRC="..."> между тегами <A HREF="..."> и </A>. Вокруг рисунка появится рамка, которая показывает, что он является ссылкой. Ширина рамки задается атрибутом BORDER в теге <IMG...>. Если рамка портит внешний вид документа, то укажите в атрибутах рисунка BORDER=0. То, что это гиперссылка, будет видно только по форме курсора, наведенного на рисунок.

Ресурсом, который вызывается по гиперссылке, может быть любой файл, доступный через Интернет.

# **Примеры:**

<A HREF="ftp://servername/directory/file.exe"> нужная программа </A>

Такая ссылка по щелчку на словах нужная программа запустит протокол передачи файлов (ftp) и произведет выгрузку файла file.exe из каталога directory сервера servername на жесткий диск пользователя.

Пишите письма <A HREF="mailto://username@mail.ru" TITLE="Ссылка на почтовый ящик Администратора сайта"> автору </A>

В окне браузера появится текст:

Пишите письма автору

Если навести курсор на слово автору, то появится всплывающая подсказка Ссылка на почтовый ящик Администратора сайта. По двойному щелчку на слове автору будет запущена почтовая программа в режиме создания сообщений, и в поле Кому автоматически будет введен адрес username@mail.ru

Ссылки можно делать не только на внешнюю информацию, но и на внутренние места документа. Это облегчает просмотр больших документов.

Разберем это на примере. Допустим, электронный вариант этих методических указаний создается по гипертекстовому стандарту. Тогда в начале каждого параграфа необходимо создать метку, на которую будет указывать гиперссылка.

# **Пример:**

<A NAME="п. 10"> </A> или <A NAME="п. 10"> 10. </A>

В первом случае после метки должен идти заголовок параграфа вместе с номером, во

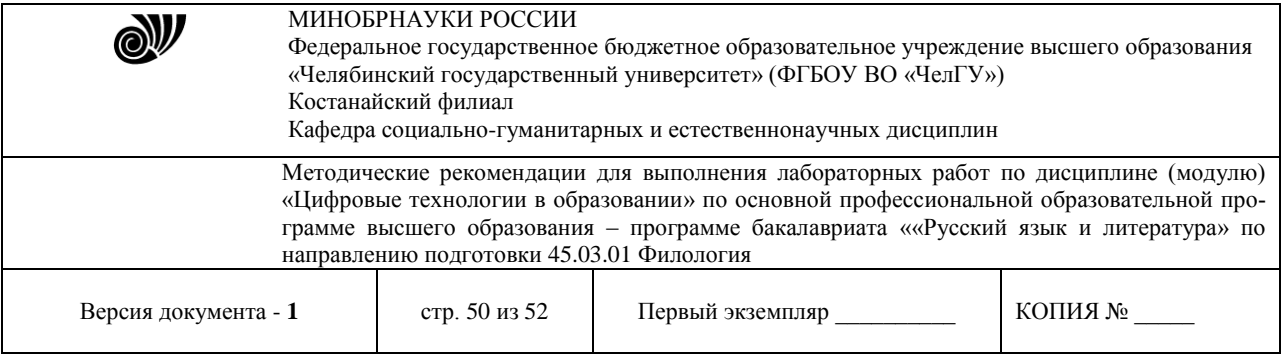

втором – просто заголовок, т. е. при организации меткипоясняющий текст в контейнере  $\langle A \rangle$ ... $\langle A \rangle$  необязателен. Если он вставлен, то он не подчеркивается и выглядит как обычный текст. Теперь Содержание можно оформить как список гиперссылок. Символ # означает, что дальше идет метка внутри документа. Пункт Содержания со ссылкой на п. 10 должен выглядеть так:

 $\langle L$ I> $\langle A \rangle$  HREF="#п.10"> 10. Теги гиперссылок  $\langle A \rangle$ 

На эту же метку можно будет перейти и из любого другого места методических указаний. Например, ссылку со стр. 1 (п. 1) следует оформить так:  $\langle A \text{ HREF}$ ="#п.10"> (см. п. 10) $\langle A \rangle$ 

Если гиперссылка указывает на внешний документ, то по умолчанию в окно браузера выдается его начало. Если же нужная в нем информация расположена дальше и обозначена меткой, то можно сразу же открыть документ на этом месте, указав после имени файла метку (так же, как мы открываем книгу с закладкой).

#### **Пример:**

http://www.sarf.spb.ru/study.htm#begin

Обратите внимание, что браузеры чувствительны к регистру ссылок. Если Вы вместо "http://webs.web.com" наберете "http://webs.Web.com", то получите нерабочую ссылку. Та же ситуация и с расширениями: если у Вас ссылка на файл "index.htm", а там находится "index.html", то результат тот же – нерабочая ссылка.

#### **Задание 1**

Составить свое резюме по следующему плану (в общей сложности 4-5 строчек, вместо многоточий и пояснений в скобках вставить свои данные): Я, … (ФИО), родился … (дата и год рождения) в городе … (место, где родились).

В 20… году окончил … школу (лицей, гимназию) с углубленным

изучением …, средний балл аттестата …

В 20… году поступил на специальность … ЧелГУ. Средний балл по первой сессии (аттестациям) …

В свободное от учебы время увлекаюсь … (перечислить не менее трех увлечений помимо учебы).

Порядок выполнения.

1. Прочтите общие сведения о языке HTML (п.п. 1, 2 теоретических сведений об HTML).

2. Подготовьте бланк для HTML-кода Вашего резюме. Для этого следует:

– выполнить команду Пуск → Программы → Стандартные → Блокнот → Файл → Сохранить как…;

– задать имя файла Резюме\_Фамилия.html (вместо Фамилия должна стоять Ваша фамилия), сохранить файл в своей рабочей папке.

Если все сделано правильно, то в папке Вашей группы появится этот файл со значком обозревателя, в противном случае – со значком блокнота. Тогда следует удалить созданный файл и повторить все снова.

3. Введите в созданный документ стандартные теги:

<HTML>

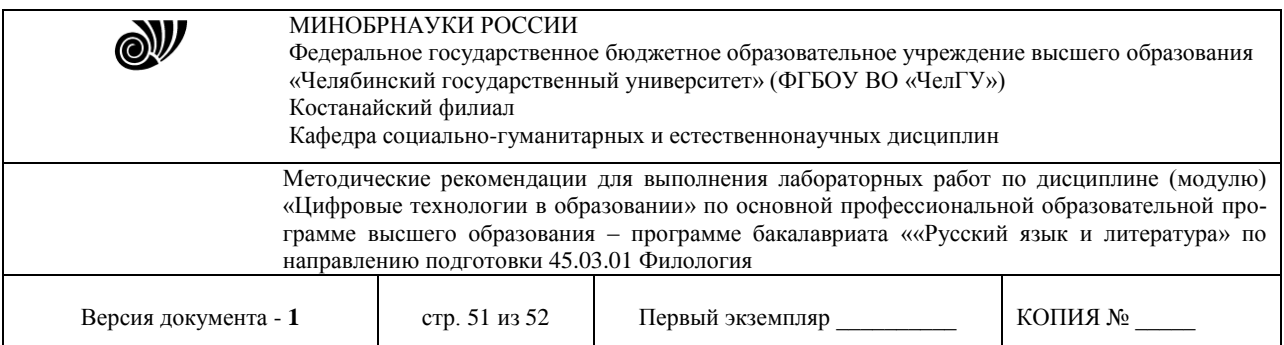

<HEAD>

 $<$ /HEAD $>$  $<$ BODY $>$ 

</BODY>

</HTML>

Теги набираются с помощью латинских букв, регистр (прописные или строчные) значения не имеет.

4. Внутри контейнера <BODY> напечатайте свое резюме. Сохраните файл.

5. Посмотрите, как выглядит набранный текст без «украшательств». Для этого следует открыть созданный файл из папки своей группы.

6. Проведите первую коррекцию кода. Для этого следует:

– не закрывая браузер, перейти в окно Блокнота;

– вставить в контейнер <HEAD> … </HEAD> контейнер <TITLE>

Резюме ФИО </TITLE> (вместо ФИО должна стоять Ваша фамилия);

– сохранить файл, перейти в окно браузера, нажать кнопку Обновить (или F5).

Посмотрите, как повлиял тег <TITLE> на информацию в заголовке браузера.

7. Проведите вторую коррекцию кода. Для этого следует:

– не закрывая обозреватель, перейти в окно Блокнота;

– в открывающий тег <BODY> вставить атрибуты TEXT и BGCOLOR, значения цветов выбрать самим.

– сохранить файл, перейти в окно браузера, нажать кнопку Обновить (или F5).

Посмотрите, как изменился вид информации в окне браузера. Если какой-то атрибут «не сработал», значит, допущены ошибки в написании английских слов или пропущены пробелы между атрибутами. Следует найти ошибки и повторить цикл коррекции кода.

Итак, один цикл коррекции кода включает следующие действия: внесение и сохранение исправлений в окне блокнота, переход в окно браузера и обновление его информации кнопкой Обновить (F5). В дальнейших пунктах инструкции будут просто указываться изменения, которые следует внести в код, а все остальные действия перечисляться не будут.

8. Проведите третью коррекцию кода. Для этого следует:

– после раздела «ФИО, где и когда родился», поставить тег абзаца <P>;

– после раздела «какую школу кончил, средний балл аттестата» – тег разрыва строки <BR>;

– перед разделом «увлечения помимо учебы» вставить в код тег горизонтальной линии <HR>.

Подробнее об этих тегах см. п. 6.

Посмотрите через браузер, в чем разница действий тегов <P> и <BR>, как действует тег <HR> со значениями атрибутов по умолчанию.

9. Оформите линию нестандартным способом. Для этого следует внести в тег <HR> атрибуты длины, толщины, цвета и выравнивания линии (см. п. 6).

Задайте длину 20 % – 50 % от ширины окна, выравнивание по центру, толщину  $4-10$ 

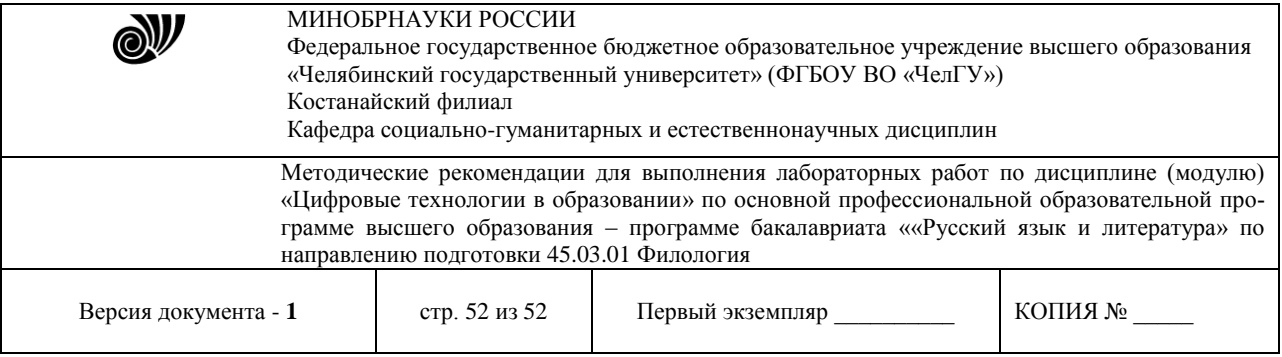

пикселей, цвет - любой. Посмотрите через браузер, как действуют атрибуты на линию, созданную тегом <HR>.

10. Измените вид шрифтов в разных частях резюме. Для этого следует контейнером <H1> выделить свою фамилию, контейнером <I> - город, где Вы родились, контейнером  $\langle H6 \rangle$  – информацию о школе, контейнером  $\langle$ FONT> с атрибутами SIZE=7 COLOR=RED – информацию о факультете, контейнером <FONT> с атрибутами SIZE=1 COLOR=GREEN - информацию о приятелях, контейнером <B> выделить какое-нибудь увлечение. Подробнее об этих тегах см. п. 5.

Просмотрите через браузер, как действуют эти теги.

11. Оформите часть текста в виде списка. Для этого следует контейнером <OL> выделить блок об увлечениях, разбить его на пункты тегами <LI> (подробнее см. п. 7). Аналогично контейнером <UL> и тегами <LI> оформить в виде маркированного списка перечень Ваших приятелей. Посмотрите, как выглядят стандартные списки.

12. Измените нумерацию в списке. Для этого с помошью атрибутов TYPE и START поменяйте нумерацию в списке увлечений (подробнее см. п. 7). Посмотрите, как изменится стандартный нумерованный список при новых атрибутах.

#### Рекомендуемая литература:

 $1$ Блинов, В. И. Педагогика 2. 0. Организация учебной деятельности студентов: учебное пособие для вузов / В. И. Блинов, Е. Ю. Есенина, И. С. Сергеев. — Москва: Издательство Юрайт, 2023. — 222 с. — (Высшее образование). — ISBN 978-5-534-14773-5. электронный Текст  $\frac{1}{2}$ Образовательная платформа Юрайт [сайт].  $\mathbb{R}^n$ URL: https://urait.ru/bcode/487097

Городнова, А. А. Развитие информационного общества: учебник и практикум  $\overline{2}$ . для вузов / А. А. Городнова. — Москва: Издательство Юрайт, 2023. — 243 с. — (Высшее образование). — ISBN 978-5-9916-9437-7. — Текст: электронный // Образовательная платформа Юрайт [сайт]. — URL: https://urait.ru/bcode/470052

 $\overline{3}$ . Информатика для гуманитариев: учебник и практикум для вузов / Г. Е. Кедрова [и др.]; под редакцией Г. Е. Кедровой. — 2-е изд. — Москва: Издательство Юрайт, 2023. — 653 с. — (Высшее образование). — ISBN 978-5-534-14260-0. — Текст : электронный // Образовательная платформа Юрайт [сайт]. - URL: https://urait.ru/bcode/468135